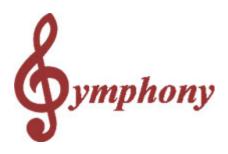

# Point of Sale Setup and User Guide

Revision 1.0a

Distributed By

# **TOSHIBA TEC AMERICA**

© 2005

TOSHIBA TEC AMERICA RETAIL INFORMATION SYSTEMS, INC. provides this help file as is without Warranty of any kind, either expressed or implied. This publication could include technical inaccuracies or typographical errors. Changes are periodically made to the information herein; these changes will be incorporated in new editions of the help file. TOSHIBA TEC AMERICA RETAIL INFORMATION SYSTEMS, INC. may make improvements and/or changes in the product(s) and/or program(s) described in this publication at any time.

L

# **Table of Contents**

| Part I   | Limited Warranty                                                                | 7          |
|----------|---------------------------------------------------------------------------------|------------|
| Part II  | Welcome to Symphony POS                                                         | 8          |
| Part III | The POS maintenance module.                                                     | 8          |
| 1        | Screen and Keyboard introduction                                                | 9          |
|          | Accessing Zone Setup                                                            |            |
|          | Keyboard shortcuts in zone editing                                              |            |
|          | Why create zones?                                                               |            |
|          | Adding Zones                                                                    | 11         |
|          | Moving Zones                                                                    | 11         |
|          | Multiple Monitors                                                               | 11         |
|          | Buttons and Forms introduction                                                  | <b>1</b> 1 |
|          | Understanding buttons, functions and report totals                              | 12         |
|          | Adding buttons                                                                  |            |
|          | Naming Buttons                                                                  |            |
|          | Changing button properties                                                      |            |
|          | Assigning buttons to the keyboard                                               |            |
|          | Attaching a button to a form                                                    |            |
|          | Accessing form setup                                                            |            |
|          | Form types                                                                      |            |
|          | Numbering forms.                                                                |            |
|          | Adding forms                                                                    |            |
|          | Special names for forms<br>Loading forms at start-up                            |            |
|          | Building button forms                                                           |            |
|          | Attaching forms to zones                                                        |            |
|          | Adding and removing options on system forms.                                    |            |
|          | Function parameters                                                             |            |
|          | General parameters                                                              |            |
|          | Attach function #8051                                                           |            |
|          | Backspace #35                                                                   |            |
|          | Bottle return (manual amount entry) #111                                        |            |
|          | Bottle sales #510                                                               |            |
|          | Buttons 0-9                                                                     |            |
|          | Cancel order #630                                                               |            |
|          | Cash #101 (and other normal tender functions including Check, credit card, etc) |            |
|          | Card function #8048                                                             |            |
|          | Check #102                                                                      | 27         |
|          | Clear #30                                                                       |            |
|          | Corporate card #112                                                             |            |
|          | Correction #640 (Void)                                                          |            |
|          | Credit card #104                                                                |            |
|          | Customer ID# #305                                                               | 30         |
|          | Debit Card #103                                                                 | 31         |
|          | Deploy command #8058                                                            | 32         |

| Department coupon 465              | 32 |
|------------------------------------|----|
| Discount Global #410               | 32 |
| Down arrow #8021                   | 33 |
| Double coupon shift #8039          | 33 |
| EBT                                | 34 |
| EBT Cash #120                      | 35 |
| Exit #8012                         | 35 |
| Flip charts #8054                  | 36 |
| Food stamp #118                    | 36 |
| Foreign currency #105              | 37 |
| Freebee #8060                      | 38 |
| Function code #8044                | 38 |
| Gift certificate redeem #117       | 38 |
| Gift certif sold #123              | 40 |
| GPIC #8055                         | 41 |
| Help #5                            | 41 |
| Hold/Recall #8037                  | 42 |
| Invoice print #8046                | 42 |
| Item discount #450                 | 42 |
| Keyboard level #8057               | 43 |
| Left arrow #8023                   |    |
| Layaway function #8050             |    |
| List #8047                         |    |
| Load form #8001                    |    |
| Loan #8052                         |    |
| Lock Keyboard #8041                | 45 |
| Login #10010 (Cashier-Manager)     |    |
| Lotto terminal winner #109         |    |
| Lottery ticket winner #110         |    |
| Maint. POS #8014(Maintenance)      |    |
| Manual cost #8059                  |    |
| Manual Points #317                 |    |
| Manual tare #8056                  |    |
| No limit #8032 (Override, HALO)    |    |
| No sale #680                       |    |
| Number entry #8040                 |    |
| Other program #8043                |    |
| Paid out #330                      |    |
| Password change #8045              |    |
| Payment #310 (R/A-Account payment) |    |
| Pickup #8053                       |    |
| Plu code #710                      |    |
| Points tender #140                 |    |
| Price Inquiry #8033                |    |
| Price level #8030                  |    |
| Price override #8031               |    |
| Receipt copy #730                  |    |
| Receipt on/off #732                |    |
| Refund #650                        |    |
| Refund mode#660                    |    |
| Report #8010                       |    |
| Reversal #8049                     |    |
| Right arrow #8022                  |    |
| Scale shift #8036                  | 56 |

| Contents |  |
|----------|--|
|          |  |

Ш

|         | Taxes tab<br>Food stamp tab<br>PLU tab        |     |
|---------|-----------------------------------------------|-----|
|         | Account tab<br>Totalizer tab                  |     |
|         | Zones tab                                     |     |
|         | Coupon tab<br>Miscellaneous tab<br>Events tab |     |
|         | Language tab<br>Currency Tab<br>Rent tab      |     |
| 3       | Peripherals                                   |     |
|         | Peripherals-Printers                          |     |
|         | Peripherals-Scanner<br>Drawer set-up          |     |
|         | Scale set-up                                  |     |
|         | Scale set-up                                  |     |
|         |                                               |     |
|         | Pole display set-up                           |     |
|         | Keyboard set-up                               |     |
|         | Bank set-up                                   |     |
|         | MSR set-up                                    |     |
|         | OPOS set-up                                   |     |
| 4       | Creating register groups                      |     |
| Part IV | Electronic Journal                            | 99  |
| Part V  | Communicator                                  | 102 |
|         |                                               |     |

| Part VI   | Monitoring                     | 103 |
|-----------|--------------------------------|-----|
| Part VII  | Advertising Set-Up             | 103 |
| Part VIII | Point of sale operator's guide | 104 |
| 1         | Account number                 | 105 |
| 2         | Account payment                | 105 |
| 3         | Amex                           | 105 |
| 4         | BackSpace                      | 106 |
| 5         | Bottle return (manual amount)  | 106 |
| 6         | Bottle sales                   | 106 |
| 7         | Card function                  | 106 |
| 8         | Cash tender                    | 107 |
| 9         | Check tender                   | 107 |
| 10        | Credit card                    | 107 |
| 11        | Debit-MAC                      | 108 |
| 12        | Department                     | 108 |
| 13        | Department coupon              | 108 |
| 14        | Diner's Club                   | 109 |
| 15        | Discover                       | 109 |
| 16        | Double coupon shift            | 109 |
| 17        | Down                           | 110 |
| 18        | EFS Electronic food stamp      | 110 |
| 19        | Exit                           | 110 |
| 20        | Flip charts                    | 110 |
| 21        | Food stamp                     | 111 |
| 22        | Foreign currency               | 111 |
| 23        | Front-end report               | 111 |
| 24        | Function code                  | 112 |
| 25        | Global discount                | 112 |
| 26        | Неір                           | 112 |
| 27        | Hold (Suspend-resume)          | 113 |
| 28        | Invoice print                  | 113 |
| 29        | Item correct - Void last       | 114 |
| 30        | Item discount                  | 114 |
| 31        | List                           | 114 |
| 32        | Lock keyboard                  | 114 |
| 33        | Loan                           | 115 |
| 34        | Lotto terminal winner          | 115 |
|           |                                |     |

۷

| 35 | Lotto ticket winner          | . 115 |
|----|------------------------------|-------|
| 36 | Maintenance (PosSetup.exe)   | . 115 |
| 37 | Master card                  | . 116 |
| 38 | Multiply                     | . 116 |
| 39 | No limit                     | . 117 |
| 40 | No sale                      | . 117 |
| 41 | Number entry                 | . 117 |
| 42 | Other program                | . 117 |
| 43 | Paid out                     | . 117 |
| 44 | Password                     | . 118 |
| 45 | PLU entries                  | . 118 |
| 46 | Pickup                       | . 118 |
| 47 | Price inquiry                | . 119 |
| 48 | Price level                  | . 119 |
| 49 | Price override               | . 119 |
| 50 | Receipt copy                 | . 120 |
| 51 | Receipt on/off               | . 120 |
| 52 | Received on account          | . 120 |
| 53 | Refund                       | . 121 |
| 54 | Refund mode                  | . 121 |
| 55 | Rental transactions          | . 121 |
| 56 | Reversal                     | . 122 |
| 57 | Scale shift                  | . 122 |
| 58 | Search                       | . 122 |
| 59 | Send message                 | . 123 |
| 60 | Store coupon                 | . 123 |
| 61 | Store charge                 | . 124 |
| 62 | Subdepartment entry          | . 124 |
| 63 | Subtotal                     | . 124 |
| 64 | Tax shift                    | . 125 |
| 65 | Temporary Tender             | . 125 |
| 66 | Training                     | . 125 |
| 67 | Up                           | . 126 |
| 68 | Validation                   | . 126 |
| 69 | Vendor coupon                | . 126 |
| 70 | Visa                         | . 126 |
| 71 | Void - Correct previous item | . 127 |
| 72 | Wic subtotal                 | . 127 |
|    |                              |       |

| VI | Symphony POS User Manual 2.2.2.13 |
|----|-----------------------------------|
|    |                                   |

7

# 1 Limited Warranty

#### TOSHIBA TEC AMERICA RETAIL INFORMATION SYSTEMS, INC.

#### 90-DAY LIMITED WARRANTY

#### Symphony POS SOFTWARE

BEFORE USING THIS PRODUCT, YOU SHOULD CAREFULLY READ THE FOLLOWING TERMS AND CONDITIONS. YOUR USE OF THIS PRODUCT INDICATES YOUR ACCEPTANCE OF THESE TERMS. IF YOU DO NOT AGREE WITH THEM, YOU SHOULD NOT USE THIS PRODUCT AND SHOULD PROMPTLY RETURN THE PRODUCT TO THE SELLER.

TOSHIBA TEC AMERICA RETAIL INFORMATION SYSTEMS, INC. warrants this product to be free from defects in materials and workmanship for a period of 90 days from the date of purchase from an authorized TOSHIBA TEC AMERICA RETAIL INFORMATION SYSTEMS, INC.dealer. This warranty is limited to the original purchaser, and to TOSHIBA TEC AMERICA RETAIL INFORMATION SYSTEMS, INC. products that are sold and used within the continental United States and Hawaii. A copy of a valid dated sales receipt must be submitted with the product for warranty service. Third Party Operating System and Third Party Application Software are specifically excluded from this warranty.

This limited warranty applies only to TOSHIBA TEC AMERICA RETAIL INFORMATION SYSTEMS, INC. products that do not function properly under normal use, within the manufacturer's specifications. It does not apply to products that, in the sole opinion of TOSHIBA TEC AMERICA RETAIL INFORMATION SYSTEMS, INC have been damaged as a result of accident, misuse, neglect, or improper packing or shipping. This warranty is void if the TOSHIBA TEC AMERICA RETAIL INFORMATION SYSTEMS, INC have been removed or defaced, or the product has been modified or serviced by other than TOSHIBA TEC AMERICA RETAIL INFORMATION SYSTEMS, INC. Service Center.

During the 90-day warranty period, TOSHIBA TEC AMERICA RETAIL INFORMATION SYSTEMS. will repair or replace, at its option, any defective product with no charge for parts or labor.

TOSHIBA TEC AMERICA RETAIL INFORMATION SYSTEMS, INC.'S LIABILITY HEREUNDER SHALL BE LIMITED TO REPAIR OR REPLACEMENT OF THE DEFECTIVE PART OR PARTS AND SUCH CORRECTION SHALL CONSTITUTE A FULFILLMENT OF ITS WARRANTY HEREUNDER.

TOSHIBA TEC AMERICA RETAIL INFORMATION SYSTEMS, INC.. MAKES NO WARRANTIES, EXPRESS OR IMPLIED, INCLUDING MERCHANTABILITY OR FITNESS FOR A PARTICULAR PURPOSE, EXCEPT AS EXPRESSLY STATED HEREIN.

UNDER NO CIRCUMSTANCES SHALL TOSHIBA TEC AMERICA RETAIL INFORMATION SYSTEMS, INC . BE LIABLE TO THE PURCHASER OR ANY USER FOR ANY DAMAGES, INCLUDING INCIDENTAL OR CONSEQUENTIAL DAMAGES, EXPENSES, LOST PROFITS, LOST SAVINGS, OR OTHER DAMAGES ARISING OUT OF THE USE OF OR THE INABILITY TO USE THIS PRODUCT.

To obtain warranty service, contact your TOSHIBA TEC AMERICA RETAIL INFORMATION SYSTEMS, INC. dealer. You may also write or phone:

#### TOSHIBA TEC AMERICA RETAIL INFORMATION SYSTEMS, INC

#### 4401-A BANKERS CIRCLE

#### **ATLANTA, GA 30360**

#### PHONE NO.: (770) 449-3040 FAX: (770) 453-0909

If the problem cannot be remedied by telephone, TOSHIBA TEC AMERICA RETAIL INFORMATION SYSTEMS, INC. will determine how service will be provided. Do not ship the equipment to TOSHIBA TEC AMERICA RETAIL INFORMATION SYSTEMS, INC. without a return authorization number. The purchaser must prepay any shipping costs and insurance, and assume the risk of loss during shipping.

# 2 Welcome to Symphony POS

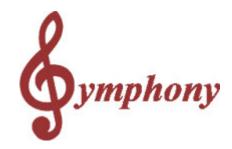

#### Point of Sale Software

This guide will help you set up the Symphony POS terminals for use in a store. Please take some time to read through the help manual to gain insight into how Symphony POS can be tailored to run in a wide variety of retail applications. The set-up guide is followed by a brief explanation about how to use the different functions available on the POS application.

# 3 The POS maintenance module.

Poswin maintenance module.

### POSWIN maintenance module (POSSETUP.EXE)

Access to the set-up of the Symphony POS terminals is refused whenever the back-end server is unavailable. When the Symphony POS terminal set-up is accessed, whether from the front or from the back, the system is accessing the set-up files on the server. The system protects against changing on the lane without first changing in the back-end server database.

When PosSetup.exe is run independently from Windows by clicking the start menu shortcut in the Symphony POS program group, or by executing PosSetup.Exe in the Poswin folder, all changes are recorded in the backend database only. The changes must be deployed from the L-BOSS controller before they will be available on the POS device.

When PosSetup is accessed from within the Symphony POS application by accessing the set-up menu from the POS all changes made from that POS are copied back to that POS terminal immediately. The changes are not sent to other POS terminals until the deploy command is issued to the L-BOSS controller. The command to send the changes can be executed from the L-BOSS event task/event menu (Deploy all changes) or from the pull-down menu available on the POS terminal by clicking on the serial number.

The maintenance of the Symphony POS can be accessed by starting C:\POSWIN\POSSETUP.EXE or directly from the Symphony POS transaction entry screen. Users of touch screen systems will probably have a few pre-defined buttons to access the different programming options. For the keyboard driven systems we have assigned the Maintenance function list to the [Shift-F5] position of the standard PC keyboard. If you use a POS keyboard, search for the Set-Up button or the Function button to access the terminal programming mode. Press the button or select the menu option

8

9

programmed for SET-UP.

The programming menu can also be accessed from the POS entry screen by entering MENU and pressing [PLU] or by clicking the General Info Form where the Symphony POS serial number is displayed. You must Login by pressing the Login button, entering your ID# and pressing enter (or PLU.) If you logged in, the POSSETUP.EXE will prompt you for store and terminal number as soon as you attempt to access any of the menu options. For users of touchscreen systems, once you have pressed the login button, doubleclick in the entry zone of the Login window to pop up a numeric keypad.

The options in POSSETUP correspond to the options offered to a user entering the SETUP from the POS module. The labels on the buttons in the window sample above correspond to the options shown on the setup menu even though the names are not the same. This is because the buttons do not have enough space to type more than a few letters. The main difference between the POSSETUP.EXE running as a separate module is the access button for Groups programming. Groups allow the system to have different register programming groups. Now you can install a touchscreen terminal at the deli counter of a grocery store and use a normal keyboard-style terminals on all other lanes. Or you could have a different scanner or a different printer. In reality, all programming files could be different from one lane to the next.

# 3.1 Screen and Keyboard introduction

#### Introduction to Buttons and Forms

#### Screen and keyboard setup

The Symphony POS software includes a flexible design module that allows you to personalize the screen and keyboard. Three types of objects exist to set up screens and keyboards. The first object type is called a button.

A button is most often used to make transaction entries. CASH, CASHIER, DISCOUNT

are examples of buttons. Buttons are usually attached to a location on the keyboard or on a touchscreen. Some buttons may be used by a code number as well.

The second type of object is called a form. A form is an area of the screen and it fits into the third type of object which is called a zone. In order to create and assign a button to a touchscreen, you must create a form that will appear on the screen. To assign a form to the screen, you need to create a zone to fit the form into. On keyboard driven systems, buttons forms and zones are also required.

This section of the help guide will assist you in setting up the screen and keyboard on your system. Specific understanding of cash registers and their functionality is a suggested prerequisite to using this part of the Symphony POS software.

# 3.1.1 Accessing Zone Setup

From the PosSetup menu, access the Zone programming . When the zone setup appears, you will see the currently assigned zones on the screen. You can use the mouse to activate any zone by clicking anywhere on the zone you want to modify. You can also use the keyboard to move ahead to

the next zone or to modify the zone that has been selected.

#### 3.1.1.1 Keyboard shortcuts in zone editing.

10

#### Keyboard shortcuts in Zone editing

Here is a list of the functions available with the keyboard while you are editing the zone setup. They can be very useful when you have created a zone that is hiding another zone or when you want to move to the next zone.

- · [Alt]-[N] (select next zone)
- [Alt]-[S] (save configuration now)
- [Alt]-[C] (cancel changes and exit now)
- · [Alt]-[Left arrow] (reduce horizontal zone size)
- · [Alt]-[Right arrow] (increase horizontal zone size)
- · [Alt]-[Up arrow] (decrease vertical zone size)
- · [Alt]-[Down arrow] (increase vertical zone size)
- **[Tab]** (select next function button within current zone)
- · [Ctrl]-[Left], [Ctrl]-[Right], [Ctrl]-[Up], [Ctrl]-[Down] to reposition the zone on the screen
- [Esc] (exit now from setup)

#### 3.1.1.2 Why create zones?

#### **Creating zones**

Zones are rectangular areas that need to be defined in area and position. Why create zones? The Symphony POS assigns forms (visible screen areas) to zones. By assigning forms to a zone, we feel we can save you a lot of time in the actual screen design. Zones are areas of the screen that you can assign multiple forms into.

For example, you may need to create some flip charts or some one-touch PLU screens. If you decide to make 25 forms for the Fruit Flip charts, you will normally want all the flip charts to be equal size in the same area. Assign each of the flip chart forms to a common zone and they will all be the same size. We decided that rather than opt for a fixed screen layout it would be better to leave screen design and layout as a setup option.

When planning the zone layout, think about all the areas you need to see on your screen, not necessarily the final window content for each area. For example, you may want to see the Total in a separate area to the lower right hand corner of the screen. You will need to assign the form to a zone. So create a zone the correct size and position it where you want it.

This section explains the different steps involved in setting up zones on the screen.

#### 3.1.1.3 Adding Zones

Select Zone 1 and click the Add button to create a new zone. The Symphony POS will assign the lowest number possible to keep subsequent set-up as simple as possible. Use the keyboard shortcuts or the mouse to drag the zone to its desired location.

When you are satisfied that your zone layout is complete, save the programming and exit the zone setup module. It is possible to return to the zone setup and add new zones without deleting any of the current setup. So don't worry about forgetting a zone in the initial setup phase.

#### 3.1.1.4 Moving Zones

Select the zone and drag it to the position on the desktop you want to occupy. You can also move zones using keyboard shortcuts. See the related programming in this section.

#### 3.1.1.5 Multiple Monitors

For systems using more than one monitor to display the Windows desktop, you will be able to drag a zone to the second monitor as you would for any other Windows application. You could have a zone on the primary monitor that displays the receipt form and another zone on the secondary monitor that displays a different receipt form for the customer view. The forms sent to those zones will display in the proper location automatically.

### 3.1.2 Buttons and Forms introduction

#### **Buttons and Forms Setup**

The Symphony POS software can be configured for use with many different types of equipment. Whether your system uses a touch screen or a normal keyboard, it is necessary to create buttons that will be used to enter data. On the keyboard driven systems, system defined **forms** are used to display the items entered (on the receipt form), the running totals are displayed on a Total form,etc. You may also have forms that show images such as a welcome message. On touch screen systems, **forms** are created to place department buttons, payment buttons, etc.

| Tender buttons like CASH are necessary to accept payment, status buttons like TAX SHIFT               |
|----------------------------------------------------------------------------------------------------|
| can be programmed to modify the taxability of an entry, while DISCOUNT buttons allows                 |
| percentage or amount reduction. These buttons all contain functions that must be created on your      |
| backend software before the button can be created and assigned to the key position or touch screen. A |
| more detailed explanation of the button-function relationship is explained under the heading          |
| Understanding buttons, functions and report totals in this help guide.                                |

#### Accessing button (and form) setup

Access Possetup and select the "**Buttons and Forms** " module. When the menu appears you will see the currently programmed button list on the screen. Use the mouse to select any button in the button column and then scroll up or down the list to locate the button you want to program. To add a button press the small Calculator icon at the top of the Button Name list.

#### 3.1.2.1 Understanding buttons, functions and report totals

#### Understanding buttons, functions and totalizers

Symphony POS uses buttons that are placed on a keyboard or a touch screen to operate. When a button is pressed, it executes a function that may sell an item, perform a correction, collect money, etc. When the transaction is completed, Symphony POS prepares a file that is used to update totals on a report produced by the backend software. Because the Symphony POS software can be used with different back end systems, it is required that some of the inter-related programming be performed through both the backend Maintenance and through the Pos Setup menus.

**Totalizers** are used to mainly to feed data to the report system from POS transactions. Each of the totals can be sent to different report types. The totals are updated each time the registers send data to the backend application. For totalizers to be updated, a link with a **function** needs to be defined. This is done in the backend **Maintenance** menu under the Register menu option. Whenever a total is added to the backend system, it needs to be sent to Symphony POS. An example of linking a function to a total would be the Refund function #650 which feeds its data to the Refund key total #3011. There are other types of totals that need to be updated as well. For example, whenever a transaction is completed, Symphony POS counts a customer and updates the customer count totalizer. If you change the totalizer number used for customer count in the backend, you must modify the link the Symphony POS uses to the former totalizer and set it to your new totalizer. This *mapping* is changed in the **Pos Setup** application under the System menu and the totalizer tab.

**Functions** are required on the system to perform register transactions. A function such as **Refund** #650 can be used in different ways on the Symphony POS terminal depending on the properties assigned to it. The functions required by Symphony POS are created in the backend **Maintenance** menu under the Register menu option. Whenever a function is added or modified, it needs to be sent to Symphony POS. The properties of the function are defined through the register **Pos Setup** program. Each function can be incorporated into a button that will be placed on the POS keyboard on onto a form on the touch screen. Once the button is created, you add a function that will be executed when the button is pressed.

**Buttons** are used on the actual POS terminal keyboard or touch screen to perform tasks such as sign on, item entry, corrections, etc. A button incorporates a function, or several functions, to execute the required task. In the case of a refund button, the embedded function is the usually the refund function #650. The operational behavior of the refund button you create would be modified using the **Pos Setup** program under buttons and forms.

**Forms** are data windows on the terminal's screen. These data windows include the receipt window, the total window, the entry window, etc. On a touch screen system you have buttons in some of the windows in order to operate the system. Forms fit into pre-defined areas on the screens that are called **Zones**.

**Zones** are areas on the screen that Symphony POS uses to display the forms required for the particular application. Zones are created so that a window will fit exactly over another window if you need to swap the menu when buttons are depressed. By way of example, the touch screen system you are programming may only have room for 6 department buttons and a few payment buttons on the form you created. Whenever another department or payment button is needed you will need a button that swaps the first form and displays the second form with the additional departments or payment buttons. Both of these forms will be assigned to the same zone and will therefore appear in precisely the same position on the screen.

# Where do I add records when I need a new button on my Symphony POS system? Backend Maintenance Pos Setup

#### Back-end Maintenance POS Setup

Create / modify the totalizer Create / modify Zones (if required) Create / modify the new function functions Create / modify Forms (if required) Create / modify function - totalizer linking Create / Modify Buttons to add the new key

Don't forget to send the changes from the backend to the Symphony POS using the correct deploy commands.

The following table may assist in understanding the relationship between buttons, functions and totals. The table shows the results for the sale of item 1234 which is priced at \$ 1.00, taxable at rate 1 for 7%, and paid by cash where \$20 was tendered.

#### ENTRY BUTTON USED FUNCTION USED TOTALIZER REPORT RESULTS

1234 [PLU] 1 KEY Button 1 (fct # 11)

2 KEY Button 1 (fct # 12)

3 KEY Button 1 (fct # 13) 4 KEY Button 1 (fct # 14)

PLU KEY Button 1 (fct # 10) TOTAL SALES tlzr #2 \$1.00

NET SALES tlzr #3 \$1.00 Internal none none TAX 1 tlzr #22 \$0.07

2000 CASH 2 KEY Button 2 (fct #12)

0 KEY Button 0 (fct #10)

0 KEY Button 0 (fct #10)

0 KEY Button 0 (fct #10)

CASH CASH (fct #101) CASH tender tlzr #101 \$1.07

CASH in drawer tlzr #1201 \$1.07

CASH declared tlzr #1301

\$1.07

#### 3.1.2.2 Adding buttons

When you enter the buttons setup, your cursor is automatically placed in the column of the Buttons and forms setup screen. The cursor movement keys allow you to navigate the button list. You can also type the description of the button name you are searching for to reposition your cursor on that button. For example, if you want to find a button named PLU, typing "PLU" will advance the cursor to the first button on the list that begins with the letters "PLU".

Add a new button to the list by clicking the small Calculator in the icon area above the button list.

You can also use the keyboard option (Alt-M) to select the menu, then choose Button, then choose add. The button you add will use the previously highlighted button as a template for many of the settings including size, color, and button properties.

Delete the currently selected button by clicking the mathematical recycle (garbage) bin in the icons area above the button list.

#### 3.1.2.3 Naming Buttons

Buttons require names to be positioned on the button list. The button name will not print on the receipt. The button text (the keytop label) viewed on a button (with a touchscreen system) can also be different then the button name. This way you can easily group together the different type of buttons you add to the system for specific applications. Our default setup shows many tender buttons that are all named according to a simple convention. We started the button name with TENDER= and added the type of tender key. This way all of the tender buttons appear together on the list.

Rename the button by double clicking the button name on the list. Type in the name you want to assign to the button. Remember that this name will not appear on any receipts, reports or screens. It is only a reference to position the button on the button list.

Whenever you add a button to the button list, the existing button properties can be carried forward to the new button. Try to find a button of identical proportions that already exists on the buttons list. Then when you add a new button, its properties will match those of the previously selected button.

When a button is first created, the description entered on the button name list will be copied to the button keytop description. This automatic button description cut and paste does not occur when you modify a description on an existing button.

To modify the label placed on the keytop, click the button name twice. An entry window will appear allowing you to enter the description. Take care in that the [ENTER] key is used to force a carriage return on the keytop. A vertical bar will be inserted in the button entry window to show the position of the carriage return. It will disappear when the entry is completed by pressing Ok or Cancel. Select the Auto-Size feature to justify the text size automatically on the keytop.

# 3.1.2.4 Changing button properties

## Modifying button properties (color, picture, etc.)

You can modify many of the settings associated with each button on your system. This is only for systems using touch screen for data entry. A normal keyboard system will not have buttons on the screen under normal circumstances. There are several icons on the Buttons and forms screen that allow you to modify the button appearance.

|   |   |    |            |   | up: PAL |           |    | × |
|---|---|----|------------|---|---------|-----------|----|---|
| Q | Ì | Mn | <u>Z</u> n | A | 2       | <u>Çr</u> | N? |   |

•The **Key** is used to assign a button to the keyboard.

•The Calculator is used to add a new button to the button list.

•The trash can is used to delete a button from the list.

- $\cdot\,\text{Mn}\,$  will access the options available via a menu instead of using these icons or a mouse.
- Zn toggles the view from the Zone sampler to a true view of the form you are programming.
- $\cdot\,\textbf{A}\,$  allows the alpha descriptor of a Button to be changed.

•The Landscape image is used to assign an image to the button background.

•The **color grid** allows you to change the button color. Double click to select the color for your button. •The **Copy** icon is used to memorize the button properties.

The **paste** icon is used to replicate the button properties and settings that were **copied** on another button.

•The **help** icon will open the Symphony POS help file.

•The exit icon will close the buttons and forms programming module.

You may further modify the button properties by opening the button component itself. Do this by using your mouse to right-click on the button face itself. If you cannot right-click (as with a touch screen), you can use the **Mn (Menu)** shortcut and then select **Button** and **enhanced properties**. The enhanced button properties allow you to select the button type (modifies the look of the button). You may also assign a help file to call in the POS entry when the help key is depressed before this button is pressed. The Help context file is entered as a number is you type it manually. The number is a 6 digit number that begins with 2 and is followed by the 5 digit function number from the function list in the back end setup. For example, assign number 200610 to the Error correct key as the Help Context file. If you browse to search for the file, the file name for error correct would show **hl200610.htm**. Selecting that file will still input 200610 into the help context file.

**Note** that you can modify the help files the users access by editing the html files with a HTML editor such as Microsoft Front Page. Many other button properties can be modified and the best way to learn about them is to experiment on a system where changing things around will not cause a crucial error (like in your shop).

# 3.1.2.5 Assigning buttons to the keyboard

To assign a button to the keyboard, select the button on the button list. Then click on the small Key icon above the button list. A new window will open up showing the currently assigned key locations.

Press the small calculator to add a new keyboard position. Each function can be assigned to more than one keyboard location.

To remove a keyboard location, click on the Image garbage bin within the key assignment window.

#### 3.1.2.6 Attaching a button to a form

To assign the button to a screen form, highlight the button on the button list. When the button has been highlighted, you need to access the Forms setup.

This is done by selecting the Functions Forms Forms tab from the Buttons and forms setup screen.

Select the form you want to assign the button to. Use the scroll function to the right hand side of the Forms window to scroll up or down to the form you want to use.

When the form you need has been selected, press the Zn Z n icon in the icon area below the function list. The screen will switch to show you the current layout of the form you selected. It should be a button form, not a system form. You cannot add any buttons to the system forms such as Customer display, Totals, or receipt. To place the button on the form, Click on the button. Then drag and drop the button you have selected onto the form.

### 3.1.3 Accessing form setup

#### Accessing zone setup

From the PosSetup menu, access the Buttons & forms programming.. When the menu appears you will see the currently programmed button list on the screen.

The area to the lower right hand side of the button / form window has a tab named

Forms Forms Forms . Use the mouse to select the Forms tab. The screen will display the list of currently available forms. Select any form by clicking the form name. When you have selected the form tab a new window appears. The new window is called the Zone Sample. Since a Form must be assigned to a zone, you can view the zone setup areas (in reduced format of course) without leaving the form setup module.

#### 3.1.3.1 Form types

#### Accessing zone setup

There are 2 different types of forms to set up. On both keyboard and touchscreen systems, the Symphony POS needs to have an entry form. Your system will also have a receipt form and a total form. These forms, and a few others, are system forms.

They differ from the button forms that are created to use with touch screen or with a mouse. Here is a list of the system forms and their intended usage:

• **Receipt form:** is used to display a line by line on screen résumé of the transaction entries simulating to some extent the receipt print-out for the customer. Some details are not displayed in the

receipt form but can be found on other forms such as the details form or the total form. **N.B.:** To force a specific language on the receipt area of the POS screen, add the language indicator to the **\*Receipt\*** form name displayed on the form list. So if you want the screen to display English descriptions on the screen receipt you need to modify the form name as shown here:

| Functions Forms       |  |
|-----------------------|--|
| # Form Name Zone Load |  |
| 2 *Entry* 🗸 2 🗸       |  |
| 3 *Detail*EN 🔻 18 🔽   |  |
| 4 *Receipt*EN 💌 4 🔽   |  |
| 🔛 🖽 🗐 🏛 🖥 🛂n          |  |

This change is only required if you are using multi-language set-up and you want to specify a different language for the receipt. If no language indicator is added to the form name, Symphony POS uses the Windows operating system language. The receipt and detail forms have 4 language options: EN, FR, CUST or OPER (where CUST is the customer language and OPER is the cashier language.)

• **Message form:** is used to send message prompts for the operator. If no message form is used the system messages will be directed to the center of the screen.

- Total form: allows a running display of different amounts owing for the current transaction.
- · General info form: provides system information options.

• **Detail form:** is used to display programming details such as unit price, tax status, etc., for the item being entered.

**N.B.:** To force a specific language on the detail area of the POS screen, add the language indicator to the **\*Detail\*** form name displayed on the form list. If you want the screen to display English descriptions on the detail form you need to modify the form name as shown here:

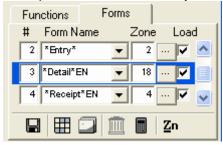

•This change is only required if you are using multi-language set-up and you want to specify a different language for the detail form. If no language indicator is added to the form name, Symphony POS uses the Windows operating system language. The receipt and detail forms have 4 language options: EN, FR, CUST or OPER (where CUST is the customer language and OPER is the cashier language.)

• Entry form: shows the keystrokes as they are being entered. The entry form is a compulsory form. Your software will not operate without the entry form enabled.

- Customer display form shows the product name and price on the last entry.
- Customer info form allows you to display customer related details on the screen.
- · Icons form: displays the icons available for the different states the system is engaged in.

#### 3.1.3.2 Numbering forms

#### Accessing zone setup

The forms are numbered automatically as they are created. When a form is deleted, the deleted form number will be assigned to the next form you create. So it is possible that a system would have forms 1,2,3 and 5 followed by 6 to 10. This would be because form 4 had been deleted after forms 1-10 had been created.

#### 3.1.3.3 Adding forms

#### Adding new forms

To add a new form you need to toggle from the default view presented when you enter Buttons and Forms in the PosSetup program. If you are currently viewing the button list, press the **Forms tab** in the window called *Select buttons and forms*. This will change the focus from programming buttons to a list of the forms currently programmed on your system. Their are several icons below the list of forms that are not available unless you toggle the view from *Zone sampler* to the view of each form.

•Press the **Zn** icon at the bottom of the window to toggle the view from buttons and zone sample to the form layout view. Now the icons at the bottom of the window will be available. These are the icons used to add, delete and save forms.

•The **diskette icon** is used to save changes you have made to the form being programmed.

•The **color grid** allows you to change the button color. Double click to select the color for your button. •The **Landscape image** is used to assign an image to the button background.

•The trash can is used to delete a button from the list.

•The **Calculator** is used to add a new button to the button list.

• Zn toggles the view from the Zone sampler to a true view of the form you are programming.

To **add** a new form, click the **Calculator**. The lowest available form number will be assigned. So if you are using a system that has been modified or using one of the default set-up screens, you may see, for example, that you have added form 6. And this even though your current forms may go, for example, as high as 21. This is normal, Symphony POS always assigns the lowest available form number.

When you have added a new form you will need to select the type of form, the zone position and declare whether or not this form loads upon execution of the software (at startup.)

**Warning:** When a new form is added it may use a form number that had been previously used in a previous set-up. This can lead to strange behavior within the screen operation. For example, if the system is being programmed for touch screen operation and you ad a new form you may notice that the form disappears for no reason from your screen. This is actually because there is a button on one of your forms that is affecting the appearance of the new form that was created. For example, pressing subtotal may make one of your receipt forms disappear from the screen. This is most likely because the Subtotal function is swapping the form. If you access the properties of the functions used in the subtotal button, you will probably see the swap command entered in one of the functions in that button.

You can easily check all buttons that affect a form. When you are in the Forms view of PosSetup, you will see a menu that allows access to the *Execution, Appearance, Options* and *Special* menu related to the form currently selected. Press the *Special* menu and select *Form info*. A list of all buttons that activate and deactivate the form is displayed. If a button activates the form but should not you need to access the button in question and modify the swap form settings that should not be there.

#### 3.1.3.4 Special names for forms

#### **Form Names**

Some forms are given, by programming a specific name, a special status. The touchscreen systems that the Symphony POS is installed on have a numeric keypad enabled on the screen. Whenever a system message form appears it normally centers itself on the screen. This could happen after an error, or after the user pressed an open department button. Any forms that are overlapped by the system messages are deactivated to the touch. To ensure that the numeric keypad is never overlapped by another form or a system message you must name the numeric keypad form you create as "NUMPAD".

#### 3.1.3.5 Loading forms at start-up.

20

Select the LOAD column for each form that you want to have loaded when the system is started or whenever the Symphony POS program is reloaded. Leaving this column blank will allow the form to be called with a LOAD FORM function when a specific button combination is used.

**NB** : It is compulsory to load the ENTRY form.

#### 3.1.3.6 Building button forms

Now it's time to attach some buttons onto the forms you have built. Access the buttons and forms programming screen.

Select the Functions Forms Forms tab from the Buttons and forms setup screen.

Select the form you want to assign buttons to. Use the scroll function to the right hand side of the Forms window to scroll up or down to select the form you want to use.

When the form you need has been selected, press the Zn Z n icon in the icon area below the function list. The screen will switch to bring your form onto the screen. Your programming may move to make room for the form if there is enough space on the screen. The form you select should be a button form, not a system form. You cannot add any buttons to the system forms such as Customer display, Totals, receipt, etc

To assign a button to the form, highlight the button name on the button name list. When the button name has been highlighted, you will see the actual button image to the right of the button name list. Place the button on the form by clicking on the button and dragging it onto the form.

Remove a button from a form by double-clicking the button on the form.

#### 3.1.3.7 Attaching forms to zones

Each form you create must be assigned to a zone. Although you can assign multiple forms to the same zone, only one of those forms can appear on the screen at any given time. For example, on a touch screen system you may have an area of the screen that is normally used for department buttons. And it's possible that your form isn't large enough to display all department buttons simultaneously. Create 2 forms that both use the same zone and create a toggle function that swaps the department button forms. The same type of form set-up could be used to create drill-down flip charts or product lists.

#### 3.1.3.8 Adding and removing options on system forms.

#### Adding and removing options on forms

#### Modifying appearance and options on Forms

The system forms like receipt, totals, general information all allow certain settings to be user defined. Some forms have totals and other data fields that can be selected. All forms have background color selection. Some have background picture selection. The form options, fonts and colors are programmed through the buttons and forms programming module.

The form options vary from one form to another. For example, the Total form has the option of displaying taxes, subtotals for food stamp items, account previous balance, etc.

To change the form properties enter the button and form programming. The window is divided into 2 sections with the Button list on the left and the Function/Form section on the right. Select the Form tab in the right-hand section. The view of that area of the window will show the existing forms. Move down the list to select the form you wish to modify. When you have selected the correct form click on the Zn icon to view the form you have selected instead of the Zone sampler.

The form you selected will appear with a menu available to make changes to the form attributes. Here is an explanation of the menu. Not all forms have the same menu option. If the option cannot be selected for the form type you are modifying the selection will appear greyed. If the form you want to modify covers the entire screen vertically, the menu shown below may be hidden behind your form. To access the window that is hidden behind a form press Alt-F6. The windows will toggle front-to-back.

#### \*Receipt\*

Execution Appearance Options Special

The **Execution** menu allows you to select buttons that can be executed whenever the form is loaded or removed from the screen. This is more useful for touch screen systems when you need to open or close several forms at the same time.

**Appearance** is used to select the Font, form color or background picture, and the label color. Fonts and colors can be selected from the fonts and colors available on your operating system.

**Options** allows the choice of **display options** (e.g. Taxes, subtotal, etc), **captions** (option descriptors such as Cashier, GST for Tax 1), **Stretch image** for item detail box, and **Double size icons** for the Icon form.

**Special** gives access to **Form info** and to options that change the background color of the form during **Training** mode operation, the **Error message** form, and the **Leading messages** form.

When you access the Options menu and select Screen options, a window appears with the currently selected options showing to the right hand side and the remaining options available for the form to the left. To select or remove an option, highlight the option and use the small arrow icon to move it to the other side of the window. To select or remove all options for the form use the double-arrow icon. To move an option that has already been selected up or down the totals list, click the option and press Alt-Up or Alt-Down keys.

The Captions for a form can also be selected if required. In the example given above for the total form, if you want the system to display F-stamp Subtl before the amount, select Captions in the Options menu of the form programming window. Here are the options available for the system forms.

#### **Total form options**

Accnt SubTI: displays the running balance owing for the customer including all current transaction amounts. Can be useful when customers make purchases and payments in the same transaction.

- Accnt Balance: displays the charge account balance for the customer.
- · Discnt SubTI: displays the total of discountable items in the transaction.

- Tax 1, Tax 2, Tax 3, Tax 4 display the taxes collected in the current transaction.
- WIC SubTI: shows the outstanding amount of the sale eligible WIC payment.
- · F-stamp SubTI shows the outstanding amount of the sale eligible for Food Stamp payment.
- Payment shows the amount of received on account entries made in the current transaction.
- · Subtotal shows the total due in the current sale before sales tax.
- Total shows the total amount owing in the transaction.
- $\cdot$  You saved shows the total difference between the regular price for products and the price paid by the current customer.
- Points shows the number of points issued in the current transaction.
- Item count shows the number of items purchased in this sale.
- Weight shows the current weight on the scale.
- · Foreign 1 subtl shows the value of the current sale total converted to foreign currency 1 value
- Foreign 2 subtl shows the value of the current sale total converted to foreign currency 2 value

#### Item detail form options:

• **Image display** shows a graphic image of a product in a reserved area of the item detail form. The image must be present in the images directory (miscellaneous configuration, directories tab) and be named according to the naming convention for linking images to products.

- Taxability shows the tax and other status for the product
- · Price shows the price the item was sold for
- · Net price shows the net price the item was sold for
- Price level shows the price level that was in effect for the line entry
- Quantity shows the number of items sold on the line entry
- Weight shows the amount of weight entered for scalable items
- Retail price shows the SRP field.
- · On hand will display inventory quantity available
- · Item number displays the PLU code number
- Item description displays the name of the product.

#### Customer info options:

- · Accnt shows the customer's account number
- Company will display the full account name.
- · Name shows the customer name
- · Address shows the customer address and street name
- City shows the city and state (province)
- · Points shows the total points accumulated by the customer
- · Remark displays the customer record remark field

#### General information form options:

- **Cashier** shows the name of the cashier signed on to the terminal
- Register number displays the terminal id#
- Invoice number shows the transaction number
- Time displays the current time
- Date displays the current date
- · Account name shows the name of the customer
- · Account number shows the number of the customer
- · Icons show the status icons

**NOTE:** To verify which buttons affect a form (activating or deactivating the form) access the *Special* menu and select *Form info*. A list of all buttons that activate and deactivate the form is displayed. If a button deactivates the form but should not you need to access the button in question and modify the swap form settings that should not be there.

# 3.1.4 Function parameters

Each function can be programmed with parameters to control the behaviour of the key. The functions listed below are the functions available from the backend software maintenance module that can be assigned within buttons on the Symphony POS. The parameters for each of the button types are explained.

The parameters shown under the General header in the parameters screen are available and common to all functions. This means that each function selected as part of a Button can be programmed to follow a common set of rules.

Advanced view allows you to see the programming options in their native state without the menu to program the options. Whenever the whole parameter window is highlighted in blue it means an option has been set which does not correspond to the parameters available for this release. It usually occurs after a version change. If you have a blue outline around the parameter window, take careful note of all options on the menu.

#### 3.1.4.1 General parameters

The general parameters can be assigned to any function type used in a button.

• **Print form immediately:** Select Yes if this function should execute a print form command as soon as it is executed.

• Print form file: Enter the form file to be used with this function.

• In sale flag: This option can be used to determine whether or not Symphony POS is in a transaction, in the tendering process, or not. An example for using this flag could be that you do not want to allow a certain form to be loaded once the tendering process has begun. The option In tendering could be set to accomplish this. Click the ... icon to select the option you need for this function.

• **Receipt copies:** This parameter allows you to obtain a detailed receipt copy automatically even with your printer was turned off. For example, a C-store may work with the receipt printer turned off on a regular basis. But on paid out transactions the owner needs a copy of the transaction for audit purposes. Set this parameter to one on the paid out function and Symphony POS will always issue one receipt for the transaction. If the receipt was on to begin the sale, no extra copy would be issued. If you set the parameter to 2 receipt copies, Symphony POS will issue up to 2 receipts automatically. If the printer was off, 2 copies but if the printer was on you would obtain the original receipt and one copy receipt. When you are printing an automatic copy related to the charge function you may not want to have a second signature stub. In this case set the number of receipt copies you want to a negative number (E.G. -2). The 2 copies will then be printed without the account stub (signature slip).

• **Receipt trailer:** Use this flag to select an extra trailer message that you want Symphony POS to print whenever this button is used during a transaction. The trailer number refers to the trailers added in the receipt trailers set-up. Up to 4 trailers can be created. The first trailer will print each time a receipt is issued. The trailers 2, 3 or 4 will be printed after the first trailer has been printed on the receipt. This means that 2 trailers will print if an extra trailer is selected on a button.

• Abort if form x exists: This is used to stop execution when a specific form is in use. Click the small arrow to the right of the window to select the form you want to define.

• Abort if form x does not exist: This is used to stop execution when a specific form is not in use. Click the small arrow to the right of the window to select the form you want to define.

• **Swap form:** This is useful when you want to force on or force off a form or multiple forms after the execution of a button. For example, you want to invert the forms on your touchscreen layout when you press the subtotal key. To force a form onto the screen, enter the + sign followed by the form number. For example, +16, +20 would force on forms 16 and 20. To force form off, enter the—sign and the form number. You may enter multiple forms by entering the + or -, the form number and a comma between each subsequent form number.

• **Disable PLU** function is used to prohibit the PLU function from operating when this function is in use. This is sometimes required after he subtotal key is depressed to stop inadvertent scans of the items belonging to the next customer at the checkstand.

· Compulsory sub-Total set to Yes will force usage of a subtotal key.

• **Do not clear entry buffer** is intended to use in a situation where data may be entered prior to pressing a button instead of after the button. On a touch screen where the subtotal button loads a new form showing the payment buttons, this could be set on the subtotal function. Then you could enter an amount and press subtotal and the tender button. The entry buffer that includes the tendered amount would not be cleared and amount tendering would occur. Otherwise the tendered amount would disappear when the new screen appeared.

• Exit from function list will cause Symphony POS to stop executing the remaining functions in the multi-key set-up of the button you are executing when certain predefined variables have not been met.

• Form to be selected with cursor keys allows you to specify which form the cursor movement keys will control whenever this function is executed. This would be most useful on non-touch screen systems that want to use flip charts and navigate the flip charts with the cursor keys (up, down, right, left, pageup, pagedown.)

• **Calculation** is used to enter a formula to be computed when this button is executed. You may use the basic mathematical operators.

• **Button number** can be used to define a button that will be depressed when the on-screen alpha keyboard is used for data input. For example, you have a number entry function to capture additional information. You would have created a button that executes the number entry function. But you need to enter additional alpha-numeric data. Create a Load Form button and set the flag for On-screen keyboard to Yes. Set the Button number to use the Number entry button you created to capture the data. When the On-screen keyboard data has been entered and you depress the Enter, Symphony POS will execute the Number entry button for you automatically.

• **On-screen keyboard** can be set to produce an image of the alpha-numeric keyboard for use on a touch screen or with a mouse if no alpha keyboard is available on your POS. You can also force the keyboard to pop up by double-clicking in the entry window rapidly.

• **Customer display message** is used when you want to send a specific message to your pole display. Enter the message for the pole (remember that if your pole has 2 lines X 20 characters Symphony POS will display 20 characters only on the line reserved for product description).

• **Play a sound** can be used to select a sound file you want to hear when this button is used. Of course it is assumed that speakers are available to hear the selected sound file.

#### 3.1.4.2 Attach function #8051

This function is used to join transactions that are being entered simultaneously on 2 different Symphony POS terminals. You must define the lane groups between which the transactions can be joined. The functions is designed to speed up the check out process for stores that have orders with many items to scan. Cashier on lane 1 can begin scanning the order at the same time as cashier on lane 2. Either cashier can attach their order to the other lane to obtain a running total and allow merging the items from both terminals into one total and one receipt. All system features such as mix match pricing, receipt sorting and account balances remain in effect when the **Attach** function is used.

Substituted function: The substitute function should be set to None.

General: Please refer to the General function parameters at the beginning of this help section.

#### 3.1.4.3 Backspace #35

#### Buttons, Backspace #35

This function is used to move the cursor back one position while erasing the data in that position.

**Substituted function:** Enter the function from the backend program that Symphony POS should use the attributes from. This could be used if the function you are using has not been defined in Symphony POS and you want to use another function that has been defined in Symphony POS.

General: Please refer to the General function parameters at the beginning of this help section

#### 3.1.4.4 Bottle return (manual amount entry) #111

#### Bottle return (Manual entry) #111

To create a Bottle return function that requires manual amount entry follow the suggestions on this page. The Symphony POS can also allow Scanned Bottle return. See the <u>Refund function parameters</u> for more information on scanning bottle returns.

If it does not exist, add a button and call it Bottle return. Add the Bottle return function 111 to this button. In the properties of the function set the parameters as follows:

- · Substituted function: Press CL to set this to None
- Preset amount: Enter the pre-set amount if this function uses a pre-set amount.

• **Minimum and Maximum amount:** Enter the lowest and highest amounts available with this button. Leaving them blank will create a Pre-set only button. The pre-set amount is set in the previous field.

- No minus: Select No for this data bit.
- · Bottle sale: Set this flag to No.
- Taxes: Bottle return is normally set as non-taxable.
- **Double width printing:** Use this option to send the double size print command whenever this button is used.

• General: Please refer to the General function parameters at the beginning of this help section.

#### 3.1.4.5 Bottle sales #510

This function is used to enter a bottle deposit amount manually. Bottle deposits are normally programmed within the individual PLU item by setting a bottle link number.

- **Substituted function:** The substitute function should be set to None.
- · General: Please refer to the General function parameters at the beginning of this help section.

#### 3.1.4.6 Buttons 0-9

Use of the buttons 0-9 is usually limited to the set-up of a multi-function button. For example, setting up a Quick-tender key for an automatic \$20 cash payment would require use of the function named Button 2, the function named Button 0, the function named Button 0 and the Cash function.

#### 3.1.4.7 Cancel order #630

#### Buttons, Cancel order #630

This function is used to cancel the current transaction.

• **Substituted function:** Enter the function from the backend that Symphony POS should use the attributes from. This could be used if the function you are using has not been defined in Symphony POS and you want to use another function that has been defined in Symphony POS.

• Validation: You can set the flag for validation to force a printed record of the transaction.

• General: Please refer to the General function parameters at the beginning of this help section

#### 3.1.4.8 Cash #101 (and other normal tender functions including Check, credit card, etc)

Buttons, Cash #101 (and other tender functions)

The tendering functions such as Cash are used to accept payment for a transaction.

• **Substituted function:** Enter the function from the backend that Symphony POS should use the attributes from. This could be used if the function you are using has not been defined in Symphony POS and you want to use another function that has been defined in Symphony POS.

- Minimum amount tendered is used to prohibit amount entry below this limit.
- Maximum amount tendered is used to prohibit amount entry above this limit.
- Minimum quantity is used to prohibit quantity entry below this limit.
- Maximum quantity is used to prohibit quantity entry above this limit.
- Maximum change is used to prohibit change above this amount when this tender key is used.

• **Points** is used to calculate points using this ratio whenever this tender function is used. This way you can calculate points on the sale value rather than on item sales. If you want to issue more points for Cash payment than for credit card payments you would assign a higher value of points on Cash than on Visa, Master Card, etc. Points issued on tender will always be calculated as a percentage of the total. A related setting in <u>PosSetup>System>General>Advanced flags</u> allows you to decide whether tax is included in the calculation of the points issued.

• **Foreign currency table** is used to determine the exchange rate table to use with this tender function. The currency exchange tables are programmed in the System Set-up module.

• Overtender fee is set to charge an amount related to any change issued with this tender function.

 $\cdot$  Fee in percentage is set to yes when the overtender fee should be calculated as a percentage of the change issued with this tender function.

• Activate buttons on form allows you to select a button that should be accessed whenever this function is executed.

• **Double width printing** selection will force the tender amount to print double size on the customer receipt.

• Do not open drawer will prohibit the cash drawer from opening when this tender function is used.

• **Compulsory tender** set to Yes will force the operator to enter the amount received into the tender key to perform change calculation

• **Exchange** is used to decide whether this function can be traded for Cash. For example, you could set this flag to Yes on the Check function to allow check cashing.

• Validation is used to force a compulsory validation message on the validation printer.

• Endorsement is used to force a compulsory endorsement message on the endorsement printer.

• Authorisation centre is used to decide if this function activates a call to the credit/debit card authorisation centre.

26

• **Card type** is used to determine the type of card authorisation performed on this card. Information on the correct settings for this field is available in the Device setup under bank. Press "**Set up Device** " and go to the Info tab. The settings depend on the bank that Symphony POS is connecting to. So once you have the correct bank interface selected this info field will contain the required data. • **General:** Please refer to the General function parameters at the beginning of this help section.

#### 3.1.4.9 Card function #8048

#### Card function #8048

This type of function is used by the credit-debit system to perform certain transactions such as corrections of credit sales, settlement routines, etc.

· Substituted function: The substitute function should be set to None.

• **Card** argument depends on the bank interface system installed on your system. Instructions on setting up the card functions are available in the Possetup menu under the Bank tab and under the Info section. You must have selected a bank interface to have access to the info screen.

· General: Please refer to the General function parameters at the beginning of this help section.

#### 3.1.4.10 Check #102

Buttons, Check #102 (and other tender functions)

#### Check #102 (All tender functions including Check, credit card, etc)

The tendering functions such as Check are used to accept payment for a transaction.

• **Substituted function:** Enter the function from the backend that Symphony POS should use the attributes from. This could be used if the function you are using has not been defined in Symphony POS and you want to use another function that has been defined in Symphony POS.

• Minimum amount tendered is used to prohibit amount entry below this limit.

- Maximum amount tendered is used to prohibit amount entry above this limit.
- Minimum quantity is used to prohibit quantity entry below this limit.
- Maximum quantity is used to prohibit quantity entry above this limit.

• Maximum change is used to prohibit change above this amount when this tender key is used.

• **Points** is used to calculate points using this ratio whenever this tender function is used. This way you can calculate points on the sale value rather than on item sales. If you want to issue more points for Cash payment than for credit card payments you would assign a higher value of points on Cash than on Visa, Master Card, etc. Points issued on tender will always be calculated as a percentage of the total. A related setting in <u>PosSetup>System>General>Advanced flags</u> allows you to decide whether tax is included in the calculation of the points issued.

• Foreign currency table is used to determine the exchange rate table to use with this tender function. The currency exchange tables are programmed in the System Set-up module.

• Overtender fee is set to charge an amount related to any change issued with this tender function.

 $\cdot$  Fee in percentage is set to yes when the overtender fee should be calculated as a percentage of the change issued with this tender function.

• Activate buttons on form allows you to select a button that should be accessed whenever this function is executed.

• Double width printing selection will force the tender amount to print double size on the customer

receipt.

• Do not open drawer will prohibit the cash drawer from opening when this tender function is used.

• **Compulsory tender** set to Yes will force the operator to enter the amount received into the tender key to perform change calculation

• **Negative check** is used to refuse checks from customer placed on the black list. Use thebackend software account set-up. Assign the proper risk level to refuse checks. When the same customer has multiple checking accounts and you want to refuse checks from all accounts if one was negative, enter the additional check account numbers into a new contact's home phone number. The POS will verify the account number and all the contact numbers home phone for a number that matches the check account. When a match is found and risk level is set properly the checks will be refused.

**Exchange** is used to decide whether this function can be traded for Cash. For example, you could set this flag to Yes on the Check function to allow check cashing.

• Validation is used to force a compulsory validation message on the validation printer.

• Endorsement is used to force a compulsory endorsement message on the endorsement printer.

• Authorisation centre is used to decide if this function activates a call to the credit/debit card authorisation centre.

• **Card type** is used to determine the type of card authorisation performed on this card. Information on the correct settings for this field is available in the Device setup under bank. Press "**Set up Device** " and go to the Info tab. The settings depend on the bank that Symphony POS is connecting to. So once you have the correct bank interface selected this info field will contain the required data.

• General: Please refer to the General function parameters at the beginning of this help section.

#### 3.1.4.11 Clear #30

#### Buttons, Clear #30

This function is used to clear an error state or to clear the entry buffer.

• **Substituted function:** Enter the function from the backend that Symphony POS should use the attributes from. This could be used if the function you are using has not been defined in Symphony POS and you want to use another function that has been defined in Symphony POS.

· General: Please refer to the General function parameters at the beginning of this help section.

#### 3.1.4.12 Corporate card #112

Buttons, Corporate card #112(and other tender functions)

Corporate card #112 (All tender functions including Check, credit card, etc)

The tendering functions such as Corporate Card are used to accept payment for a transaction.

• **Substituted function:** Enter the function from the backend that Symphony POS should use the attributes from. This could be used if the function you are using has not been defined in Symphony POS and you want to use another function that has been defined in Symphony POS.

• **Minimum amount tendered** is used to prohibit amount entry below this limit.

- Maximum amount tendered is used to prohibit amount entry above this limit.
- Minimum quantity is used to prohibit quantity entry below this limit.
- Maximum quantity is used to prohibit quantity entry above this limit.
- Maximum change is used to prohibit change above this amount when this tender key is used.
- Points is used to calculate points using this ratio whenever this tender function is used. This way

you can calculate points on the sale value rather than on item sales. If you want to issue more points for Cash payment than for credit card payments you would assign a higher value of points on Cash than on Visa, Master Card, etc. Points issued on tender will always be calculated as a percentage of the total. A related setting in <u>PosSetup>System>General>Advanced flags</u> allows you to decide whether tax is included in the calculation of the points issued.

• **Foreign currency table** is used to determine the exchange rate table to use with this tender function. The currency exchange tables are programmed in the System Set-up module.

• Overtender fee is set to charge an amount related to any change issued with this tender function.

• Fee in percentage is set to yes when the overtender fee should be calculated as a percentage of the change issued with this tender function.

• Activate buttons on form allows you to select a button that should be accessed whenever this function is executed.

 $\cdot$  **Double width printing** selection will force the tender amount to print double size on the customer receipt.

· Do not open drawer will prohibit the cash drawer from opening when this tender function is used.

• **Compulsory tender** set to Yes will force the operator to enter the amount received into the tender key to perform change calculation

• **Exchange** is used to decide whether this function can be traded for Cash. For example, you could set this flag to Yes on the Check function to allow check cashing.

• Validation is used to force a compulsory validation message on the validation printer.

• Endorsement is used to force a compulsory endorsement message on the endorsement printer.

• Authorisation centre is used to decide if this function activates a call to the credit/debit card authorisation centre.

• **Card type** is used to determine the type of card authorisation performed on this card. Information on the correct settings for this field is available in the Device setup under bank. Press "**Set up Device** " and go to the Info tab. The settings depend on the bank that Symphony POS is connecting to. So once you have the correct bank interface selected this info field will contain the required data.

· General: Please refer to the General function parameters at the beginning of this help section.

#### 3.1.4.13 Correction #640 (Void)

#### Buttons, Correction #640 (Void)

This function is used to cancel a previous item sold within the current transaction.

• **Substituted function:** Enter the function from the backend that Symphony POS should use the attributes from. This could be used if the function you are using has not been defined in Symphony POS and you want to use another function that has been defined in Symphony POS.

• Validation: Set this flag to force printer validation when the function is used.

• **Keyed minimum level:** Set the minimum user level required to refunnd a PLU by entering the number through the keyboard. This setting does not restrict the refund of an item entered with the scanner.

• General: Please refer to the General function parameters at the beginning of this help section.

#### 3.1.4.14 Credit card #104

Buttons, Credit card #104 (and other tender functions)

Credit card #104( All tender functions including Check, credit card, etc)

30

The tendering functions such as Credit Card are used to accept payment for a transaction.

• **Substituted function:** Enter the function from the backend that Symphony POS should use the attributes from. This could be used if the function you are using has not been defined in Symphony POS and you want to use another function that has been defined in Symphony POS.

• Minimum amount tendered is used to prohibit amount entry below this limit.

· Maximum amount tendered is used to prohibit amount entry above this limit.

• Minimum quantity is used to prohibit quantity entry below this limit.

• Maximum quantity is used to prohibit quantity entry above this limit.

• Maximum change is used to prohibit change above this amount when this tender key is used.

• **Points** is used to calculate points using this ratio whenever this tender function is used. This way you can calculate points on the sale value rather than on item sales. If you want to issue more points for Cash payment than for credit card payments you would assign a higher value of points on Cash than on Visa, Master Card, etc. Points issued on tender will always be calculated as a percentage of the total. A related setting in PosSetup>System>General>Advanced flags allows you to decide whether tax is included in the calculation of the points issued.

Foreign currency table is used to determine the exchange rate table to use with this tender function. The currency exchange tables are programmed in the System Set-up module.

• Overtender fee is set to charge an amount related to any change issued with this tender function. • Fee in percentage is set to yes when the overtender fee should be calculated as a percentage of the change issued with this tender function.

· Activate buttons on form allows you to select a button that should be accessed whenever this function is executed.

• Double width printing selection will force the tender amount to print double size on the customer receipt.

• Do not open drawer will prohibit the cash drawer from opening when this tender function is used.

· Compulsory tender set to Yes will force the operator to enter the amount received into the tender key to perform change calculation

• Exchange is used to decide whether this function can be traded for Cash. For example, you could set this flag to Yes on the Check function to allow check cashing.

· Validation is used to force a compulsory validation message on the validation printer.

• Endorsement is used to force a compulsory endorsement message on the endorsement printer.

· Authorisation centre is used to decide if this function activates a call to the credit/debit card authorisation centre.

• Card type is used to determine the type of card authorisation performed on this card. Information on the correct settings for this field is available in the Device setup under bank. Press "Set up Device " and go to the Info tab. The settings depend on the bank that Symphony POS is connecting to. So once you have the correct bank interface selected this info field will contain the required data.

• General: Please refer to the General function parameters at the beginning of this help section.

#### 3.1.4.15 Customer ID# #305

#### Buttons, Customer ID# #305

#### Customer ID #305 (=New Invoice 305)

The customer ID function is used to recall a customer account.

Substituted function: Enter the function from the backend that Symphony POS should use the attributes from. This could be used if the function you are using has not been defined in Symphony POS and you want to use another function that has been defined in Symphony POS. **Compulsory number entry:** use this flag to request a number entry preceding the customer acount entry. You need to program a number entry button on the keyboard.

Minimum digits: Set the minimum number of digits available for account number entry.

**Maximum dgits:** Set the maximum number of digits available for account number entry. **Library name:** Enter your custom GPIC name here to execute your own custome DLL when the account button is used.

Function name: Enter the function this key uses within your custom DLL.

**Argument:** Enter the argument required by your custom DLL when this button is used. **Transaction type entry:** Enter the transaction type required.

General: Please refer to the General function parameters at the beginning of this help section.

#### 3.1.4.16 Debit Card #103

#### Buttons, Debit Card #103(and other tender functions)

#### Debit Card #103( All tender functions including Check, credit card, etc)

The tendering functions such as Debit Card are used to accept payment for a transaction.

• **Substituted function:** Enter the function from the backend that Symphony POS should use the attributes from. This could be used if the function you are using has not been defined in Symphony POS and you want to use another function that has been defined in Symphony POS.

• Minimum amount tendered is used to prohibit amount entry below this limit.

• Maximum amount tendered is used to prohibit amount entry above this limit.

• Minimum quantity is used to prohibit quantity entry below this limit.

• Maximum quantity is used to prohibit quantity entry above this limit.

• Maximum change is used to prohibit change above this amount when this tender key is used.

• **Points** is used to calculate points using this ratio whenever this tender function is used. This way you can calculate points on the sale value rather than on item sales. If you want to issue more points for Cash payment than for credit card payments you would assign a higher value of points on Cash than on Visa, Master Card, etc. Points issued on tender will always be calculated as a percentage of the total. A related setting in <u>PosSetup>System>General>Advanced flags</u> allows you to decide whether tax is included in the calculation of the points issued.

• **Foreign currency table** is used to determine the exchange rate table to use with this tender function. The currency exchange tables are programmed in the System Set-up module.

• Overtender fee is set to charge an amount related to any change issued with this tender function.

 $\cdot$  Fee in percentage is set to yes when the overtender fee should be calculated as a percentage of the change issued with this tender function.

• Activate buttons on form allows you to select a button that should be accessed whenever this function is executed.

• **Double width printing** selection will force the tender amount to print double size on the customer receipt.

• Do not open drawer will prohibit the cash drawer from opening when this tender function is used.

• **Compulsory tender** set to Yes will force the operator to enter the amount received into the tender key to perform change calculation

• **Exchange** is used to decide whether this function can be traded for Cash. For example, you could set this flag to Yes on the Check function to allow check cashing.

· Validation is used to force a compulsory validation message on the validation printer.

• Endorsement is used to force a compulsory endorsement message on the endorsement printer.

• Authorisation centre is used to decide if this function activates a call to the credit/debit card authorisation centre.

• **Card type** is used to determine the type of card authorisation performed on this card. Information on the correct settings for this field is available in the Device setup under bank. Press "**Set up Device** " and go to the Info tab. The settings depend on the bank that Symphony POS is connecting to. So once you have the correct bank interface selected this info field will contain the required data.

• General: Please refer to the General function parameters at the beginning of this help section.

### 3.1.4.17 Deploy command #8058

32

Use this function to request the backend to perform a task (deploy command).

• **Substituted function:** Enter the function from the backend that Symphony POS should use the attributes from. This could be used if the function you are using has not been defined in Symphony POS and you want to use another function that has been defined in Symphony POS.

• Sql command: Enter the sql command to execute when this button is pressed. This command will be sent to the L-BOSS controller for execution.

• General: Please refer to the General function parameters at the beginning of this help section.

#### 3.1.4.18 Department coupon 465

#### Store Coupon #460

This type of function is used to manually reduce the sale amount of a selected department when the amount is entered. The parameters for this type of functions are the following:

• **Substituted function:** Enter the function from the backend that Symphony POS should use the attributes from. This could be used if the function you are using has not been defined in Symphony POS and you want to use another function that has been defined in Symphony POS.

• Preset amount: Enter the pre-set coupon amount if it is pre-set. Otherwise leave it blank.

• **Minimum and Maximum discount:** Enter the lowest and highest discount amounts available with this button. Leaving them blank will create a Pre-set only discount button. The pre-set amount is set in the previous field.

• **Positive coupon:** Set this flag to Yes to add the coupon amount to the transaction.

• **Double width printing:** Use this option to send the double size print command whenever this button is used.

• General: Please refer to the General function parameters at the beginning of this help section.

#### 3.1.4.19 Discount Global #410

#### Buttons, Discount Global #410

A global discount such as function 410 will reduce (or increase) the amount of the sale of discountable items by the amount or by the percentage entered.

The global discount parameters are:

• **Substituted function:** Enter the function from the backend that Symphony POS should use the attributes from. This could be used if the function you are using has not been defined in Symphony POS and you want to use another function that has been defined in Symphony POS.

• Preset discount rate: Enter the pre-set discount rate or amount.

• **Minimum and Maximum discount:** Enter the lowest and highest discount rates (or amounts) available with this button. Leaving them blank will create a Pre-set only discount button. The pre-set amount is set in the previous field.

• No minus: Select Yes if Symphony POS should not allow a negative total through use of this button.

• Positive discount: Set this flag to Yes to add the discount into the transaction as a premium.

• **Discount level (1-4):** Symphony POS can track up to 4 discount subtotals. Enter the discount subtotal being used in this discount function.

• **Taxes:** Press the ... icon to select the taxes that are affected by this discount button. To make this discount button non-taxable make sure that no tax names are selected in this window. A greyed out tax name is the same as no tax selected.

• Full tax: Set this flag to No if you want Symphony POS to remove the tax collected on taxable items on a pro-rata basis according to the amount of discount given on the discountable items. Symphony POS will remove all tax from the taxable items if this flag is set to Yes.

• **Amount discount:** Set this flag when the discount button you are programming is entered in dollar amounts as opposed to a percentage rate.

• Rounding factor: Enter the rounding factor used with the discount button.

• **Double width printing:** Use this option to send the double size print command whenever this button is used.

• General: Please refer to the General function parameters at the beginning of this help section.

#### 3.1.4.20 Down arrow #8021

#### Buttons, Down arrow #8021

This type of function allows the control of cursor movement up or down by line or by page. It can also be used to navigate the electronic sales journal when the **Next transaction** parameter is selected. You may need to create 2 **Down** buttons, the first to move down the transaction you are in or to move down lists you are viewing and the second to move forward in the electronic journal.

• **Substituted function:** Enter the function from the backend that Symphony POS should use the attributes from. This could be used if the function you are using has not been defined in Symphony POS and you want to use another function that has been defined in Symphony POS.

• Page scrolling allows the function to operate as page down instead of moving down one line only.

• **Next transaction** is required when this function is used to move ahead while reviewing the electronic journal.

• General: Please refer to the General function parameters at the beginning of this help section.

#### 3.1.4.21 Double coupon shift #8039

#### Buttons, Double coupon shift #8039

This function is used to manually change the coupon multiplication level.

• **Substituted function:** Enter the function from the backend that Symphony POS should use the attributes from. This could be used if the function you are using has not been defined in Symphony POS and you want to use another function that has been defined in Symphony POS.

• **Multiplication factor** will shift the coupon entries by this multiplication factor. Fractions are accepted.

• **Stay shifted** means that all the entries made into a coupon function will be multiplied by the multiplication factor programmed on the Double coupon shift button. Otherwise only the coupon entries in the current transaction will use the multiplication factor assigned to this button. Pressing the Double coupon shift button again will revert the Symphony POS coupon doubling to the state it was in set at before the Double coupon shift button was used. See related programming in the System set-up under

the Coupon tab

· General: Please refer to the General function parameters at the beginning of this help section.

### 3.1.4.22 EBT

#### Buttons,EBT (and other tender functions)

#### Cash #101 (All tender functions including Check, credit card, etc)

The tendering functions such as Cash are used to accept payment for a transaction.

• **Substituted function:** Enter the function from the backend that Symphony POS should use the attributes from. This could be used if the function you are using has not been defined in Symphony POS and you want to use another function that has been defined in Symphony POS.

• Minimum amount tendered is used to prohibit amount entry below this limit.

• Maximum amount tendered is used to prohibit amount entry above this limit.

• Minimum quantity is used to prohibit quantity entry below this limit.

• Maximum quantity is used to prohibit quantity entry above this limit.

• Maximum change is used to prohibit change above this amount when this tender key is used.

• **Points** is used to calculate points using this ratio whenever this tender function is used. This way you can calculate points on the sale value rather than on item sales. If you want to issue more points for Cash payment than for credit card payments you would assign a higher value of points on Cash than on Visa, Master Card, etc. Points issued on tender will always be calculated as a percentage of the total. A related setting in <u>PosSetup>System>General>Advanced flags</u> allows you to decide whether tax is included in the calculation of the points issued.

• **Foreign currency table** is used to determine the exchange rate table to use with this tender function. The currency exchange tables are programmed in the System Set-up module.

• Overtender fee is set to charge an amount related to any change issued with this tender function.

• Fee in percentage is set to yes when the overtender fee should be calculated as a percentage of the change issued with this tender function.

• Activate buttons on form allows you to select a button that should be accessed whenever this function is executed.

• **Double width printing** selection will force the tender amount to print double size on the customer receipt.

• Do not open drawer will prohibit the cash drawer from opening when this tender function is used.

• **Compulsory tender** set to Yes will force the operator to enter the amount received into the tender key to perform change calculation

• **Exchange** is used to decide whether this function can be traded for Cash. For example, you could set this flag to Yes on the Check function to allow check cashing.

· Validation is used to force a compulsory validation message on the validation printer.

• Endorsement is used to force a compulsory endorsement message on the endorsement printer.

• Authorisation centre is used to decide if this function activates a call to the credit/debit card authorisation centre.

• **Card type** is used to determine the type of card authorisation performed on this card. Information on the correct settings for this field is available in the Device setup under bank. Press "**Set up Device** " and go to the Info tab. The settings depend on the bank that Symphony POS is connecting to. So once you have the correct bank interface selected this info field will contain the required data.

· General: Please refer to the General function parameters at the beginning of this help section.

## 3.1.4.23 EBT Cash #120

## Buttons,EBT Cash #120 (and other tender functions)

## EBT Cash #120( All tender functions including Check, credit card, etc)

The tendering functions such as EBT Cash are used to accept payment for a transaction.

• **Substituted function:** Enter the function from the backend that Symphony POS should use the attributes from. This could be used if the function you are using has not been defined in Symphony POS and you want to use another function that has been defined in Symphony POS.

• Minimum amount tendered is used to prohibit amount entry below this limit.

• Maximum amount tendered is used to prohibit amount entry above this limit.

• Minimum quantity is used to prohibit quantity entry below this limit.

• Maximum quantity is used to prohibit quantity entry above this limit.

• Maximum change is used to prohibit change above this amount when this tender key is used.

• **Points** is used to calculate points using this ratio whenever this tender function is used. This way you can calculate points on the sale value rather than on item sales. If you want to issue more points for Cash payment than for credit card payments you would assign a higher value of points on Cash than on Visa, Master Card, etc. Points issued on tender will always be calculated as a percentage of the total. A related setting in <u>PosSetup>System>General>Advanced flags</u> allows you to decide whether tax is included in the calculation of the points issued.

• **Foreign currency table** is used to determine the exchange rate table to use with this tender function. The currency exchange tables are programmed in the System Set-up module.

• Overtender fee is set to charge an amount related to any change issued with this tender function. • Fee in percentage is set to yes when the overtender fee should be calculated as a percentage of

the change issued with this tender function.

• Activate buttons on form allows you to select a button that should be accessed whenever this function is executed.

• **Double width printing** selection will force the tender amount to print double size on the customer receipt.

• Do not open drawer will prohibit the cash drawer from opening when this tender function is used.

• **Compulsory tender** set to Yes will force the operator to enter the amount received into the tender key to perform change calculation

• **Exchange** is used to decide whether this function can be traded for Cash. For example, you could set this flag to Yes on the Check function to allow check cashing.

• Validation is used to force a compulsory validation message on the validation printer.

• Endorsement is used to force a compulsory endorsement message on the endorsement printer. • Authorisation centre is used to decide if this function activates a call to the credit/debit card

authorisation centre.

• **Card type** is used to determine the type of card authorisation performed on this card. Information on the correct settings for this field is available in the Device setup under bank. Press "**Set up Device** " and go to the Info tab. The settings depend on the bank that Symphony POS is connecting to. So once you have the correct bank interface selected this info field will contain the required data.

• General: Please refer to the General function parameters at the beginning of this help section.

## 3.1.4.24 Exit #8012

### Buttons, Exit #8012

The exit function returns the Symphony POS terminal to the operating system.

Substituted function: Enter the function from the backend that Symphony POS should use the attributes from. This could be used if the function you are using has not been defined in Symphony POS and you want to use another function that has been defined in Symphony POS.
 General: Please refer to the General function parameters at the beginning of this help section.

#### 3.1.4.25 Flip charts #8054

Flip Chart #8054

This function is used to load the flip chart screens. Note that this function loads the flip charts to a predefined zone and that only certain types of buttons are enabled on the flip charts.

- · Substituted function: The substitute function should be set to None.
- Page number: Set the Flip charts menu number that will be accessed when this button is used.
- General: Please refer to the General function parameters at the beginning of this help section.

#### 3.1.4.26 Food stamp #118

## Buttons, Food stamp #118 (and other tender functions)

Food stamp is a tender key used to receive payment for a sale. The food stamp function is preprogrammed and uses built-in characteristics. For example, tendering is always compulsory and changing the flag below will have no effect. Only food stamp items can be paid with food stamps.

• **Substituted function:** Enter the function from the backend that Symphony POS should use the attributes from. This could be used if the function you are using has not been defined in Symphony POS and you want to use another function that has been defined in Symphony POS.

- Minimum amount tendered is used to prohibit amount entry below this limit.
- Maximum amount tendered is used to prohibit amount entry above this limit.
- Minimum quantity is used to prohibit quantity entry below this limit.
- Maximum quantity is used to prohibit quantity entry above this limit.
- Maximum change is used to prohibit change above this amount when this tender key is used.

• **Points** is used to calculate points using this ratio whenever this tender function is used. This way you can calculate points on the sale value rather than on item sales. If you want to issue more points for Cash payment than for credit card payments you would assign a higher value of points on Cash than on Visa, Master Card, etc. Points issued on tender will always be calculated as a percentage of the total. A related setting in <u>PosSetup>System>General>Advanced flags</u> allows you to decide whether tax is included in the calculation of the points issued.

• **Foreign currency table** is used to determine the exchange rate table to use with this tender function. The currency exchange tables are programmed in the System Set-up module.

• Overtender fee is set to charge an amount related to any change issued with this tender function. • Fee in percentage is set to yes when the overtender fee should be calculated as a percentage of the change issued with this tender function.

• Activate buttons on form allows you to select a button that should be accessed whenever this function is executed.

• **Double width printing** selection will force the tender amount to print double size on the customer receipt.

• Do not open drawer will prohibit the cash drawer from opening when this tender function is used.

• **Compulsory tender** set to Yes will force the operator to enter the amount received into the tender key to perform change calculation

• **Exchange** is used to decide whether this function can be traded for Cash. For example, you could set this flag to Yes on the Check function to allow check cashing.

· Validation is used to force a compulsory validation message on the validation printer.

• Endorsement is used to force a compulsory endorsement message on the endorsement printer.

 $\cdot$  **Authorisation centre** is used to decide if this function activates a call to the credit/debit card authorisation centre.

• **Card type** is used to determine the type of card authorisation performed on this card. Information on the correct settings for this field is available in the Device setup under bank. Press "**Set up Device** " and go to the Info tab. The settings depend on the bank that Symphony POS is connecting to. So once you have the correct bank interface selected this info field will contain the required data.

• General: Please refer to the General function parameters at the beginning of this help section.

## 3.1.4.27 Foreign currency #105

#### Buttons, Foreign currency #105 (and other tender functions)

Foreign currency #105( All tender functions including Check, credit card, etc)

The tendering functions such as Foreign currency are used to accept payment for a transaction.

• **Substituted function:** Enter the function from the backend that Symphony POS should use the attributes from. This could be used if the function you are using has not been defined in Symphony POS and you want to use another function that has been defined in Symphony POS.

· Minimum amount tendered is used to prohibit amount entry below this limit.

• Maximum amount tendered is used to prohibit amount entry above this limit.

• Minimum quantity is used to prohibit quantity entry below this limit.

• Maximum quantity is used to prohibit quantity entry above this limit.

• Maximum change is used to prohibit change above this amount when this tender key is used.

• **Points** is used to calculate points using this ratio whenever this tender function is used. This way you can calculate points on the sale value rather than on item sales. If you want to issue more points for Cash payment than for credit card payments you would assign a higher value of points on Cash than on Visa, Master Card, etc. Points issued on tender will always be calculated as a percentage of the total. A related setting in <u>PosSetup>System>General>Advanced flags</u> allows you to decide whether tax is included in the calculation of the points issued.

• **Foreign currency table** is used to determine the exchange rate table to use with this tender function. The currency exchange tables are programmed in the System Set-up module.

• Overtender fee is set to charge an amount related to any change issued with this tender function.

• Fee in percentage is set to yes when the overtender fee should be calculated as a percentage of the change issued with this tender function.

• Activate buttons on form allows you to select a button that should be accessed whenever this function is executed.

• **Double width printing** selection will force the tender amount to print double size on the customer receipt.

• Do not open drawer will prohibit the cash drawer from opening when this tender function is used.

• **Compulsory tender** set to Yes will force the operator to enter the amount received into the tender key to perform change calculation

• **Exchange** is used to decide whether this function can be traded for Cash. For example, you could set this flag to Yes on the Check function to allow check cashing.

· Validation is used to force a compulsory validation message on the validation printer.

• Endorsement is used to force a compulsory endorsement message on the endorsement printer.

• Authorisation centre is used to decide if this function activates a call to the credit/debit card

authorisation centre.

• Card type is used to determine the type of card authorisation performed on this card. Information on the correct settings for this field is available in the Device setup under bank. Press "Set up Device " and go to the Info tab. The settings depend on the bank that Symphony POS is connecting to. So once you have the correct bank interface selected this info field will contain the required data. • General: Please refer to the General function parameters at the beginning of this help section.

## 3.1.4.28 Freebee #8060

Use this function to sell a free item. This item will not remove attached items like bottle deposits and sends data to separate totals for tracking the free items.

•Substituted function: Enter the function from the backend that Symphony POS should use the attributes from. This could be used if the function you are using has not been defined in Symphony POS and you want to use another function that has been defined in Symphony POS.

- General: Please refer to the General function parameters at the beginning of this help section.

#### 3.1.4.29 Function code #8044

#### Buttons, Function code #8044

The Function code is used to enter a button by an assigned number. This is particularly useful when the keyboard has limited positions.

• **Substituted function:** Enter the function from the backend that Symphony POS should use the attributes from. This could be used if the function you are using has not been defined in Symphony POS and you want to use another function that has been defined in Symphony POS.

• General: Please refer to the General function parameters at the beginning of this help section.

### 3.1.4.30 Gift certificate redeem #117

### Buttons, Gift certificate redeem #117(and other tender functions)

**Gift certificate redeemed** is used to receive payment by a gift certificate. The gift certificate system can be used as both a certificate intended for one-time use, or as a gift card that can control a decreasing balance. The related settings are made in the advanced settings of Possetup.

• Substituted function: Enter the function from the backend that Symphony POS should use the attributes from. This could be used if the function you are using has not been defined in Symphony POS and you want to use another function that has been defined in Symphony POS.

- Minimum amount tendered is used to prohibit amount entry below this limit.
- Maximum amount tendered is used to prohibit amount entry above this limit.
- Minimum quantity is used to prohibit quantity entry below this limit.
- Maximum quantity is used to prohibit quantity entry above this limit.
- Maximum change is used to prohibit change above this amount when this tender key is used.

• **Points** is used to calculate points using this ratio whenever this tender function is used. This way you can calculate points on the sale value rather than on item sales. If you want to issue more points for Cash payment than for credit card payments you would assign a higher value of points on Cash than on Visa, Master Card, etc. Points issued on tender will always be calculated as a percentage of the total. A related setting in <u>PosSetup>System>General>Advanced flags</u> allows you to decide whether tax is included in the calculation of the points issued.

• **Foreign currency table** is used to determine the exchange rate table to use with this tender function. The currency exchange tables are programmed in the System Set-up module.

• Overtender fee is set to charge an amount related to any change issued with this tender function. • Fee in percentage is set to yes when the overtender fee should be calculated as a percentage of the change issued with this tender function.

• Activate buttons on form allows you to select a button that should be accessed whenever this function is executed.

• **Double width printing** selection will force the tender amount to print double size on the customer receipt.

Do not open drawer will prohibit the cash drawer from opening when this tender function is used.
 Compulsory tender set to Yes will force the operator to enter the amount received into the tender key to perform change calculation

• **Exchange** is used to decide whether this function can be traded for Cash. For example, you could set this flag to Yes on the Check function to allow check cashing.

• Validation is used to force a compulsory validation message on the validation printer.

• Endorsement is used to force a compulsory endorsement message on the endorsement printer.

• Authorisation centre is used to decide if this function activates a call to the credit/debit card authorisation centre.

• **Card type** is used to determine the type of card authorisation performed on this card. Information on the correct settings for this field is available in the Device setup under bank. Press "**Set up Device** " and go to the Info tab. The settings depend on the bank that Symphony POS is connecting to. So once you have the correct bank interface selected this info field will contain the required data.

• **Gift number:** This is used when you are working with numbered gift certificates or gift cards that carry a balance on the system.

• Credit note: This selection is used when you want the change due on a gift certificate to be issued as a new gift certificate.

• Form file name: Enter the form template's name that will be used to print the gift certificate issued when change is due and the **Credit note** flag was selected.

• General: Please refer to the General function parameters at the beginning of this help section.

**Note 2: Gift cards:** The gift certificates can be used a Gift cards by making a few changes to the settings. Gift cards work similar to an account with a credit balance. Here are the steps required to setup the system to use gift cards rather than gift certificates.

1.In PosSetup>System>General>Advanced you need to set the Gift card server IP addess.

2. Create a button that uses function 117 named Gift card tender. Set Gift number to True. Set Credit note to True.

3.Create a button that uses function 123 named Gift card redeem. Set Pre-programmed true. Set request amount true if you want to be able to override the amount the card was programmed for originally.

### Note 3: Scanning gift cards:

1.Create a button and call it "Sell Gift Cert." add function "load form" in there and map it on the keyboard.

2.In the properties of that function, click on "Advanced" and type in /VAR01=1. (This button will need to be pressed before scanning to sell the gift cert.)

3.In the properties of the "CLEAR" button, click on "Advanced" and type in /VAR01=0 (this is going to remove the variable from memory when "clear is pressed")

4. Create another button, this one called "Gift Cert.", and add 2 functions in there: Gift Certificate (+) #123 and Gift Certificate (-) #117. (no need to map that one to the keyboard as it's only going to be used in the definition table)

5.In that button, go in the Advanced properties for function Gift Certificate (+) #123, and in there type in

/IEQ01=1 /VAR01=0 (this will execute the function only if var01 is equal to 1 and set back the var01 to get out of selling mode)

6.Still in the same button, but on the 2nd function Gift Certificate (-) #117==>properties==>advanced, type in /INE01=1 (this will execute the function only if var01 is NOT equal to 1)

7.Your def. table needs to have an entry for that: set your [8 - Undef] function to use the "Gift Cert" button that you created at step 4 (you need a "key" on the barcode to be able to recognize that it is a gift certificate).

8. To sell a new gift certificate, you push "Sell Gift Cert" (created at step #1) and scan your gift card. To redeem it, you just scan the card without pressing that button.

## 3.1.4.31 Gift certif sold #123

#### Buttons, Gift certificate sold #123

This function is used if to sell a Gift Certificate or a Gift card. Gift certificates are designed for one time use. With gift certificates a decision is made when the system is set up concerning change on gift certificates. Either change is given, or a new gift certificate is issued when change is due. This decision is made in the set-up of the gift certificate redeemed button. If you are working with gift cards, change is never issued, it remains on the the original gift card and uses the same tracking number.

• **Substituted function:** Enter the function from the backend that Symphony POS should use the attributes from. This could be used if the function you are using has not been defined in Symphony POS and you want to use another function that has been defined in Symphony POS.

- Item number: This can be used to set a specific gift certificate number to the keyboard.
- Print certificate: Select this flag to print a gift certificate.
- Generate number: This is used when Symphony POS will number the next gift certificate number.
- Manual number: This is used when the operator will enter the gift certificate number manually.

• **Pre-programmed:** This is used to tell Symphony POS to search for the gift certificate number in the gift certificate database.

• **Request amount:** Using this flag means you do not neeed to asign a value to the pre-programmed certificates. The OS will request an amount at the time of sale. So a gift certificate has no value until it is redeemed, even though it may have a printed value. Until it is authorized the paper or crad is worthless.

- Minimum digits is used to limit the length of the certificate or card number.
- Maximum digits is used to limit the length of the certificate or card number.
- Minimum amount is used to prohibit amount entry below this limit.
- · Maximum amount is used to prohibit amount entry above this limit.
- Form file name:: Enter the form template's name that will be used to print the gift certificate issued.
- General: Please refer to the General function parameters at the beginning of this help section.

**Note 2: Gift cards:** The gift certificates can be used a Gift cards by making a few changes to the settings. Gift cards work similar to an account with a credit balance. Here are the steps required to setup the system to use gift cards rather than gift certificates.

1.In PosSetup>System>General>Advanced you need to set the Gift card server IP addess.

2.Create a button that uses function 117 named Gift card tender. Set Gift number to True. Set Credit note to True.

3.Create a button that uses function 123 named Gift card redeem. Set Pre-programmed true. Set request amount true if you want to be able to override the amount the card was programmed for originally.

## Note 3: Scanning gift cards:

1.Create a button and call it "Sell Gift Cert." add function "load form" in there and map it on the

keyboard.

2. In the properties of that function, click on "Advanced" and type in /VAR01=1. (This button will need to be pressed before scanning to sell the gift cert.)

3.In the properties of the "CLEAR" button, click on "Advanced" and type in /VAR01=0 (this is going to remove the variable from memory when "clear is pressed")

4.Create another button, this one called "Gift Cert.", and add 2 functions in there: Gift Certificate (+) #123 and Gift Certificate (-) #117. (no need to map that one to the keyboard as it's only going to be used in the definition table)

5.In that button, go in the Advanced properties for function Gift Certificate (+) #123, and in there type in /IEQ01=1 /VAR01=0 (this will execute the function only if var01 is equal to 1 and set back the var01 to get out of selling mode)

6.Still in the same button, but on the 2nd function Gift Certificate (-) #117==>properties==>advanced, type in /INE01=1 (this will execute the function only if var01 is NOT equal to 1)

7. Your def. table needs to have an entry for that: set your [8 - Undef] function to use the "Gift Cert" button that you created at step 4 (you need a "key" on the barcode to be able to recognize that it is a gift certificate).

8. To sell a new gift certificate, you push "Sell Gift Cert" (created at step #1) and scan your gift card. To redeem it, you just scan the card without pressing that button.

## 3.1.4.32 GPIC #8055

This function is available for users who want to write their own program additions to the Symphony POS source code. It allows an external DLL file to be created for use as a function within the Symphony POS transaction. Related information is supplied in the POSWIN\DEVELOP folder which is created when the Symphony POS is installed. Open the files with your text file editor to view the documentation supplied.

· Substituted function: The substitute function should be set to None.

• **Library name** defines the name of the external application being called by the Symphony POS GPIC function.

• Function name is used to call the specific function within the DLL program.

· Argument allows you to specify different arguments within the function being called.

• General: Please refer to the General function parameters at the beginning of this help section.

### 3.1.4.33 Help #5

### Help #100005

The Help function is used during a POS transaction entry to obtain assistance on a specific button's operation.

• **Substituted function:** Enter the function from the backend that Symphony POS should use the attributes from. This could be used if the function you are using has not been defined in Symphony POS and you want to use another function that has been defined in Symphony POS.

• General: Please refer to the General function parameters at the beginning of this help section.

## 3.1.4.34 Hold/Recall #8037

## Buttons, Hold/Recall #8037

The Hold / recall function is used to suspend a transaction that cannot be completed immediately. The same function button executes both the save and the recall.

• **Substituted function:** Enter the function from the backend that Symphony POS should use the attributes from. This could be used if the function you are using has not been defined in Symphony POS and you want to use another function that has been defined in Symphony POS.

• **Print on suspending** should be selected if you want the receipt printed for items entered to that point in the transaction.

• Do not print stub means that the hold slip will not print when this option is set to yes.

• Form filename can be used to send the data from the hold to a specific data form on a windows printer.

• **Special order** can be used to track items that have been put on hold. This can be used to track orders when you want a production list of all items that have been placed on order. An example of this would be a bakery that receives phone orders for bread to be delivered tomorrow. By opening an order and putting it on hold it is easy to recall when the order was prepared. The inventory "items to order" report will provide a summary list of everything that needs to be baked for next day delivery.

• General: Please refer to the General function parameters at the beginning of this help section.

**Note:** You can limit the number of hold transactions per terminal in PosSetup>System>General>Advanced flags: Maximum number of hold per lane.

### 3.1.4.35 Invoice print #8046

## Buttons, Invoice print #8046

This function is used to print an invoice to a predefined form, normally on an 8.5" X 11" printer.

• **Substituted function:** Enter the function from the backend that Symphony POS should use the attributes from. This could be used if the function you are using has not been defined in Symphony POS and you want to use another function that has been defined in Symphony POS.

• Form file name is the name of the invoice template file to use for this invoice print.

•Set the **Number of copies** to the amount required.

• In Transaction can be selected as required. If you need to print an invoice as an estimate or for use as a picking slip, set the flag to No. Otherwise this flag should be set to yes.

• **Printer name** is used to define which printer will be used to print the full form invoice. Double click and select the appropriate printer.

• General: Please refer to the General function parameters at the beginning of this help section.

#### 3.1.4.36 Item discount #450

## Buttons, Item discount #450

An item discount such as function 450 will reduce (or increase) the amount of the item entered by the amount or percentage entered. When a dollar amount or percentage discount button is used, Symphony POS will react according to the settings defined in the associated discount function. The

42

item discount parameters are:

• **Substituted function:** Enter the function from the backend that Symphony POS should use the attributes from. This could be used if the function you are using has not been defined in Symphony POS and you want to use another function that has been defined in Symphony POS.

· Preset Discount Rate: Enter the pre-set discount rate or amount.

• **Minimum and Maximum discount:** Enter the lowest and highest discount rates (or amounts) available with this button. Leaving them blank will create a Pre-set only discount button. The pre-set amount is set in the previous field.

• **No minus:** Select Yes if Symphony POS should not allow a negative total through use of this button. • **Positive discount:** Set this flag to Yes to use this as a premium function instead of a discount

function.

• **Amount discount:** Set this flag when the discount button you are programming is entered in dollar amounts as opposed to a percentage rate. This would be the case for the coupon keys.

• Rounding factor: Enter the rounding factor used with the discount button.

• **Double width printing:** Use this option to send the double size print command whenever this button is used.

· General: Please refer to the General function parameters at the beginning of this help section.

## 3.1.4.37 Keyboard level #8057

Use this function to select the keyboard level.

•Substituted function: Enter the function from the backend that Symphony POS should use the attributes from. This could be used if the function you are using has not been defined in Symphony POS and you want to use another function that has been defined in Symphony POS.

•Level: Set the keyboard level to access when this key is used. Leave blank for a variable level. •Temporary: Select this flag to instruct the POS to revert to the original key level immediately after a function is used on the new level.

· General: Please refer to the General function parameters at the beginning of this help section.

### 3.1.4.38 Left arrow #8023

## Buttons, Left arrow #8023

This type of function allows the control of cursor movement.

• **Substituted function:** Enter the function from the backend that Symphony POS should use the attributes from. This could be used if the function you are using has not been defined in Symphony POS and you want to use another function that has been defined in Symphony POS.

• General: Please refer to the General function parameters at the beginning of this help section.

### 3.1.4.39 Layaway function #8050

This function is used to create or to recall **Layaway** transactions.

Substituted function: Enter the function from the backend that Symphony POS should use the attributes from. This could be used if the function you are using has not been defined in Symphony POS and you want to use another function that has been defined in Symphony POS.
 General: Please refer to the General function parameters at the beginning of this help section.

## 3.1.4.40 List #8047

44

This function is used to create a function list. For example, if your keyboard is too restricted to allow all the required buttons, a list could show the available tender (payment) keys.

| 鬬 Button list                                                                                                    | _ 🗆 ×  |
|----------------------------------------------------------------------------------------------------|--------|
| Exit<br>List Setup<br>List Reports<br>Price Change to back<br>PRICE LEV<br>List Printer functions<br>List Tenders | Add    |
|                                                                                                    | Delete |
|                                                                                                    | Up     |
|                                                                                                    | Down   |
|                                                                                                    | CANCEL |
|                                                                                                    | ок     |

• **Substituted function:** Enter the function from the backend that Symphony POS should use the attributes from. This could be used if the function you are using has not been defined in Symphony POS and you want to use another function that has been defined in Symphony POS.

• **Button list:** Click Select Buttons to open a new window where buttons are added to the button list. •Use the **Add button** to select another button to place on the button list.

- Delete will remove a button off the list.
- Up and Down allow the buttons on the list to be repositioned.
- · Cancel will ignore changes you have made while OK will save and exit the button list.
- General: Please refer to the General function parameters at the beginning of this help section.

## 3.1.4.41 Load form #8001

The load form function is used to open or close a form in the POS entry mode. The flags include:

• **Substituted function:** Enter the function from the backend that Symphony POS should use the attributes from. This could be used if the function you are using has not been defined in Symphony POS and you want to use another function that has been defined in Symphony POS.

• Form number defines the form you wish to activate with this load form function.

• Active is set to yes to force this form on, otherwise set it to no.

• Toggle on/off is used when this form should be set to the opposite setting it currently uses.

• View filename allows you to select a file you want to view on the screen. Click the ... to browse for the file you wish to view. It is possible to view files with the extensions txt (normal text file) and rtf (rich text formatted).

• **Top line number** sets the line number in the file you are viewing to the top of the form you send it to. So if you have a message file that you want to display to a cashier only from line 101, enter 101 as the top line number.

• **Keep control** means that the cursor movement keys will have control over the file being viewed instead of the receipt area for scrolling purposes.

• General: Please refer to the General function parameters at the beginning of this help section.

#### 3.1.4.42 Loan #8052

### Reversal #8049

This function is used to add money into the cash drawer for cash balancing reasons. It will augment the total float by the amount entered.

- Substituted function: The substitute function should be set to None.
- General: Please refer to the General function parameters at the beginning of this help section.

## 3.1.4.43 Lock Keyboard #8041

This function is used to stop usage of the system by locking out the keyboard from unauthorized users. When this function is used, only the operator who locked the keyboard can sign back onto the system.

- · Substituted function: The substitute function should be set to None.
- · General: Please refer to the General function parameters at the beginning of this help section.

## 3.1.4.44 Login #10010 (Cashier-Manager)

This function is used to enter the cashier id# or the manager id#.

• **Substituted function:** Enter the function from the backend program that Symphony POS should use the attributes from. This could be used if the function you are using has not been defined in Symphony POS and you want to use another function that has been defined in Symphony POS.

- Manager: set this flag to yes to use this cashier function as a manager entry key.
- Login drawer open: Set this flag to control the drawer activity at cashier sign-on.
- · Logout drawer open: Set this flag to control the drawer activity at cashier sign-off.

• **No logout if hold:** This flag prohibits the operator from logging out if a sale is suspended on the transaction.

• No stub on logout: This flag suppresses the receipt printer from printing a stub showing sign-in and

sign-out time for the operator that is logging out.

• **Closed message:** This flag is used to send a message to the on-screen customer display form (or to the actual customer display) when no operator is logged on to the register.

• **Button on login:** This can be used to instruct Symphony POS to press another button from the button list when an operator logs in.

• **Button on logout:** This can be used to instruct Symphony POS to press another button from the button list when an operator logs out.

• General: Please refer to the General function parameters at the beginning of this help section.

## 3.1.4.45 Lotto terminal winner #109

Lotto terminal winner is used to pay money from the drawer when a customer brings back a winning lottery ticket. If your store uses a terminal machine and you want to settle the terminal winners separate from the scratch ticket winners, you will use this function. If it does not exist, add a button and call it Lottery Terminal Winner. Add the Lotto terminal winner function 109 to this button. In the properties of the function set the parameters as follows:

· Substituted function: Select the function 111- Bottle return

• Preset amount: Enter the pre-set amount if this function uses a pre-set amount.

• **Minimum and Maximum amount:** Enter the lowest and highest discount amounts available with this button. Leaving them blank will create a Pre-set only discount button. The pre-set amount is set in the previous field.

• No minus: Select No for this data bit.

· Bottle sale: Set this flag to No.

• **Taxes:** Normally set as non-taxable.

• **Double width printing:** Use this option to send the double size print command whenever this button is used.

• General: Please refer to the General function parameters at the beginning of this help section.

#### 3.1.4.46 Lottery ticket winner #110

Lotto ticket winner is used to pay money from the drawer when a customer brings back a winning lottery ticket. If your store sells scratch type lottery tickets and you want to settle the terminal winners separate from the scratch ticket winners, you will use this function. If it does not exist, add a button and call it Lottery Ticket Winner. Add the Lotto ticket winner function 110 to this button. In the properties of the function set the parameters as follows:

· Substituted function: Select the function 111- Bottle return

· Preset amount: Enter the pre-set amount if this function uses a pre-set amount.

• **Minimum and Maximum amount:** Enter the lowest and highest discount amounts available with this button. Leaving them blank will create a Pre-set only discount button. The pre-set amount is set in the previous field.

• No minus: Select No for this data bit.

· Bottle sale: Set this flag to No.

• **Taxes:** Normally set as non-taxable.

• **Double width printing:** Use this option to send the double size print command whenever this button is used.

• General: Please refer to the General function parameters at the beginning of this help section.

## 3.1.4.47 Maint. POS #8014(Maintenance)

This function gives the user access to Symphony POS maintenance from the Symphony POS transaction entry screen. Several options are available to access different programming screens.

**Substituted function:** Enter the function from the backend that Symphony POS should use the attributes from. This could be used if the function you are using has not been defined in Symphony POS and you want to use another function that has been defined in Symphony POS.

**Maintenance type:** Here you can select which maintenance program you wan to run when this key is used. Click the small arrow to view the available choices. You may also assign this Maintenance function to a button without selecting the type. If you do so, Symphony POS allows you to enter a number before pressing this button in the POS screen.

Press 1 [Maint.POS] to access Buttons and Forms
Press 2 [Maint.POS] to access Zones
Press 3 [Maint.POS] to access System
Press 4 [Maint.POS] to access Peripherals
Press 5 [Maint.POS] to access Advertising
Press 6 [Maint.POS] to deploy all changes to the setup to all lanes
Press 99[Maint.POS] to toggle the Console status.
Press 999[Maint.POS] to toggle the visibility of the Console.

General: Please refer to the General function parameters at the beginning of this help section.

### Maint. POS #8014 as Console function

This function will open a console window to allow a system administrator see the event exchange between the Symphony POS terminal and the other devices it is attached to (such as the backend).

• **Substituted function:** Enter the function from the backend that Symphony POS should use the attributes from. This could be used if the function you are using has not been defined in Symphony POS and you want to use another function that has been defined in Symphony POS.

• **Maintenance type** allows selection of the type of maintenance executed with this maintenance button. Select Console for this button by clicking the small arrow.

• General: Please refer to the General function parameters at the beginning of this help section.

## 3.1.4.48 Manual cost #8059

Use this function to record the manual cost of an item sold by a sub-department.

Substituted function: Enter the function from the backend that Symphony POS should use the attributes from. This could be used if the function you are using has not been defined in Symphony POS and you want to use another function that has been defined in Symphony POS.
 No minus: Set this to prohibit using more points than the current balance in the customer file.
 Negative: Set this flag to use this key as a redeem rather than an issue of points.

•Current points: Set this flag to include the current sale points in the available points for redemption.

- General: Please refer to the General function parameters at the beginning of this help section.

*Note:* Symphony POS can send the approximate cost of goods sold by department, sub-department, or Price Required PLU's. The entry must be made to a button assigned to the keyboard, it will not work

on an entry prompted from a list. For each sub-department button assigned to the keyboard make the following modification in the button set-up:

1.Add a Load Form (8001) function to the sub-department button. Move the Load Form up so that it is executed before the sub-department function. Set the "Do not clear entry buffer" flag to Yes. Access the advanced features programming and add "/VAR01=#00" to the existing option.

2.Add a Manual Cost (8059) function to the sub-department button. Move the Manual Cost function up so that it is executed before the sub-department function. Set the "Do not clear entry buffer" flag to Yes. Set the Calculation field to "#00\*.72" to capture a cost of 28% of the price that the item was sold for. (Set the Calculation field to "#00\*.68" to capture a cost of 32% of the price that the item was sold for.)

3.In the properties of the Sub-department function set the minimum entry to .01 (or higher) to force a price entry *before* the sub-department key is pressed.

4.In the advanced properties of the Sub-department function add the following value "VAR00=#01"

## 3.1.4.49 Manual Points #317

Use this function to affect the points accumulated manually..

Substituted function: Enter the function from the backend that Symphony POS should use the attributes from. This could be used if the function you are using has not been defined in Symphony POS and you want to use another function that has been defined in Symphony POS.
No minus: Set this to prohibit using more points than the current balance in the customer file.
Negative: Set this flag to use this key as a redeem rather than an issue of points.
Current points: Set this flag to include the current sale points in the available points for redemption.

• General: Please refer to the General function parameters at the beginning of this help section.

#### 3.1.4.50 Manual tare #8056

Manual tare may be required to remove weight included in a product being weighed at the point of sale. Normally the tare weight value is predefined in the backend system. This function is only required to remove the tare weight amount manually.

• Substituted function: The substitute function should be set to None.

• General: Please refer to the General function parameters at the beginning of this help section.

## 3.1.4.51 No limit #8032 (Override, HALO)

## Buttons, No limit #8032 (Override, HALO)

This function is used to all restrictions including amount limits and function access for the function being executed by the current operator.

• **Substituted function:** Enter the function from the backend that Symphony POS should use the attributes from. This could be used if the function you are using has not been defined in Symphony

POS and you want to use another function that has been defined in Symphony POS.

• Stay active means that the limits and restrictions normally imposed will be overridden until clear is pressed or until the end of the current transaction.

• General: Please refer to the General function parameters at the beginning of this help section.

#### 3.1.4.52 No sale #680

Buttons, No sale #680

This function is normally reserved to open the cash drawer without entering and sale items or payment amounts.

• **Substituted function:** Enter the function from the backend that Symphony POS should use the attributes from. This could be used if the function you are using has not been defined in Symphony POS and you want to use another function that has been defined in Symphony POS.

• No print will prohibit Symphony POS from generating a receipt for this transaction.

- Validation will force validation of this transaction on the validation printer.
- General: Please refer to the General function parameters at the beginning of this help section.

#### 3.1.4.53 Number entry #8040

#### Buttons, Number entry #8040

This function is used to enter data. An example of this could be the entry of a remark onto the receipt such as watering instructions in a florist shop.

• **Substituted function:** Enter the function from the backend that Symphony POS should use the attributes from. This could be used if the function you are using has not been defined in Symphony POS and you want to use another function that has been defined in Symphony POS.

• Force entry should be selected when data entry into this key cannot be aborted by the operator.

• Double width printing will set the printed font of the number entry data to double size.

• Entry type (0-8) is provided to allow specific types of number entry data to print at different areas of a customized 8.5" X 11" invoice print. This way if multiple data entries are required for fields such as Tax #, purchase order #, and

• Ship to Address, the fields could all be sent to a specific area of a pre-formatted invoice. All type 1 number entry functions share the same print area, as do all type 2's. In regard to the standard receipt, the number entries print one after each other as do items.

• General: Please refer to the General function parameters at the beginning of this help section.

## 3.1.4.54 Other program #8043

This function is used to execute another program from the POS screen.

Substituted function: The substitute function should be set to None.

- Program name: Enter the name of the program to execute when this button is used.
- Argument: Enter the program argument if required.
- · General: Please refer to the General function parameters at the beginning of this help section.

## 3.1.4.55 Paid out #330

## Buttons, Paid out #330

This function is used to pay an amount from the drawer such as in the purchase of supplies.

• Substituted function: Enter the function from the backend that Symphony POS should use the attributes from. This could be used if the function you are using has not been defined in Symphony POS and you want to use another function that has been defined in Symphony POS.

• General: Please refer to the General function parameters at the beginning of this help section.

## 3.1.4.56 Password change #8045

This function is used to modify the operator password from the front end.

• **Substituted function:** Enter the function from the backend that Symphony POS should use the attributes from. This could be used if the function you are using has not been defined in Symphony POS and you want to use another function that has been defined in Symphony POS.

• General: Please refer to the General function parameters at the beginning of this help section.

## 3.1.4.57 Payment #310 (R/A-Account payment)

### Buttons, Payment #310 (R/A-Account payment)

This function is used to receive a payment from a customer towards his store charge account.

• **Substituted function:** Enter the function from the backend that Symphony POS should use the attributes from. This could be used if the function you are using has not been defined in Symphony POS and you want to use another function that has been defined in Symphony POS.

• General: Please refer to the General function parameters at the beginning of this help section.

## 3.1.4.58 Pickup #8053

This function is used to remove money from the cash drawer for cash balancing reasons. It will diminish the total in drawer by the amount entered. You can pick up amounts for any tendering type function such as cash, coupons, credit cards, etc.

- · Substituted function: The substitute function should be set to None.
- General: Please refer to the General function parameters at the beginning of this help section.

## 3.1.4.59 Plu code #710

Buttons, Plu code #710

This type of function allows the entry of a PLU code or can be used to assign a specific PLU to the keyboard.

• **Substituted function:** Enter the function from the backend that Symphony POS should use the attributes from. This could be used if the function you are using has not been defined in Symphony POS and you want to use another function that has been defined in Symphony POS.

• Item number is used to assign a specific PLU for usage with this button.

• **Definition table** set to yes will send the PLU number entered to the definition table to follow any special filtering rules that are required.

• **Rounding factor** is used to decide how amounts entered into the PLU function are rounded. Normal rounding is .005

• **Double width printing** will instruct the printer to print double size characters for entries made to this PLU code key.

• General: Please refer to the General function parameters at the beginning of this help section.

## 3.1.4.60 Points tender #140

#### Points tender #140

Use this function to tender a payment in points.

•**Substituted function:** Enter the function from the backend that Symphony POS should use the attributes from. This could be used if the function you are using has not been defined in Symphony POS and you want to use another function that has been defined in Symphony POS.

•**Point ratio:** Use this to set the value of each point. For example, set 1 to use 1 point as one dollar. Set .01 to use 1 point as one cent. If you set .001, it would require 1000 points for a \$1.00 payment. •**Activate button on form:** Select the button to execute when the points tender is used. Not required normally.

•Double width printing : Set this to send double width characters to the printer.

•Do not open drawer : If drawer not required set this flag.

·Validation: Set this to force validation.

•Endorsement: Set this to use the endorsement.

· General: Please refer to the General function parameters at the beginning of this help section.

## 3.1.4.61 Price Inquiry #8033

### Buttons, Price Inquiry #8033

This function is used to inquire on the price of an item without selling it. It can also be used to inquire on account balance.

• **Substituted function:** Enter the function from the backend that Symphony POS should use the attributes from. This could be used if the function you are using has not been defined in Symphony POS and you want to use another function that has been defined in Symphony POS.

• **Stay active** is used to allow multiple price inquiries in sequence without pressing the Price inquiry button each time.

• **Toggle allowed** means that this Price inquiry function could be switched between « normal mode » and « stay mode » by entering a « + » before using it (to set stay mode to active) and to normal mode by entering a « - » before using it.

 $\cdot$  **Detail form** is used to determine which form will be used to display the price inquiry information when this function is used.

• In transaction check changes the behaviour of a Price inquiry. The POS will search the transaction (or the last transaction if you are not in a transaction) for the item number. This way you can quickly locate the last entry for the item in question and the total number of that item sold within the transaction.

· General: Please refer to the General function parameters at the beginning of this help section.

## 3.1.4.62 Price level #8030

### Buttons, Price level #8030

This function allows the selection of a price level.

• **Substituted function:** Enter the function from the backend that Symphony POS should use the attributes from. This could be used if the function you are using has not been defined in Symphony POS and you want to use another function that has been defined in Symphony POS.

• **Price level** is the field in which you assign the price level to be activated by this function. Leave this field blank to select the price level manually.

• **Temporary** should be selected to make the POS return to the original price level after a product is sold on the temporary price level.

• General: Please refer to the General function parameters at the beginning of this help section.

## 3.1.4.63 Price override #8031

### Buttons, Price override #8031

This function is used to modify a price during a transaction. It can be set to act as a temporary price modification for this entry only or to update the back end price and immediately deploy the modification to all other lanes.

This function can also be used to over-ride the maximum entry amount assigned to an open PLU, a

52

sub-department, or a department.

• **Substituted function:** Enter the function from the backend that Symphony POS should use the attributes from. This could be used if the function you are using has not been defined in Symphony POS and you want to use another function that has been defined in Symphony POS.

• **Vendor code** should be selected if you want to enter the vendor (warehouse) code to look up the product price. This is the number entered in the cost table for the UPC code. Note that the sale will be recorded under the UPC code of the item.

• **Update back office** should be selected this change should be sent to the back office maintenance. When this is done with L-BOSS, the price change is reflected in the price column as being modified by the operator 001001 if it was changed on the Symphony POS of store 1, lane 1.

· General: Please refer to the General function parameters at the beginning of this help section.

*Note* : Price modification can print an asterisk beside the modified price and add a line showing the original price. Set the flag in PosSetup>System>General tab advanced flag set-up.

*Note 2* : You can set a maximum percentage to be removed or added to the current price with the price modify button function. Set the flag in PosSetup>System>General tab advanced flag set-up.

#### 3.1.4.64 Receipt copy #730

### Buttons, Receipt copy #730

This function is normally used to reprint a copy of the last transaction on the receipt printer. It can also reprint a past transaction being reviewed in Symphony POS. Press the zero key and the Receipt copy button to initialize the printer and reload the customer logo into the printer. You can create a multi function key that will do this key sequence automatically for you.

• **Substituted function:** Enter the function from the backend that Symphony POS should use the attributes from. This could be used if the function you are using has not been defined in Symphony POS and you want to use another function that has been defined in Symphony POS.

• Endorsement reprint should be selected if you need a function to reprint check endorsement after a print error occurred during the first endorsement attempt.

• **Manual coupon print** should be selected if you need a function to manually print the in-store coupons set to require Manual print. This could be useful in situations where certain criteria have been met, but not all customers require the specific coupon type to print. For example, a parking voucher is printed for customers that request it, but only when sale total is over \$50.00. Related set-up in <u>System settings under Coupon tab.</u>

• General: Please refer to the General function parameters at the beginning of this help section.

**Note:** If you want to get copies of your transaction to print automatically when a specific button is used, you can set the number of **Receipt copies** flag in the General function parameters of the button in question.

## 3.1.4.65 Receipt on/off #732

## Buttons, receipt on/off

This function is used to toggle the receipt printer status from on to off to on.

• **Substituted function:** Enter the function from the backend that Symphony POS should use the attributes from. This could be used if the function you are using has not been defined in Symphony POS and you want to use another function that has been defined in Symphony POS.

• **On state:** This flag is used by Symphony POS to determine whether the printer will be turned on or turned off when thebutton is pressed. Select Yes for On, No for Off. If the flag "Toggle" is selected to Yes, then this flag is ignored.

• **Toggle:** This flag can be used to toggle on or toggle off the receipt printer. Meaning it will go on when it was off and vice versa. This flag overrides the "ON state" flag setting.

· General: Please refer to the General function parameters at the beginning of this help section.

Note: To force receipt on, you can press 1 and Receipt on/off. To force receipt off you can press 2 and receipt on/off. Thiscan be usefule if you are programming multi-key functions and receipt status needs to be confirmed.

## 3.1.4.66 Refund #650

## Buttons, Refund #650

The refund function has several uses. It can be set to use as an item refund, bottle refund and refund mode.

• **Substituted function:** Enter the function from the backend that Symphony POS should use the attributes from. This could be used if the function you are using has not been defined in Symphony POS and you want to use another function that has been defined in Symphony POS.

**Refund mode** should be set to yes to force Symphony POS to treat each entry as a refund. To refund several items in sequence without pressing refund before each item, set refund mode to yes. This also means that you cannot sell an item in the same transaction as you use the refund mode function. So if you want refunds done in a separate transaction set the Refund Mode flag.

Note: We recommend the use of the function type 660 for refund mode rather than the refund 650.

• **Bottle refund** will make the refund function behave as a bottle return key. When this flag is set to yes, pressing the key and scanning a PLU with a bottle deposit link will refund the bottle deposit amount and increment the bottle return totalizer.

• Force price confirmation means that the operator performing a refund on a pre-set item will be prompted for price confirmation. This means that it is possible to trap items that were purchased on special but that are being returned at today's price.

• **Keyed minimum level:** Set the minimum user level required to refunnd a PLU by entering the number through the keyboard. This setting does not restrict the refund of an item entered with the scanner.

• General: Please refer to the General function parameters at the beginning of this help section.

## Refund #650 as Bottle Return

The refund function has several uses. One of them is bottle return. Set the flag for bottle return for this refund type function to be used as a bottle return key. This function is used to refund the bottle deposit linked to the item that is scanned.

• **Substituted function:** Enter the function from the backend that Symphony POS should use the attributes from. This could be used if the function you are using has not been defined in Symphony POS and you want to use another function that has been defined in Symphony POS.

• **Refund mode** should be set to yes to force Symphony POS to treat each entry as a refund. To refund several items in sequence without pressing refund before each item, set refund mode to yes. This also means that you cannot sell an item in the same transaction as you use the refund mode function. So if you want refunds done in a separate transaction set the Refund Mode flag.

• **Bottle refund** will make the refund function behave as a bottle return key. When this flag is set to yes, pressing the key and scanning a PLU with a bottle deposit link will refund the bottle deposit amount and increment the bottle return totalizer.

• Force price confirmation means that the operator performing a refund on a pre-set item will be prompted for price confirmation. This means that it is possible to trap items that were purchased on special but that are being returned at today's price.

· General: Please refer to the General function parameters at the beginning of this help section.

### 3.1.4.67 Refund mode#660

The refund mode is used to reverse a previous entry. It is similar to a manual transaction reversal that affects the current operator.

Substituted function: Enter the function from the backend that Symphony POS should use the attributes from. This could be used if the function you are using has not been defined in Symphony POS and you want to use another function that has been defined in Symphony POS.
 General: Please refer to the General function parameters at the beginning of this help section

#### 3.1.4.68 Report #8010

## Buttons, Report #8010

The Report function is used to generate a report at the front end. the report request is actually processed on the back end server and transmitted to the front end terminal for display and print-out.

**Substituted function:** Enter the function from the backend that Symphony POS should use the attributes from. This could be used if the function you are using has not been defined in Symphony POS and you want to use another function that has been defined in Symphony POS.

**SQL command line** allows an SQL statement to be inserted to execute the report request to the back-end. Here are some report request examples that can be made on the front end Symphony POS terminal:

Request all cashiers for today: CGI=RPT\_CLK,DETAIL=D,TARGET=RAL,TLZ1=0,TLZ2=999999

**Request the currently signed-on cashier for today:** CGI=RPT\_CLK,DETAIL=D,TARGET=RAL,TLZ1=0,TLZ2=999999,FIL1=@clk,FIL2=@clk

**Request the financial report for the store for today:** CGI=RPT\_FIN,DETAIL=D,TARGET=RAL,TLZ1=0,TLZ2=999999

**Request the financial report for the store for the week:** CGI=RPT\_FIN,DETAIL=W,TARGET=RAL,TLZ1=0,TLZ2=999999

**Request the subdepartment report for today:** CGI=RPT\_SUB,DETAIL=D,TARGET=RAL,TLZ1=0,TLZ2=99999,FIL1=0,FIL2=99999

General: Please refer to the General function parameters at the beginning of this help section.

## 3.1.4.69 Reversal #8049

56

This type of function allows the reversal of a previous transaction.

· Substituted function: The substitute function should be set to None.

• Affect current date/operator allows you to decide whether the reversal performed with this function will affect the date and operator/lane/drawer of the original transaction or the date and the operator/lane/drawer of the current transaction. Leave the parameter set to **no** to write a negative transaction to the original date the transaction was made. (Note : You can create 2 separate reversal functions if you need one that corrects the original transaction and another that acts more like a global refund feature to give money back out of the current operator's drawer.)

• General: Please refer to the General function parameters at the beginning of this help section.

## 3.1.4.70 Right arrow #8022

### Buttons, Right arrow #8022

This type of function allows the control of cursor movement.

**Substituted function:** Enter the function from the backend that Symphony POS should use the attributes from. This could be used if the function you are using has not been defined in Symphony POS and you want to use another function that has been defined in Symphony POS.

• General: Please refer to the General function parameters at the beginning of this help section.

## 3.1.4.71 Scale shift #8036

## Buttons, Scale shift #8036

This function inverts the scale status of the item.

• **Substituted function:** Enter the function from the backend that Symphony POS should use the attributes from. This could be used if the function you are using has not been defined in Symphony POS and you want to use another function that has been defined in Symphony POS.

• **Toggle** should be selected to allow the **Scale** button to reverse the scale status of the next item. Selecting **No** in the **Toggle** and **Yes** to **Active** means the scale status of the next item can only be added, never suppressed. Selecting **No** in **Toggle** and **No** in **Active** means the scale status for the following item can only be suppressed, never added.

•The **Toggle** set to **Yes** is probably the most common setting. In rare circumstances, when you may need to always remove the scalable status you would set Toggle to No. An example would be using price levels to sell different sizes. If bananas are normally weighed on level 1 but not on level 2 because you sell by the case at a unit price, you could shift the scale status of bananas when selling on price level 2 to remove the scalable setting. But the same scale shift function could not be used on level 2 for an item such as a cucumber which is sold at a unit price on both levels.

•Pressing a scale shift button set to Toggle would turn the scale status to On for the cucumber. That is where the Toggle should be set to No and the Active bit should be set to No. Now the scale shift function used with level 2 pricing will never turn the scale status on, only off. Incorporating the scale shift and the price level key into one macro button will make the operation very easy.

• General: Please refer to the General function parameters at the beginning of this help section.

## 3.1.4.72 Search #8011(Find PLU, ect...)

## Buttons, Search #8011(Find PLU, etc...)

The FIND function allows a search to be executed within the sale transaction. The search results depend on the request that is made. It is possible to search and list accounts, products, departments, etc.

• **Substituted function:** Enter the function from the backend that Symphony POS should use the attributes from. This could be used if the function you are using has not been defined in Symphony POS and you want to use another function that has been defined in Symphony POS.

• **SQL command line** allows an existing SQL file to be selected for execution by this function. Press the small icon (...) to search for the appropriate SQL command. The default path for the search statements is the C:\POSWIN\SFILES directory.

• General: Please refer to the General function parameters at the beginning of this help section.

## 3.1.4.73 Send message #8013

#### Buttons Send message #8013

This button is used to send a message from the an Symphony POS terminal to another terminal.

• **Substituted function:** Enter the function from the backend that Symphony POS should use the attributes from. This could be used if the function you are using has not been defined in Symphony POS and you want to use another function that has been defined in Symphony POS.

• Enter the text message to deploy with this button. The message format must be TEXT, DESTINATION STATION ID. For example: Wrapper needed now,901 will send a message to station 901 stating Wrapper needed now. The destination station sees the sending station in the message window that displays.

• General: Please refer to the General function parameters at the beginning of this help section.

### 3.1.4.74 Store Charge #106

Buttons, Store Charge #106(and other tender functions)

## Store Charge #106( All tender functions including Check, credit card, etc)

The tendering functions such as Store Charge are used to accept payment for a transaction.

• **Substituted function:** Enter the function from the backend that Symphony POS should use the attributes from. This could be used if the function you are using has not been defined in Symphony POS and you want to use another function that has been defined in Symphony POS.

- Minimum amount tendered is used to prohibit amount entry below this limit.
- Maximum amount tendered is used to prohibit amount entry above this limit.
- Minimum quantity is used to prohibit quantity entry below this limit.
- Maximum quantity is used to prohibit quantity entry above this limit.
- Maximum change is used to prohibit change above this amount when this tender key is used.
- Points is used to calculate points using this ratio whenever this tender function is used. This way

you can calculate points on the sale value rather than on item sales. If you want to issue more points for Cash payment than for credit card payments you would assign a higher value of points on Cash than on Visa, Master Card, etc. Points issued on tender will always be calculated as a percentage of the total. A related setting in <u>PosSetup>System>General>Advanced flags</u> allows you to decide whether tax is included in the calculation of the points issued.

• **Foreign currency table** is used to determine the exchange rate table to use with this tender function. The currency exchange tables are programmed in the System Set-up module.

• Overtender fee is set to charge an amount related to any change issued with this tender function.

• Fee in percentage is set to yes when the overtender fee should be calculated as a percentage of the change issued with this tender function.

• Activate buttons on form allows you to select a button that should be accessed whenever this function is executed.

• **Double width printing** selection will force the tender amount to print double size on the customer receipt.

• Do not open drawer will prohibit the cash drawer from opening when this tender function is used.

• **Compulsory tender** set to Yes will force the operator to enter the amount received into the tender key to perform change calculation

• **Exchange** is used to decide whether this function can be traded for Cash. For example, you could set this flag to Yes on the Check function to allow check cashing.

· Validation is used to force a compulsory validation message on the validation printer.

• Endorsement is used to force a compulsory endorsement message on the endorsement printer.

• Authorisation centre is used to decide if this function activates a call to the credit/debit card authorisation centre.

• **Card type** is used to determine the type of card authorisation performed on this card. Information on the correct settings for this field is available in the Device setup under bank. Press "**Set up Device** " and go to the Info tab. The settings depend on the bank that Symphony POS is connecting to. So once you have the correct bank interface selected this info field will contain the required data.

· General: Please refer to the General function parameters at the beginning of this help section.

### 3.1.4.75 Store coupon #460

## Buttons, Store coupon #460

This type of function is used to manually reduce the transaction amount. It is normally used to reduce the sale amount of a selected department when the amount is entered. The parameters for this type of functions are the following:

• **Substituted function:** Enter the function from the backend that Symphony POS should use the attributes from. This could be used if the function you are using has not been defined in Symphony POS and you want to use another function that has been defined in Symphony POS.

• Preset amount: Enter the pre-set coupon amount if it is pre-set. Otherwise leave it blank.

• **Minimum and Maximum discount:** Enter the lowest and highest discount amounts available with this button. Leaving them blank will create a Pre-set only discount button. The pre-set amount is set in the previous field.

• Positive coupon: Set this flag to Yes to add the coupon amount to the transaction.

• **Taxes:** Enter the taxes that will be reduced when this coupon is used. You need to understand that the store coupon will reduce as much tax as it can from a transaction, without allowing the tax to become negative.

• Food stamp: Set this flag to reduce the Food-stamp total by the coupon amount.

• WIC: Set this flag to reduce the WIC total by the coupon amount.

• **Double width printing:** Use this option to send the double size print command whenever this button is used.

58

· General: Please refer to the General function parameters at the beginning of this help section.

## 3.1.4.76 Subdepartement #715

## Buttons, Subdepartment #715

This type of function allows the entry of a subdepartment code or can be used to assign a specific subdepartment to the keyboard.

• **Substituted function:** Enter the function from the backend that Symphony POS should use the attributes from. This could be used if the function you are using has not been defined in Symphony POS and you want to use another function that has been defined in Symphony POS.

• Subdepartment number is used to assign a specific subdepartment for usage with this button.

• **Double width printing** will instruct the printer to print double size characters for entries made to this Subdept button.

· General: Please refer to the General function parameters at the beginning of this help section.

**Note:** Symphony POS can send the cost of goods sold by department, sub-department, or Price Required PLU's. The entry must be made to a button assigned to the keyboard, it will not work on an entry prompted from a list. For each sub-department button assigned to the keyboard make the following modification in the button set-up:

1.Add a Load Form (8001) function to the sub-department button. Move the Load Form up so that it is executed before the sub-department function. Set the "Do not clear entry buffer" flag to Yes. Access the advanced features programming and add "/VAR01=#00" to the existing option.

2.Add a Manual Cost (8059) function to the sub-department button. Move the Manual Cost function up so that it is executed before the sub-department function. Set the "Do not clear entry buffer" flag to Yes. Set the Calculation field to "#00\*.72" to capture a cost of 28% of the price that the item was sold for. (Set the Calculation field to "#00\*.68" to capture a cost of 32% of the price that the item was sold for.)

3.In the properties of the Sub-department function set the minimum entry to .01 (or higher) to force a price entry *before* the sub-department key is pressed.

In the advanced properties of the Sub-department function add the following value "VAR00=#01"

## 3.1.4.77 Subtotal #720

### Buttons, Subtotal #720

This function is used to display the subtotal on the receipt and on the pole display.

• **Substituted function:** Enter the function from the backend that Symphony POS should use the attributes from. This could be used if the function you are using has not been defined in Symphony POS and you want to use another function that has been defined in Symphony POS.

• Foreign currency table allows you to select an exchange rate that will be executed when this Subtotal button is used. Click the small arrow to select the rate you want to assign. These rates are programmed in the System set-up under the <u>Miscellaneous</u>tab.

• **Execute account discount** must be selected whenever you are using a global discount function to remove the customer discount from the transaction. Select the automatic account discount function in the <u>Account settings</u>.

• General: Please refer to the General function parameters at the beginning of this help section.

## 3.1.4.78 Tax shift #8034

## Buttons, Tax shift #8034

This function is used to shift the tax status of the next item.

• **Substituted function:** Enter the function from the backend that Symphony POS should use the attributes from. This could be used if the function you are using has not been defined in Symphony POS and you want to use another function that has been defined in Symphony POS.

• Taxes allows selection of the tax rate(s) to be shifted by this button.

• **Toggle** is used to define the behaviour of the tax shift function. Setting toggle to yes means the next item tax status will be inverted from its normal setting.

• Set Suppress taxes to Yes to delete all tax collected in the transaction for the tax rates affected by this button. Setting Suppress taxes to No and Toggle to No results in a tax shift that only removes the tax status of an item, never adding it as with the normal Toggle set to Yes.

· General: Please refer to the General function parameters at the beginning of this help section.

#### 3.1.4.79 Temporary tender #198

## Temporary tender #198

This function allows you to set aside a transaction for tendering with the correct finalization key at a later time. It can be used in various situations such as delivery, or when more than one invoice needs to be printed for one single payment at the end.

The temporary tender function is useful when a transaction needs to be finanlized but you are not certain how the payment will be made. This is often the case with deliveries.

The system can store several temporary tender totals that will each contain a list of transaction numbers and the amount due for each transaction. To store a transaction under temporary tender total 1 for driver 1, you would program the TEMP TENDER button to execute 1 [TEMP TENDER]. To store a transaction under temporary tender total 2 for driver 2, you would program the TEMP TENDER button to execute 2 [TEMP TENDER].

• **Substituted function:** Enter the function from the backend that Symphony POS should use the attributes from. This could be used if the function you are using has not been defined in Symphony POS and you want to use another function that has been defined in Symphony POS.

• **Points** is used to calculate points using this ratio whenever this tender function is used. This way you can calculate points on the sale value rather than on item sales. If you want to issue more points for Cash payment than for credit card payments you would assign a higher value of points on Cash than on Visa, Master Card, etc. Points issued on tender will always be calculated as a percentage of the total. A related setting in <u>PosSetup>System>General>Advanced flags</u> allows you to decide whether tax is included in the calculation of the points issued.

• Overtender fee is set to charge an amount related to any change issued with this tender function.

• Fee in percentage is set to yes when the overtender fee should be calculated as a percentage of the change issued with this tender function.

• Activate buttons on form allows you to select a button that should be accessed whenever this function is executed.

• **Double width printing** selection will force the tender amount to print double size on the customer receipt.

• Do not open drawer will prohibit the cash drawer from opening when this tender function is used.

· Compulsory tender set to Yes will force the operator to enter the amount received into the tender

60

key to perform change calculation

- Validation is used to force a compulsory validation message on the validation printer.
- Endorsement is used to force a compulsory endorsement message on the endorsement printer.
- General: Please refer to the <u>General function parameters at the beginning of this help section</u>.

### 3.1.4.80 Tender transfer #8061

## Tender transfer #8061

Use this function to transfer an amount from one tender to another tender if an error was made and the sale has been finalized.

•Substituted function: Enter the function from the backend that Symphony POS should use the attributes from. This could be used if the function you are using has not been defined in Symphony POS and you want to use another function that has been defined in Symphony POS. •Compulsory number entry: Set this to force a confirmation number.

• General: Please refer to the General function parameters at the beginning of this help section.

#### 3.1.4.81 Training mode #8038

## Buttons, Training mode #8038

This function is used to invoke the training mode operation.

• **Substituted function:** Enter the function from the backend that Symphony POS should use the attributes from. This could be used if the function you are using has not been defined in Symphony POS and you want to use another function that has been defined in Symphony POS.

• Do not open drawer will prohibit the cash drawer from opening during training transactions.

• General: Please refer to the General function parameters at the beginning of this help section.

## 3.1.4.82 Unit Quantity #40

#### Buttons, Unit Quantity #40

## Unit quantity (multiplication) #40

This function is used to enter the quantity of items being sold when it is different than the default quantity of one.

• **Substituted function:** Enter the function from the backend that Symphony POS should use the attributes from. This could be used if the function you are using has not been defined in Symphony POS and you want to use another function that has been defined in Symphony POS.

• **Multiply indefinitely** is used to change the behaviour of this function from @/For to a cubic multiplication. This means that an entry of « 5 qty 5 qty 5 qty » would result in a multiplication of the unit price by 125.

• Minimum quantity will set the lowest multiplication factor available with this multiply function.

- Maximum quantity will set the highest multiplication factor available with this multiply function.
- General: Please refer to the General function parameters at the beginning of this help section.

#### 3.1.4.83 Up #8020

#### Buttons, Page up #8020

This type of function allows the control of cursor movement up by line or by page. It can also be used to navigate the electronic sales journal when the **Last transaction** parameter is selected. You may need to create 2 **Up** buttons, the first to move back up the transaction you are in or to move up lists you are viewing, and the second to move backward in the electronic journal.

• **Substituted function:** Enter the function from the backend that Symphony POS should use the attributes from. This could be used if the function you are using has not been defined in Symphony POS and you want to use another function that has been defined in Symphony POS.

• Page scrolling allows the function to operate as page up instead of moving up one line only.

• **Previous transaction** is required when this function is used to move backward while reviewing the electronic journal.

• **Maximum offset** allows you to define the maximum number of transactions that you can move back to when using the Symphony POS to open the electronic journal.

• General: Please refer to the General function parameters at the beginning of this help section.

**P.S.** To return direct to a specific transaction number, enter the transaction number and press the arrow key assigned the **Previous transaction** parameter.

#### 3.1.4.84 Validation print #8042

### Validation #8042

This button is used to activate the validation printer.

**Substituted function:** Enter the function from the backend that Symphony POS should use the attributes from. This could be used if the function you are using has not been defined in Symphony POS and you want to use another function that has been defined in Symphony POS.

• General: Please refer to the General function parameters at the beginning of this help section.

### 3.1.4.85 Vendor coupon #420

## Buttons, Vendor coupon #420

Vendor coupon is used to reduce the amount owing on a transaction. The vendor coupon parameters are:

• **Substituted function:** Enter the function from the backend that Symphony POS should use the attributes from. This could be used if the function you are using has not been defined in Symphony POS and you want to use another function that has been defined in Symphony POS.

• Preset amount: Enter the pre-set coupon amount if this function uses a pre-set amount.

• **Minimum and Maximum discount:** Enter the lowest and highest discount amounts available with this button. Leaving them blank will create a Pre-set only discount button. The pre-set amount is set in the previous field.

• **No minus:** Select Yes if Symphony POS should not allow a negative total through use of this button.

• **Positive coupon:** Set this flag to Yes to add the coupon amount to the transaction.

• **Coupon level (1-4):** Symphony POS can track up to 4 coupon flags. Enter the coupon flag to verify for this coupon function.

• **Taxes:** Press the ... icon to select the taxes that are affected by this discount button. To make this discount button non-taxable make sure that no tax names are selected in this window.

• Food stamp: Set this flag to reduce the Food-stamp total by the coupon amount.

• WIC: Set this flag to reduce the WIC total by the coupon amount.

• Full tax: Set this flag to No if you want Symphony POS to remove the tax collected on taxable items on a pro-rata basis according to the amount of discount given on the discountable items. Symphony POS will remove all tax from the discounted portion of taxable items if this flag is set to Yes.

• **Double width printing:** Use this option to send the double size print command whenever this button is used.

• General: Please refer to the General function parameters at the beginning of this help section.

### 3.1.4.86 Void last item #610 (Error correct)

### Void last item #610 (Error correct)

The error correct function reverses the last item entered automatically. It can also be used to reverse the highlighted item if the operator scrolls back up the receipt area within the current transaction.

• **Substituted function:** Enter the function from the backend that Symphony POS should use the attributes from. This could be used if the function you are using has not been defined in Symphony POS and you want to use another function that has been defined in Symphony POS.

• Validation: Set this flag to force printer validation when the function is used.

• **Keyed minimum level:** Set the minimum user level required to refunnd a PLU by entering the number through the keyboard. This setting does not restrict the refund of an item entered with the scanner.

• General: Please refer to the General function parameters at the beginning of this help section.

### 3.1.4.87 Wic payment #119

### Buttons, Wic payment #119 (and other tender functions)

Wic payment is a tender key used to receive payment for a sale. The Wic payment function is preprogrammed and uses built-in characteristics. For example, tendering is always compulsory and changing the flag below will have no effect. Only WIC items can be paid with WIC Payment.

• **Substituted function:** Enter the function from the backend that Symphony POS should use the attributes from. This could be used if the function you are using has not been defined in Symphony POS and you want to use another function that has been defined in Symphony POS.

• Minimum amount tendered is used to prohibit amount entry below this limit.

• Maximum amount tendered is used to prohibit amount entry above this limit.

• Minimum quantity is used to prohibit quantity entry below this limit.

• Maximum quantity is used to prohibit quantity entry above this limit.

• Maximum change is used to prohibit change above this amount when this tender key is used.

• **Points** is used to calculate points using this ratio whenever this tender function is used. This way you can calculate points on the sale value rather than on item sales. If you want to issue more points for Cash payment than for credit card payments you would assign a higher value of points on Cash than on Visa, Master Card, etc. Points issued on tender will always be calculated as a percentage of the total. A related setting in <u>PosSetup>System>General>Advanced flags</u> allows you to decide whether tax is included in the calculation of the points issued.

• **Foreign currency table** is used to determine the exchange rate table to use with this tender function. The currency exchange tables are programmed in the System Set-up module.

• Overtender fee is set to charge an amount related to any change issued with this tender function.

 $\cdot$  Fee in percentage is set to yes when the overtender fee should be calculated as a percentage of the change issued with this tender function.

• Activate buttons on form allows you to select a button that should be accessed whenever this function is executed.

• **Double width printing** selection will force the tender amount to print double size on the customer receipt.

• Do not open drawer will prohibit the cash drawer from opening when this tender function is used.

• **Compulsory tender** set to Yes will force the operator to enter the amount received into the tender key to perform change calculation

• Exchange is used to decide whether this function can be traded for Cash. For example, you could set this flag to Yes on the Check function to allow check cashing.

· Validation is used to force a compulsory validation message on the validation printer.

• Endorsement is used to force a compulsory endorsement message on the endorsement printer.

• Authorisation centre is used to decide if this function activates a call to the credit/debit card authorisation centre.

• **Card type** is used to determine the type of card authorisation performed on this card. Information on the correct settings for this field is available in the Device setup under bank. Press "**Set up Device** " and go to the Info tab. The settings depend on the bank that Symphony POS is connecting to. So once you have the correct bank interface selected this info field will contain the required data.

• General: Please refer to the General function parameters at the beginning of this help section.

### 3.1.4.88 Wic Subtotal #8035

## Wic Subtotal #8035

64

This function is used to display the amount payable by WIC check.

- · Substituted function: The substitute function should be set to None.
- · General: Please refer to the General function parameters at the beginning of this help section.

# 3.2 System settings

## System configuration settings

This section of the maintenance is used to modify different system options such as taxes, coupon settings, file paths, PLU flags, account flags, etc.

| System                 | ×                                                                                                    |
|------------------------|----------------------------------------------------------------------------------------------------|
| Headers Restrictors Co | pupons       Misc       Events       Language       Currency       Rent         Taxes       Food stamps       PLU       Account       Totalizers       Zones         The Store       1234 Street Ave. |
| <u></u> K              | <u>Cancel Apply Help</u>                                                                                                    |

## 3.2.1 General tab

| System    | X                                                                                                    |
|-----------|----------------------------------------------------------------------------------------------------|
|           | Dupons       Misc       Events       Language       Currency       Rent         Taxes       Food stamps       PLU       Account       Totalizers       Zones         Centre Street Super Market |
| <u></u> K | Cancel Apply Help                                                                                                    |

When you access the system settings option, the default view shows the general settings tab selection. This is where you will enter the **Store name** and **address**, **phone number**, and the **store and terminal numbers** to be used on the machine. The store number is a 3 digit field that should be set to 001 unless you are working in a multi-store environment. In the multi-store environment it is important to set all stores with different numbers. If not sales data from different stores will be impossible to obtain. You also need to determine how the front end sends data to the back-end in respect to **balancing cashiers**. You may choose to balance the cashiers, balance the lane or balance the actual drawer. The default cashier balancing does not require any special attention.

**N.B.** If you choose to balance by terminal or by drawer, you need to program additional cashier records on the backend system. The extra cashier records represent the lane numbers or the drawer numbers. It is imperative that these cashiers be assigned user level 0. If the cashier records used to collect the balancing information for the terminal or for the drawers are not level 0, you will not be able to sign on and an error message will be generated warning you that drawer balancing can only be executed for cashiers with user level 0. In effect, you are creating additional cashiers that the system uses to send cash in drawer amounts to in the report database. If the Balancing Type is set to be by Drawer, the drawer number that opens when the operator signs on will be the drawer assigned in the cashier record with level 0 operator security that you created to track by drawer. This way the drawer balancing can be used with physical drawers in place of drawer tray inserts that are numbered.

There is also access to the **currency symbol** so that behavior can be assigned and to the system sound settings. The **CID limits** can be modified to set the maximum in drawer amounts for 5 tender functions. Select the corresponding **In Drawer** totalizer from the list that appears when you press the **CID limits** button. Enter the maximum allowed in drawer for that tender. When the maximum of ANY tender set here has been reached, a visual indicator (Moneybag) will appear in the icons area of the POS transaction screen. The Moneybag icon will remain on screen until ALL tenders are below their prescribed limits. The cash in drawer limits are affected by movement in and out of the cash drawer by sales, loans to the register, pickups, paid outs, etc.

Symphony POS has a floating cashier file built-in. This means that reports are available for the same cashier even if that cashier worked on several terminals the same day. The CID limit is verified at log-

on through the floating cashier system. If the cashier has worked on another terminal and is over the CID limit for one of the tenders, the Moneybag will appear. When the store controller is unavailable (Symphony POS is operating off-line) the accumulated totals for the cashier cannot be verified. This means that the CID amount is only based on the sales being done on the current terminal, with no verification possible at log-on. As soon as the Symphony POS returns on-line, the data will be restored to the Store Controller. But the CID limit will not be updated from the central file until the next log-on by the cashier.

The cash in drawer sentinel can also be set up to add enhanced in-drawer security. By default the system will only warn the operator that a pick-up is required by displaying the money-bag icon. Symphony POS can also send warning messages and even block transactions when the in-drawer limit is exceeded by a set percentage. Use the Advanced parameters programming to set the allowable percentage before the system is locked for further use. If no value is entered in this key, Symphony POS will display an icon to warn the operator that a pickup is required. When a value is entered in the *Percent to add to the limits to force a pickup* advanced parameter Symphony POS will wanr the operator that a pickup is required soon. Once the percentage is reached, Symphony POS will block further transaction entries.

The **Advanced** flags button gives access to *advanced* flags. With the list open you will see the default value and the current setting for each of the advanced flags. The default check-box can be selected to return that specific advanced system parameter to the default value. The flags are separated by section into PLU related flags, Account related flags and system related flags. To search while you are editing the advanced flags press CTRL-F and enter the search text. Press F3 to locate the next occurrence of that text string. These are flags that will probably never change on your system more than once. Please contact your technical resource for an explanation of each flag setting.

Press the **Pole Display Messages** button to change the welcome and register closed messages that appear on the pole display.

The **IP** button can be used to select the IP address of this station for it's broadcast requests.

Use the SMTP server field to identify the server used by your mail client to send messages.

Enter the **Port** that your email client uses to send messages.

## 3.2.2 Directories tab

The directories tab allows you to define the path the system will use for certain information files. These settings should be correct from your initial run of the product during installation.

• **Inbox** refers to the directory on the local drive used to receive mail (e.g. programming data) from the back office system. Typically this would show C:\INBOX\

• **Outbox** refers to the directory on the local drive used to store mail outgoing (e.g. Sales transaction data) to the back office system. Typically this would show C:\OUTBOX\

Main refers to the location of the backend program backend software main directory. This will show the UNC path to the L-BOSS program directory, or, for example: \\LBOSS01\C\LBOSS\. Of course is you are on a single "L-BOSS and Symphony POS" terminal the drive would be set to C:\LBOSS\.
 Office refers to the location of the backend program office subdirectory on the backend system. This will show the UNC path to the L-BOSS OFFICE folder on the server, or, for example:

\LBOSS01\C\LBOSS\OFFICE\. Of course is you are on a single "L-BOSS and Symphony POS" terminal the drive would be set to C:\LBOSS\OFFICE\.

## 3.2.3 Alias tab

## POS database

• **POS Alias.** Symphony POS requires an alias to connect to the database that contains the files used by the system. The database alias was created during the BDE setup as described previously in this document. If you followed the default installation, select the POSWIN alias.

• Database type. Select Paradox unless you are using MSSQL to manage the database tables.

- User. The user default for the native Paradox database is SA.
- Password. Leave this entry blank with the Paradox database.

Back Office **Alias.** Symphony POS requires an alias to connect to the back end database that contains the set-up files used by the terminal. The database alias was created during the BDE setup as described previously in this document. If you followed the default installation, select the Symphony POSSQL alias.

• Database type. Select MSSQL unless you are using Paradox to manage the database tables.

• User. The user default for the native MSSQL database is SA.

• **Password.** Leave this entry blank with the default database set-up.

You may also execute the Borland Database Administrator to change the internal settings of the BDE by pressing the button to execute the BDE.

## 3.2.4 Taxes tab

The tax settings can be entered for up to 4 rates. Select the tax you want to program first. Then set the rate, rounding and minimum taxable amount for this rate. For taxes 2, 3 and 4 it is possible to select a flag to calculate that tax compounding over the tax amount already charged in this transaction.

It is also possible to print the taxable amounts instead of the default setting that only shows the tax amount. If you select the **print taxable**, you can decide whether or not you need to condense the printing of the taxable amount and tax amount on one line.

You may also edit tax tables if they are required in your tax jurisdiction. The setting for VAT relates to businesses who need to show tax inclusive prices and split out the inclusive taxes on the customer receipt as well as on the sales reports.

## 3.2.5 Food stamp tab

Select the food stamp jurisdiction your state uses. You may change the receipt symbol for both food stamp items and WIC items.

68

## 3.2.6 PLU tab

| System                                                                                                    | $\mathbf{X}$                                                                                                    |
|----------------------------------------------------------------------------------------------------|----------------------------------------------------------------------------------------------------|
| Headers       Restrictors       Coupons       Misc         General       Directories       Alias       Taxes       Food st         Miscellaneous       Qty on same line       Points in percentage       No discount on promo         ✓       Maintain cost       Allow selling below cost       Gas Desc1       Liters         Gas Desc2       Litres       Definition table       Definition table | Events       Language       Currency       Rent         :amps       PLU       Account       Totalizers       Zones         Printing option       PLU Number         Net price       Explain price         Explain discount         S.R.P.         Your price         You saved         Based on SRP         Based on level 1 |
| KCancel                                                                                                    | <u>Apply</u> <u>H</u> elp                                                                                                    |

General rules used for every PLU in the database can be selected in the PLU settings.

## The Miscellaneous section:

•Select **Qty on same line** to reduce the number of lines of print data whenever multiple quantity entry is used.

If you need points calculated in percentage rather than as an amount, check the **points in percentage** setting.

• **No discount on promo** will override the discountable status of any item that is not at the regular price when it is sold on the Symphony POS system. When you set this flag you no longer need to set the Prohibit discount flag for items you place on sale. If you are using the batch system, this flag overwrites the discountable status that can be set for individual batches. So if you need some batches to be discountable and others to be non-discountable, do not use this flag.

The PLU **definition table** uses the same set-up rules as the Scanning definition table so refer to the scanner set-up for a detailed explanation.

• **Maintain cost** must be set if you want the POS system to return the cost of goods sold to the reports database.

• Allow selling below cost refers to items that have been modified by the Price Override function. It is not allowed by default.

• **Gas desc** is the descriptor that will be printed for GAS type PLU's. This will show as a calculation of the total amount entered for the PLU divided by the unit price. So you may see 25.78 liters or 7.14 gallons calculated according to the total amount and per unit price.

You can also decide which PLU function is used for manual PLU entry by defining the function in the **PLU Function** area.

• **Definition table** opens a window to define the definiction table for the PLU key.for the PLU button. refer to the scanning definition table for assistance.

Note: Symphony POS can send the cost of goods sold by department, sub-department, or Price

Required PLU's. The entry must be made to a button assigned to the keyboard, it will not work on an entry prompted from a list. For each sub-department button assigned to the keyboard make the following modification in the button set-up:

1.Add a Load Form (8001) function to the sub-department button. Move the Load Form up so that it is executed before the sub-department function. Set the "Do not clear entry buffer" flag to Yes. Access the advanced features programming and add "/VAR01=#00" to the existing option.

2.Add a Manual Cost (8059) function to the sub-department button. Move the Manual Cost function up so that it is executed before the sub-department function. Set the "Do not clear entry buffer" flag to Yes. Set the Calculation field to "#00\*.72" to capture a cost of 28% of the price that the item was sold for. (Set the Calculation field to "#00\*.68" to capture a cost of 32% of the price that the item was sold for.)

3.In the properties of the Sub-department function set the minimum entry to .01 (or higher) to force a price entry *before* the sub-department key is pressed.

4.In the advanced properties of the Sub-department function add the following value "VAR00=#01"

#### The Printing options:

The selections on the right hand side of the window are related to the format printing will occur for PLU entries. We suggest that you experiment with the different print methods to understand the one most appropriate to your customer's needs. In summary these are the meanings of the different settings you can choose from:

• Print Plu number Select this option to print the PLU item number for each item sold.

• **Net price** will print the item price after any reduction as opposed to printing the price and then the discount amount.

• **Explain price** shows the price status of items that are sold in a quantity different than one or that are part of any type of special pricing method.

• Explain discount shows the discount that was given to arrive at the net price. It may be printed as a statistic (offset into the centre of the receipt) or in the pricing column if net price was not used. Note that if you did not select net price the explain discount flag is automatically selected for you.

• **SRP** is an abbreviation for suggested retail price. This field can be maintained in the backend program and transferred to the Symphony POS. Select this tab to use the SRP as the basis for price comparison on the customer receipt.

• Your price will print that descriptor beside the customer's price for the item.

• You save will print that descriptor beside the difference in price between the customer's price and either SRP or price level 1 regular retail.

• **Based on SRP** and based on level 1 selects the price used for the price comparison described above.

**N.B.** No matter which receipt sort options are set, the system will consolidate the receipt print for mix match items when the related flag is set in the System>General>Advanced>Group the mix and match for printing

There are flags related to printer set-up in the Peripheral, printer set-up section of this guide.

## 3.2.7 Account tab

| Syntom                                                                                                    |                                                                                                    |
|----------------------------------------------------------------------------------------------------|----------------------------------------------------------------------------------------------------|
| System<br>Headers   Restrictors   Coupons   Mis<br>General   Directories   Alias   Taxes   Fo                                                                                                    |                                                                                                    |
| Print options<br>Print account name<br>Print contact name<br>Print account number<br>Print full address<br>Print account summary<br>Print stub receipt<br>Print account balance<br>Print account comment | Behaviour<br>Get account balance<br>Compulsory<br>Must be first<br>Confirmation<br>Extend expiration<br>Accept not found customers<br>Create in back end |
| Account discount settings<br>Glob<br>Apply % to each item<br>Vise discount table                                                                                                    | al discount level                                                                                                    |
| <u>O</u> K <u>C</u> ancel                                                                                                    | <u>Apply</u> <u>H</u> elp                                                                                                    |

The account settings are global settings that affect all account transactions. The screen has 3 areas. Print options, Behaviour, and Account discount settings.

#### 1. Print options

· Print account name will show the customer company name on the receipt.

• **Print contact name** will show the customer fist name and last name (from the contact table) on the receipt.

• Print account number will show the customer account number on the receipt.

• Print full address will show the full customer address on the receipt.

• **Print account summary** will print a transaction summary for the charge transactions on the bottom of the customer receipt.

• **Print stub receipt** will print a stub receipt for the charge transactions after the customer receipt has been printed.

• **Print account balance** will print the customer charge balance at the start and end of the transaction whenever a charge or payment is made to the account.

• **Print account comment** will print the POS comment entered for the account on the back-end account set-up software.

**Note:** In order to print the account information in double width refer to <u>Printer set-up</u> under peripherals.

#### 2. Behaviour options

• **Get account balance** will send a request to the backend server for the up-to-date customer charge account balance and retrieve it into the sale if available. If the backend is unavailable the operator will be prompted to abort the transaction or continue without the up to date customer account balance.

• Compulsory means that an account number must be supplied for every transaction.

• **Must be first** means that when an account is used it must be the first entry in the transaction or it will be refused.

• **Confirmation** means that the operator will be prompted with the account name when the account number is entered. The operator will be able to confirm acceptance or refusal of the account look-up.

• Extend expiry date can be used when the customer account expiration date has been exceeded. The system will add one year to today's date and set the new expiry date. You can also execute a button automatically when this feature is used. The Account renewal fee button is assigned on the same page. It is available when the Extend expiry date is enabled. This is useful if you want to charge a fee to extend the expiry date. You need to program the button properties in button & form set-up.

• Accept not-found customers allows the front-end Symphony POS to send new customer data to the back-end system.

• Create in back-end will send a new account record to backend L-BOSS system.

•The **Prompts** button allows you to select the prompts that the POS will display when creating a new account on the POS terminal and not in the back-office maintenance.

•The button below Prompts in the image above is used to assign a fee to account renewals. It is not available if the extend account expiry date is not set. Choose a button from the button list that the POS will execute when the expiry date is extended on the POS.

#### 3. Account discount settings.

Select **Apply %** to each item to apply the customer discount as in item discount rather than as a subtotal discount. The account discount functions (Account subtotal discount must use fct 412 and Account Item discount must use fct 452).

## 3.2.8 Totalizer tab

The totalizers are normally set in the backend system. There are a few tasks executed in the Symphony POS system that do not exist in the backend. These tasks must be linked to backend totalizers in order for the reports to include the data entries. An example would be the taxable amount of merchandise sold. There is no function in backend for this entry because it is a system total created as you sell taxable items. All of the front-end specific tasks created in the Symphony POS must be linked to a totalizer in the backend. Select the task from the list and link it to the appropriate totalizer from the backend.

## 3.2.9 Zones tab

The Zones tab is used to define the zone that the different lists will be displayed in. You need to define a zone for the on **hold** transaction list, for any **prompt messages** the Symphony POS will display, and a zone to be used for the lists requested during **searches** on the database. You may also define a button to execute when the search is closed. This can be set to a close form function for example.

## 3.2.10 Headers tab

Select the header or trailer you want to modify and press the GO button. The receipt header and trailer

can both be defined with up to 15 lines of text. The settings for the printed text include double height and width, bold, reverse and red. Of course these options depend on the printer being used. To define a logo using a bitmap or another compatible file format, return to the receipt printer set-up in the peripherals programming section.

Note that the editing features in the header set-up are rather basic. For example, to center the text, place the cursor at the start of the line and fill with spaces to move the data to the page center. The trailers printed on the receipt after a sale can vary according to the buttons used within a transaction. For example, if you give a discount on the items in the sale, you may want to add a message that says *Discounted items are non refundable and must be exchanged within 10 days of purchase.* You could select receipt trailer 2 and add that message. You must also designate which buttons print the trailer number 2. This is done in the button setup by editing the function properties.

You can also add a prompt to zny of the the receipt trailer. Use this feature whenever you require some specific but variable information that must be entered at the end of the sale. For example, after a refund, you want to enter customer name and phone number. You could add 2 prompts as follows into the trailer generated whenever refund id used:

{PROMPT:Enter customer name?}

{PROMPT:Enter phone number?}

The name and phone number will print at the bottom of the receipt after the normal trailer information.

**Note** that the normal receipt trailer always prints and that the trailer 2 will print immediately after it on the receipt.

## 3.2.11 Restrictors tab

The restrictor table should used when you need to prohibit sale of products at certain times or in quantities exceeding the programmed limit. These are normally state or provinicial requirements that need to be enforced at the point of sale.

| System                                       | $\mathbf{X}$                                                                                                    |
|----------------------------------------------|----------------------------------------------------------------------------------------------------|
| General Directories A<br>Headers Restrictors | lias   Taxes   Food stamps   PLU   Account   Totalizers   Zones  <br>  Coupons   Misc   Events   Language   Currency   Rent |
|                                              | estrictor code 10<br>escription MAX QTY 3                                                                                   |
| Ту                                           | pe Maximum quantity                                                                                                    |
| Add page<br>Delete page                      | Maximum quantity 3 Move up Move down                                                                                        |
|                                              | Previous Next Page 1 of 1                                                                                                   |
| <u>0</u> K                                   | Cancel Apply Help                                                                                                    |
|                                              |                                                                                                    |

To add a restrictor, press the **Add** button. Choose a new restrictor number, and enter the description. Select the restrictor type in the **Type** pull-down list. Restrictors can be set for day & time or for maximum allowable quantity in a transaction.

When you have selected the type as Day of week the screen displays an area where you can define the specific day(s) the restrictor should apply. You must also define the time of day the restrictor should apply for. In cases where you need to restrict a product for different times on different days you can add a second page to the restrictor by pressing the **Add page** button. This allows you to repeat the same process and add a second restriction level for the product. An example situation is when you need to restrict beer sales all day Sunday and before 10am other days. Set the first page to restrict the product Sunday between 12am and 11:59pm. Set the second page to restrict the item every day between 12:00 am and 9:59am.

When you select Maximum quantity as the restrictor type you must enter the quantity in the maximum field. This will restrict the sale of any product using the restrictor when the total quantity of any of those products is reached in the transaction.

You must also assign the products to the same restrictor code in the backend file maintenance application. Don't forget to deploy the changes to send any items modified to the front end. This will stop the product assigned to the restrictor from being sold during according to the settings in the restrictor table.

## 3.2.12 Coupon tab

The Coupon tab provides access to 3 distinct features of Symphony POS coupon related programming:

| System                                                                                                    | X                                                                                      |
|----------------------------------------------------------------------------------------------------|----------------------------------------------------------------------------------------|
| General Directories Alias Taxes Food stamps<br>Headers Restrictors Coupons Misc Ever                                        |                                                                                        |
| Coupon multiplication 1<br>Maximums Transaction Item<br>Vendor coupon 10.00 1.00<br>Store coupon 9999.99 1.00<br>Absolute V | In store coupons<br>Activated by<br>Always<br>All customers<br>Customers on level<br>2 |
| Over face value totalizer<br>Store Cpn DBL                                                                                  | View coupon table                                                                      |
|                                                                                                    |                                                                                        |
| OK <u>C</u> ancel                                                                                                    | Apply Help                                                                             |

•The first is the setting for **Coupon multiplication**. This multiplication applies to both manual coupon entries and scanned vendor coupon entries.

•The second feature that can be accessed is the maintenance of the **Vendor coupon** table itself. •The third feature concerns the set-up of **in-store coupons** triggered by customer activity in a transaction.

#### 1. Coupon multiplication

• **Coupon multiplication** represents the factor by which coupons are multiplied. This is often required by retailers situated in very competitive environments.

•The **Maximums** area allows limits to be programmed.

• Maximum vendor coupon per transaction will restrict any multiplication of vendor coupon above the limit entered on a per transaction basis

**Maximum vendor coupon per item** will restrict any multiplication of vendor coupon above the limit entered on a per item basis. This means that you could stop a 75 cents coupon from multiplying higher than \$1.00 for example.

• Maximum store coupon per transaction will restrict any multiplication of store coupon above the limit entered on a per transaction basis

• **Maximum store coupon per item** will restrict any multiplication of store coupon above the limit entered on a per item basis. This means that you could stop a 75 cents coupon from multiplying higher than \$1.00 for example.

Below the maximum area there is a button used to select which totalizer the **over-face-value** amount is sent to.

An example: you can set the system to double vendor coupons up to a maximum of \$2.00 per item and to a limit of \$10.00 per transaction. Select the totalizer in the backend that will be affected by the double coupon portion of the coupon. This is especially important for the balancing routines to work properly. If the coupon for 50 cents is doubled to \$1.00, the merchant will only claim back the \$0.50 face value of the coupon. The other \$0.50 is money he decided to offer on his own and therefore the overage is usually sent to another backend totalizer.

**Note:** Set the related flags in the <u>"Double coupon" button</u> in Button/Form set-up to control coupon doubling manually.

#### 2. Vendor coupon value table

The **vendor coupon value table** is predefined in the Symphony POS system and should not be modified. Consult your system administrator or your Symphony POS dealer if the table values need to be modified. Access is given to set the **authentication** level your application requires. First decide whether vendor coupon scanning is active. If active is selected it is possible to prohibit vendor coupon unless a corresponding vendor id code is found in the transaction and the coupon parameters are met. You can also assign a coupon family code to each product in the L-BOSS backend maintenance. This is a 3-digit code that can be found in the coupon bar code. To authenticate the coupon family code, place a check mark in the appropriate box.

## 3. In store coupons

Symphony POS allows you to program rules by which customers can be rewarded for spending in your store. Press the **[In store Coupon Generation]** button to modify the current rules.

**[Header]** and **[Footer]** are used to assign a message to the top (header) and bottom (trailer) of the in-store coupons you program. All in-store coupons will use these messages.

Two windows are available to create **sales coupons** and **item related** coupons. A **sale** coupon is triggered by totals in the transaction while an **item** coupon is triggered by the sale of an item during the transaction.

| System 🔀                                                                                                    |
|----------------------------------------------------------------------------------------------------|
| General         Directories         Alias         Taxes         Food stamps         PLU         Account         Totalizers         Zones           Headers         Restrictors         Coupons         Misc         Events         Language         Currency         Rent |
| HeaderSales couponsItem couponsHeaderCpn > 10\$ grocery000000000001FooterModifyPropertiesModifyModifyPropertiesModifyPropertiesNewDeleteNewDelete                                                                                                    |
| <u>OK</u> <u>Cancel</u> <u>Apply</u> <u>H</u> elp                                                                                                    |

#### 1. Sales Coupons

Create a new sales coupon by pressing "**New**". You will be prompted for a coupon name. This name is only used as a reference. It will not be printed or shown on the actual coupon. It will appear in the window with the other sale coupons you create. You can modify an existing coupon by selecting that coupon in the sales coupon window and pressing "**Modify**". Select a coupon and press "**Properties**" to set the rules this coupon will follow. The sales coupon flags include:

| Promo                              | X                                    |
|------------------------------------|--------------------------------------|
| Only one per sale                  | Amount Sub #                         |
| 🔽 Compared to sub dept 🛛 if amou   | unt is greater than 💌 10.00 10       |
| Compared to sale total if amou     | unt is greater than 💌 50.00          |
| Tlzr<br>Manual coupon              | Printer<br>Select printer<br>Windows |
| Bar code (Optional)<br>00000024078 | Form<br>Coupon.frm                   |
| ОК                                 | Cancel                               |

• **Only one per sale** : Select this option to prohibit issuing more than one of this particular coupon no matter how many times the conditions are met.

• **Compared to sub-department** is used to decide with which subdepartment total in the transaction the coupon criteria will be compared to.

• **Compared to sale total** is used to declare that the coupon issuing will be based on a transaction total and not a subdepartment amount as explained above.

• **Manual Coupon** is available to limit the issue of coupons. Any coupon that is programmed **Manual** *coupon* will not print unless both the criteria are met and you use a button programmed as function type 730, Receipt Copy, with the Manual coupon print flag set. An example is given in the Receipt copy function programmingsection of this manual.

• **Totalizer** can be set to collect data on the qualifying amount that was captured for this coupon to be generated.

• **Bar code** can be used to print a barcode number on the customer coupon that prints on the system receipt printer. The bar code can either represent a PLU that was programmed as a store coupon or it can be programmed as a rebate amount tat would be captured as a generic store coupon at the time it is scanned.

•Creating the bar code as a Coupon like PLU requires that you create an item set as a negative PLU by using the store coupon flag in the POS tab of the item maintenance. If the PLU has been programmed into the backend and sent to the Symphony POS, then Symphony POS will sell the item as a reduction when it is scanned. The advantage to using negative PLU as store coupon is the reporting issue. An individual total for each PLU will be available.

•Creating the bar code as a generic store coupon would require a **standard** convention as the beginning digits of the PLU number in the bar code you assign for the print ID of the coupon. For example, you could assume that no products in the store will begin with 77777 and assign the barcodes as 7777700100 for a \$1.00 coupon. Bar code 777777700050 would represent a \$0.50 barcode. Of course you still need to define the scanner definition table and the PLU definition table to decode the bar-code and send the coupon amount to the store coupon redeemed button.

• Select printer is available in order to select a specific printer to issue in-store coupons. For example, if you are printing Entrance tickets on a high speed label-style printer every time an entry fee is paid, you would redirect the output to the appropriate Windows based printer rather than the receipt printer. If you select receipt or slip, Symphony POS uses internal set-up to redirect to the appropriate lf you have selected to use a windows driven printer you will have access to the Select Windows button. Press this button to select the appropriate windows printer.

If you have selected to redirect in-store coupons to a Windows based printer you can define the form that will be used in the Form window.

The "Delete " button will remove the selected coupon from the list of existing coupons.

#### 2. Item coupons

78

Create a new **item coupon** by pressing "**New**". You will be prompted for a coupon name. This name is the number of the item that must be sold for this coupon to be issued. It will not be printed or shown on the actual coupon. It will appear in the window with the other item coupons you create. You can modify an existing coupon by selecting that coupon in the item coupon window and pressing "**Modify**". Select a coupon and press "**Properties** " to set the rules this coupon will follow. The item coupon generation can also be restricted by the same flags that the sales coupons follow:

Only one per cale : Select this ention to prohibit issuing more than one of this particular equiper per

• **Only one per sale** : Select this option to prohibit issuing more than one of this particular coupon no matter how many times the conditions are met.

**Compared to sub-department** is used to decide with which subdepartment total in the transaction the coupon criteria will be compared to.

• **Compared to sale total** is used to declare that the coupon issuing will be based on a transaction total and not a subdepartment amount as explained above.

• **Manual Coupon** is available to limit the issue of coupons. Any coupon that is programmed **Manual coupon** will not print unless both the criteria are met and you use a button programmed as function type 730, Receipt Copy, with the Manual coupon print flag set. An example is given in the Receipt copy function programmingsection of this manual.

• **Totalizer** can be set to collect data on the qualifying amount that was captured for this coupon to be generated.

• **Bar code** can be used to print a barcode number on the customer coupon that prints on the system receipt printer. The bar code can either represent a PLU that was programmed as a store coupon or it can be programmed as a rebate amount tat would be captured as a generic store coupon at the time it is scanned.

•Creating the bar code as a Coupon like PLU requires that you create an item set as a negative PLU by using the store coupon flag in the POS tab of the item maintenance. If the PLU has been programmed into the backend and sent to the Symphony POS, then Symphony POS will sell the item as a reduction when it is scanned. The advantage to using negative PLU as store coupon is the reporting issue. An individual total for each PLU will be available.

•Creating the bar code as a generic store coupon requires a standard number mask as the beginning digits of the bar code number you assign. For example, you could use **77777** as the first 5 characters and assign the barcodes as 7777700100 for a \$1.00 coupon. Bar code 777777700050 would represent a \$0.50 barcode. Symphony POS would then process the coupon bar-code in the same way that it processes UPC2 labels for variable weight items. Of course you still need to define the scanner definition table and the PLU definition table to decode the bar-code and send the coupon amount to the store coupon redeem button.

## 3.2.13 Miscellaneous tab

#### Form number for help:

Enter the form number where Symphony POS will display the help files requested during a sales transaction. **N.B.** The form you select must not be one of the **system** forms, it must be a **button** form. The system forms are easy to recognize: they all have **\*asterisks\*** surrounding their respective names.

#### Button executed after finalization :

This allows you to define a button that will be executed at the end of the payment process. This is required when electronic payment systems are used on a touch-screen system and you want the payment form to be removed and the department form relocated onto the screen. Use a load form function that swaps the appropriate forms.

#### Function list table :

Symphony POS buttons can be accessed by a keyboard shortcut if the button was assigned to the keyboard. Sometimes the size of a keyboard is restrictive and therefore cannot contain all the Symphony POS buttons required. This is where the usage of a Function Code key can be handy. If you need to modify a price but no Price Modify button was not assigned to a key, you could use the Price modify button by entering a function number and pressing the Function Code button. The Function code list is where you assign the Button to a number that will be used as in the Price Modify example. Access the Function list table by clicking the Function list table button. Now enter the function number and then choose the button from the Pop-up list that appears.

#### Flip charts:

This icon will access the set-up of flip charts. Flip charts are screen forms that have been pre-defined as far as the size, position, color and button type are concerned. Flip charts were intended to be used for, among other things, produce look-up charts. Access the flip charts by pressing the small icon. By default, the flip chart will fill 75% of the user screen. Up to 99 flip charts with 30 individual buttons can be programmed. You have the choice of assigning an *Index bar* on the top of the flip chart pages. This creates 6 *common* buttons that are automatically copied to each flip chart page. The 6 common buttons do not have to appear, it depends on your application more than anything else. By default, the 6 common buttons will not appear. To change the Index bar setting access the **Options** button.

To set up a flip chart, press the first button you want to program. Buttons on flip charts can do one of the following built-in functions: **SUB-DEPARTMENT**, **PLU** or **PAGE**.

**Sub-department** is just that: assigning this function to the Button will allow that key to be used as an open entry button to a sub-department.

Choose **PLU** to use the position as a preset PLU button.

Choose **Page** to use this position to access another Flip chart page number.

Each type of button requires some parameter settings:

The sub-department, PLU or Page number. If you choose sub-department or PLU, you may use the finder to locate the item you want to assign at that screen position. Double click in the PLU number field and select the item from the list.

By default, the button description will be copied to the text field from the PLU descriptor. You can change the text as required. **NOTE** that the text field is important. If you ever add a new button to the page you may want to sort the buttons in alphabetical order. The sorting follows the button text entries when the sort is executed.

**Display picture** and **display text** do exactly what they say on the button facing. If you place a picture and text, the image will shrink.

If you select **Use as default**, each new button you access will have the same default properties as the one you told the system to use as default. You can set Use as default, program a series of like items, and then change the default to ad more buttons with different properties.

Use the **Picture** icon to browse the drive for an image to assign to the button. It will be resized automatically. The modified image will end up in the Poswin\Images\FC folder with the same name as the original image that was assigned to the button. This is done to speed up access to the flip chart forms.

The **Go to page** button allows you to skip to the page number assigned to the next menu key you depress. This is how you change the page number you are programming. If you are setting up a button that will select a Page number in the Symphony POS entry sales entry module, you use Go to Page in the set-up to get to that page.

Press **Options** to access the following menu choices:

Sort this page only : will place all buttons on this page into alphabetical order.

**Index bar** is used to toggle the top row from normal buttons that are unique to each menu page to a row of 6 common buttons that are the same on each page.

**Show focus** will highlight the currently selected button. This is useful if you are using the flip charts on a non-touch screen terminal and you want to select the menu items with the cursor movement keys.

**Button style** allows you to select different types of buttons for the flip charts. It is only a cosmetic issue.

**Increase font size** will make the button font larger. **Decrease font size** will make the button fonts smaller.

The **Ok** button will close the screen you are active in.

#### Layaway prompts:

Press here to set the prompts that will be displayed when a layaway account is created on the POS terminal.

#### Configure sounds:

Press here to select the sounds that Symphony POS will use for different events that occur during operation. The Symphony POS sounds section will probably appear well down the list because it was added after other programs. Obviously, no sounds will be heard without the proper audio features.

#### **Prompting lists:**

| Second Prompt List |                                                                                                    |
|--------------------|----------------------------------------------------------------------------------------------------|
| Prompt list number | 2                                                                                                    |
| Car model<br>Year  | Prompt description<br>Car model<br>Min digits Max digits<br>1  ↓ 16 ↓<br>Type<br>Alpha numeric Upperc ▼<br>✓ On screen keyboard<br>Add Delete |
| ОК                 | Apply Cancel                                                                                                    |

Use this option to create prompt requests that you require on the system. For example, if you want to prompt for a car model and year when using a specific sub-department button, you can create the prompt here. Create as many different prompting schemes as you require. Each prompting scheme can have as many questions as required. Different types of data can be collected including alphanumeric, numeric, dates, etc.

Double-click in the prompt list number field to view the existing prompts.

-Add a new prompt by entering a new number in the prompt list number field. Now you need to add the prompt questions that will be displayed when the operator uses a button with the prompt attached to it. By default the first question is called prompt. Modify the description (as in the example above it displays "car model." Set the minimum and maximum number of digits you want to allow in the answer to your prompt, and the type of data that can be entered. Once you have entered the first prompt you want to show the operator, you may press the "Add" button to create another question (such as "Year" in our example) and enter the other settings related to the new question you add. The virtual on-screen keyboard can be called up for use in the prompt entry by selecting "On-screen keyboard."

#### List sizes:

This option is used to define the font size and row height for lists displayed in the Pos module.

#### Internal keytone:

This feature is intended to provide an audible tone from the CPU when buttons are pressed, especially on a touch screen terminal that has the CPU built-in. It will emit a keyboard type of beep by using the internal tone indicator of the CPU. It will not be effective if the CPU is located away from the keyboard or screen, such as under the counter.

#### Create 30 day backup of SIL Files :

Select Yes to save a backup copy of each transaction entry made on the system. The files are written to the local C:\Poswin\SilBack directory. Each transaction for a particular day is added to one main file for that date. Here is an example of the file name **91214001.001**. The file name syntax is YMMDDSTO.TER Where Y is year, MM is month, DD is date, STO is store number, and TER is terminal number. These files are deleted after 30 days. The intent of these files is to allow the backend to reprocess the sales data if any error occurred during the original processing.

#### Print barcode on hold transaction:

Select this option to print a barcode on the receipt generated for a suspended transaction. This option will not function if your printer does not support barcode printing.

#### Print barcode on new PLU:

Select this option to print a barcode on the receipt generated for a not found PLU. This option will not function if your printer does not support barcode printing.

#### Change prompt:

Select this option to be prompted in a separate form for the change due on the transaction. This form requires cashier confirmation by pressing the PLU key to continue.

#### Food stamp change prompt:

Select this option to be prompted in a separate form for the food stamp change due on the transaction. This form requires cashier confirmation by pressing the PLU key to continue.

#### **Transaction limits:**

When these limits are reached, a manager code will be required to complete the transaction. **Last item correction:** enter the total of Item correction that you permit within a transaction before a manager is required.

**Selected correction:** enter the total of previous item correction that you permit within a transaction before a manager is required. Previous item correction includes corrections done with the Void function or with the Item correction on any item except the last (Item correct can be done on a previous item by pressing the Up arrow to select a previous item in the same transaction.)

**Refund:** enter the total of refunds that you permit within a transaction before a manager is required. **Minus transaction:** Enter the highest negative subtotal you permit before manager intervention is required to finalize a transaction.

## Manager select:

This option is used to customize the manager override function. If you leave the default setting of **Manager select**, Symphony POS will prompt the user with a choice when manager number is entered for override. Select either an override of the next entry or override until the end of the current sale. This would be comparable to turning a manger key to the override position and removing it after the next entry, or turning the manager key to override and leaving it there until the current transaction is over. When you select **Override item**, Symphony POS will automatically set the manager override for the next item only. This means that to execute several restricted functions in the same sale, the manager code will be required before each entry.

When you select **Override transaction**, Symphony POS will invoke the manager override for the duration of the current transaction.

To force the system to require manager override in a WIC Loss situation (the total of a WIC sale is

greater that the WIC check itself) select the Prompt for WIC Loss option.

## 3.2.14 Events tab

| System       | ×                                                                                                    |  |  |  |  |
|--------------|----------------------------------------------------------------------------------------------------|--|--|--|--|
| · · · · ·    | ectories Alias Taxes Food stamps PLU Account Totalizers Zones<br>Restrictors Coupons Misc Events Language Currency Rent                                                                                                    |  |  |  |  |
| 3            | Inactivity period before locking the keyboard       00:20         Time of day to delete all HOLD transactions       02:00 AM         Inactivity period before signing off the cashier       00:20         Time of day to force cashier log off       12:20 AM         Auto cashier log off after each transaction         Prompt list number to attach to the age verification         3500       Maximum key delay time out (in ms)         3.0       Delay before showing sub-total (in seconds)         30       Delay before displaying the time after transaction (in seconds) |  |  |  |  |
| Timed events |                                                                                                    |  |  |  |  |
| <u></u> к    |                                                                                                    |  |  |  |  |
|              |                                                                                                    |  |  |  |  |

The Events tab allows different timerd events or system events to be defined.

**Inactivity period before locking the keyboard:** Set the timer to the amount of time that the keyboard must remain untouched before it locks automatically. Once this locking occurs, only the cashier code who locked the keyboard can unlock the keyboard. You must also select the feature by placing a check mark in the check box.

**Time of day to delete all Hold Transactions:** Enter the time that all suspended transactions will be deleted. A report can be created on the back store system to list out these transactions for auditing purposes. You must also select the feature by placing a check mark in the check box.

**Inactivity period before signing off the cashier** : Enter the delay required before Symphony POS will sign off the currently assigned cashier from the terminal.

**Time of day to force cashier sign-off**: Set this time to force the cashier off the machine and ensure sign in on the new system date. This is normally required in non 24 hour operations who often forget to sign off at night. If that was to occur, the **Symphony POS** would continue to send transactions with the date of the last sign-in.

A uto cashier log off after each transaction : Set this time to force the cashier off the system after every transaction.

**Prompt list number to attach to the age verification** is used to add a prompt(s) to the age verification request.

82

**Maximum key delay time out:** Set the number of milliseconds before Symphony POS will create an error situation if keys were pressed but no function is used. (Avoid errors created when cashiers attention is removed from the POS and they forget that a partial entry had been made...)

**Delay before showing sub-total (in seconds):** This setting is related to the customer pole-type display. Set the delay after an item is scanned to display the total amount due on the customer pole display. The faster you want to see the sale sub-total, the shorter the delay.

**Delay before displaying the time after the transaction (in seconds:** This setting is related to the customer pole-type display. Symphony POS will wait the specified number of seconds to display the time on the customer pole display count after the sale has been completed. The faster you want to see the time on the display, the shorter the delay should be.

**Timed events:** This button will open a new window where POS events are created. The events are used to launch functions at the specified time. For example, you may want your system to use a specific price level at a given time, or you may want the Symphony POS to invoke coupon doubling every Tuesday morning.

|     | Message                       | Terminal | Button        | Cycle     | Time        | Date       | Active |
|-----|-------------------------------|----------|---------------|-----------|-------------|------------|--------|
| ect | Coupon doubling now in effect | ALL      | Double Coupon | Week      | 6:00:00 AM  | 11/28/2003 | Yes    |
|     | Coupon doubling cancelled     | ALL      | Single Coupon | Week      | 6:00:00 AM  | 11/29/2003 | Yes    |
|     | Bakery discount start         | ALL      | Price level 2 | Week days | 3:00:00 PM  | 11/28/2003 | Yes    |
|     | Bakery at regular price       | ALL      | Price level 1 | Week days | 9:00:00 PM  | 11/28/2003 | Yes    |
|     |                               | ALL      | (None)        | Day       | 12:00:00 AM | 11/28/2003 | No     |
|     | Warning: shelf facing time    | ALL      | (None)        | Day       | 2:00:00 PM  | 11/28/2003 | Yes    |
|     |                               |          |               |           |             |            |        |
|     | waming, shell racing time     |          |               |           |             | 11/26/2003 |        |

Active: set the event to active when it is to be executed. You can stop the event execution by setting the active status to No .

**Date:** this is the date the event will start executing.

**Time:** this is the time the event will start executing.

**Cycle:** this setting is used to determine the frequency the event will repeat on. You can select from hourly, daily, weekly, monthly, once only, all week days, weekend days only.

**Button:** this is where you define the action that the Symphony POS will take when the event occurs. For example, if you want Symphony POS to use price level 2 on Tuesdays, then you need to create a button that sets price level 2. This button would be called by the event programmed to execute Tuesday morning. Of course you will also need to create another event to be executed on Wednesday that will execute a button programmed for price level 1.

Terminal : Use this to define events that should only be executed on a specific terminal.

**Message:** The message text will display on the Symphony POS when the event is executed. You can also set an event that will only act as a message to the operator. The example above that shows the message Warning: shelf facing time executed daily at 2:00PM. Since there is no button executed the system will only generate a warning

## 3.2.15 Language tab

| System 🔀                                                                                                    |  |  |  |  |
|----------------------------------------------------------------------------------------------------|--|--|--|--|
| General Directories Alias Taxes Food stamps PLU Account Totalizers Zones<br>Headers Restrictors Coupons Misc Events Language Currency Rent |  |  |  |  |
| Multi-language configuration                                                                                                    |  |  |  |  |
| LED descriptors                                                                                                    |  |  |  |  |
| T1 T2 T3 T4 FS WI SC DS                                                                                                    |  |  |  |  |
| Descriptor 1 EN 🗨 GST PST FS WI SC DS                                                                                                    |  |  |  |  |
| Descriptor 2 FR 💌 TPS TVQ BA WI BL ES                                                                                                    |  |  |  |  |
| Print both descriptors for PLU                                                                                                    |  |  |  |  |
| The items, totalisers and departements may have dual descriptors.<br>Define the language for each descriptor.                              |  |  |  |  |
| <u>O</u> K <u>C</u> ancel <u>Apply</u> <u>H</u> elp                                                                                        |  |  |  |  |

Symphony POS can display and print information and messages in 2 languages. Use the Language tab to select the language used by Symphony POS for descriptor 1 and descriptor 2 for PLUs, Departments, functions, messages, etc.

When no language setting is specified, Symphony POS will determine the Windows regional setting entry and use that language by default. L-

POS messages are only available in English and French at the current time.

When Symphony POS is installed on a system with Windows in US English, messages and receipts will print in English. If a customer is defined as French in the backend language setting for the customer, the receipt will print French for that customer If a cashier is defined as French, the screen messages will appear in French for that cashier. But of course the setting for language **Descriptor 2** would need to be **fr** and the customer or cashier record would also need to show **fr** in the language setting. Totals and functions should be preprogrammed in English and French by default. You must ensure that items are programmed in both languages for the bilingual nature of the product to be available.

Symphony POS also includes a details form that displays status flags, unit price, and other information related to the items being scanned. Use the LED descriptor fields to modify the labels shown on the details form. For example, you can change the default T1 (for tax 1) descriptor to something more significant like state tax or GST. T2, T3 and T4 are for the additional tax rates. FS is for identifying food stampable items. WI is used for WIC items and DS is for discountable items.

**N.B.:** To force a specific language on the receipt area or the details form of the POS screen, add the language indicator to the **\*Receipt\*** or the **\*Detail\*** form name displayed on the form list. So if you want the screen to display English descriptions on the screen receipt or the details form you need to modify the form names as shown here:

84

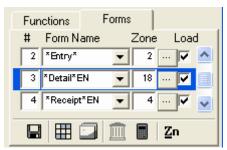

This change is only required if you are using multi-language set-up and you want to specify a different language for the receipt. If no language indicator is added to the form name, Symphony POS uses the Windows operating system language.

## 3.2.16 Currency Tab

#### Foreign currency :

Use the pull down arrow to select the **Currency table** to be modified. Then enter the foreign currency exchange rate required. The table number is assigned to the Tender function in the Buttons and Forms set-up by accessing the Properties of the Tender function. You may modify the descriptor of the foreign currency table. So if a rate for YEN and another rate for French Francs is required they each have their own name on the programming list. The actual name of the tender key is assigned in the functions set-up of the backend system. The name on this list is only a reference provided for convenience sake.

Amount of smallest piece of money can be used where pennies are no longer used in cash transactions. This is the case, for example, in Australia. If you set the amount to 5 cents, then Symphony POS will use the next flag, Rounding used to calculate the smallest piece of money. This means, how does Symphony POS round a transaction that adds to \$5.57? If you enter a 2 as the rounding amount, the sale of \$5.57 will round down to \$5.55 but a sale for \$5.58 will round up to \$5.60 (because Symphony POS uses the closest 2 cents.) Each Tender function can be set to use the rounding factor individually. So if you want to continue collecting the exact sale amount for Checks, Visa, etc., you would only set the Rounding flag on the cash tender function. This is selected on the properties set-up page for the actual tender under the buttons and forms menu option of PosSetup.

## 3.2.17 Rent tab

Rental items can be controlled by Symphony POS when the system is used with the L-BOSS backend system. The rental tab includes general programming that defines how the rental system will operate. The rental items are set up in the Symphony POS system under PLU programming.

| System                                                                                 | X                                                                                                    |
|----------------------------------------------------------------------------------------|----------------------------------------------------------------------------------------------------|
| General   Directories   Alias   Taxes   Food<br>Headers   Restrictors   Coupons   Misc | d stamps   PLU   Account   Totalizers   Zones  <br>  Events   Language   Currency Rent                                   |
| Return time<br>Based on the period<br>04:00 PM                                         | Grace period<br>C Hours<br>Percentage<br>10                                                                              |
| Late fee<br>Dpen Account<br>Charge late fee<br>(None)                                  | Copy identifier          Last x digits = copy         # of digits         ①         Type H period       24         hours |
| <u>O</u> K <u>C</u> ancel                                                              | <u>Apply</u> <u>H</u> elp                                                                                                |

#### Return time :

Symphony POS can control return time for rental items two ways. The more popular application for rental with Symphony POS is controlling films in a c-store type application. In this type of environment, the return time is usually determined as being 6:00 pm or thereabouts. If this is your case, leave the Check box for **Based on the period** as a blank. An item rented today at 3PM will be due at the return time tomorrow. Same thing for an item rented at 11PM tonight, it will be due tomorrow at 6:00PM if a return time is specified.

When L-BOSS is used for rental that is based on time, you need to place a check mark next to **Based on the period**. This would be used in an application where something is rented for an hour, 2 hours, 8 hrs, etc. An example would be strollers rented to customers by the hour in an amusement park. When you select this option, any time that shows in the Return time will be ignored.

#### Late fee

In situations where you want to charge a fee for late returns, select whether or not Symphony POS should **open the account** for the customer that rented the item. If a fee should be charged, check the **Charge late fee** box. Then press the **button** in the **Late fee** area. You will be promoted to select a button from the buttons programmed in Buttons and forms. You can assign a preset PLU, an open PLU or Subdept, or any other button to be executed when a rental item is returned after the prescribed time. If an item is returned late, and the **Charge late fee** has been selected, Symphony POS will input the number of days into the keyboard buffer for use with the button programmed to charge the fee. You should program the **Late Fee** button to execute 2 functions, Multiply (fct 40) and a PLU programmed for the late fee amount. Make sure the Multiply function is executed before the PLU. Note that by default there is no button programmed as late fee on the default Symphony POS distribution set-up.

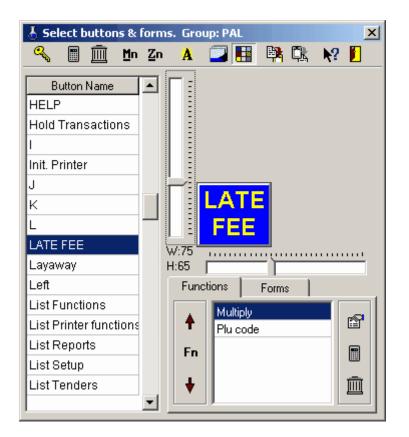

#### Grace period

To permit an automatic grace period beyond the return time, enter the grace time in hours (probably as a fractional amount) or in percentage of the rental period. Selecting a percentage of the rental period (such as 10%) would obviously extend a 30 day rental by 3 days (such as a pair of crutches in a pharmacy.)

#### **Copy identifier**

When several copies of the same item are available it may be necessary to easily learn if a copy of the item is still in the store. By creating a pattern or mask for the item numbers of the same film Symphony POS will be able to respond on film availability.

You can determine which digits represent the copy number within the PLU number entered to rent the item. The copy identifier digits can be placed at the start or at the end of the PLU number created in Symphony POS. Choose **First x digits = copy** to place the copy identifier digits at the start of the PLU number. Or select **Last x digits = copy** to place the copy identifier at the end of the actual PLU number.

You may also determine that the PLU number itself is a specific length and the remaining digits are used as the copy number following the same logic as above. Select **First x digits = Item** or **Last x digits = copy** if this is the case.

You can also define how many digits are required to identify the copy. If you never have more than 9 of the same item, select 1 in the **#digits** entry. This field corresponds to the value  $\mathbf{x}$  referred to in the *First*  $\mathbf{x}$  *digits* = *copy* field.

If you never have more than 9 copies of a film, one digit will be enough to differentiate between the films. Take the example of item number 12345 which is the PLU code for the film Titanic. If you had 4 copies of the film you could number them 123451, 123452, 123453, 12344. if you were to set the configuration of the copy identifiers to use the **Last x digit**, and set 1 in the **number of digits** field Symphony POS will understand to search all 4 items when you request status for item 12345.

**Note:** When no copy identifier is required the value "**# of digits** " should be set to zero to speed up inventory queries on the POS system. This would be the case when you never have more than one copy of a film, or when you receive pre-coded films that cannot be fit with the Symphony POS masking system.

**Type H period** is used to define the fixed period used by price type H PLU items. These are rental items that do not have variable rental periods like the price type G items. This would be most common for items like films in a c-store that are always rented for the same time period.

## 3.3 Peripherals

Symphony POS uses OPOS drivers to communicate with peripheral devices. The hardware manufacturer supplies these OPOS drivers. They are intended to provide compatibility across software platforms. OPOS software and compatible hardware normally allows tests to be performed that will validate the functionality of the product before any application software such as Symphony POS is used. This way you can always determine that a device is malfunctioning and why. Symphony POS supports the following peripherals:

Printers
Scanner
Pole display
Keyboard
Scale
Drawer
Keylock
Magnetic stripe reader
Bank terminal

## 3.3.1 Peripherals-Printers

#### Printer configuration

Access the *Peripherals* configuration by pressing **4 Shift-F5**. Now select the *Printers* tab. You can modify settings for 3 types of printers (receipt, document and coupon).

#### **Receipt printer**

#### General tab

This selection allows you to enter a filename in the comment field if you want to direct the printer output to a file for test purposes. The test function here was provided for users that implemented early versions of Symphony POS with OPOS interface. This button is not used with the direct interface now used within Symphony POS.

| ReceiptP   | rinter Se              | et-Up              |            |           | X |
|------------|------------------------|--------------------|------------|-----------|---|
| General    | Details                | Print Options Font | Device Opl | tions     |   |
| SO Device: |                        |                    |            |           |   |
| -          |                        |                    |            |           |   |
|            | et OPOS<br>SPrinter.dl | SO device          | Getinfo    | Configure |   |
| ,          |                        |                    |            |           |   |
|            | ок                     | Cancel             | Apply      | Help      |   |

#### Details tab

Use this tab to select the printer interface method. Select **PosPrinter.DLL** as the OPOS SO device type.

Press **Configure** to open the POS Printer Setup windows. This window is divided into 4 tabs:

Inside the configuration you need to define the **settings** required for your printer to communicate with Symphony POS. Begin by selecting the type of printer you are interfacing with. For all Epson thermal printers select between Epson with 42 column or 56 column mode. If your printer type does not appear on the list it can be added. Press the Add button to add another printer. This will open a new page with 3 tabs. You will need to define the printer codes required for the printer to be used by Symphony POS.

When adding a new printer:

The **information** page displays some information on how to enter the data settings required for the printer to operate with Symphony POS.

The **General** tab allows you to select which functionality will be activated with your printer. Select the printer station to activate (**receipt** and / or **document**.) If your printer has a **cash drawer** attached, select the cash drawer here. If you are using a **Line display** that shares the same communication port as the printer, place a check mark in the selection box. If you use a cash drawer or a line display with the OPOS interface, do not select them here.

The Receipt tab is used to enter the specific printer codes your printer uses.

Once you have selected the printer type, you need to define the interface method. Choose the **Communication** tab. Select the proper port type and number.

If the printer has been installed and selected properly, the **Test** option can be used to try the printer. After opening the Test window, press the **Open** button to activate the printer port. If the **Print** button remains grayed out, the communication or another setting is not functioning. When the **Print** button is available you can input some sample data into the area labeled **Data to print**. When the data is there, press **Print**. Feed the paper on the printer and verify the data print. You can also test the barcode printing option by entering a void bar code number in the **Data to print** field and pressing **Print**.

# Other printer settings and options Print options:

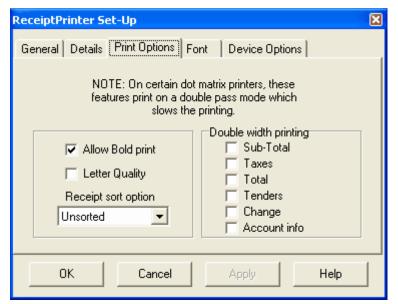

Allow bold print prints some data in bold depending on other settings. Letter quality sets that type of print.

**Receipt sort option:** Select the sort option you want to use for receipt print. It is required to use the Spool transaction option in the **Device options** tab to allow receipt sorting. **Description** sorting will print all items in alphabetical order at the end of the sale. **Sub-department** sorting will group items by department on the receipt. **N.B.** No matter which receipt sort options are set, the system will consolidate the receipt print for mix match items when the related flag (Group the mix and match for printing) is set in the System>General>Advanced flag section.

Double width printing: Check the box next to the data you want printed double size on your receipts.

Font tab:

Characters per line determines the number of characters across the line.

**Character set** is the character code set used by the printer. **Line height** is the number of points high for each line printed.

**Line spacing** is the amount of space left between lines.

Line spacing is the amount of space left between int

**Device options** 

| ReceiptPrinter Set-Up                                                                                                    | ×          |  |  |  |  |
|----------------------------------------------------------------------------------------------------|------------|--|--|--|--|
| General Details Print Options Font Device Options                                                                                                    |            |  |  |  |  |
| Printing asynchronously allows printing while the<br>system is performing other tasks. Spool transaction<br>prints at the end of the transaction. This feature<br>enables other features like "sorting".<br>Printing method<br>Printing method<br>Print asynchronously<br>Suppress voids<br>Figure 2 Document |            |  |  |  |  |
| Initialize printer at loading time                                                                                                    |            |  |  |  |  |
| OK Cancel                                                                                                    | Apply Help |  |  |  |  |

Selecting **Print asynchronously** will add extra levels of data communication validation and slow down the receipt printing.

Select **Suppress voids** to print only the net items sold and not the corrections. This has the same effect and invoices printed on a windows based full size printer.

You should also place a Checkmark in the box available according to the printer stations you want to use on your device. So if you want to use check endoresement on a 2 station printer you will need to select *Document*.

## 3.3.2 Peripherals-Scanner

#### Peripherals

#### **OPOS scanner set-up:**

Access the Peripheral Configuration screen and select the *Scanner* tab. If you are using an **OPOS** driver, select the scanner brand and model from the pull-down window. If you have not installed the OPOS service objects you must do so to continue. Refer to the OPOS information provided with your hardware. We have added some basic information on the Magellan scanner setup at the end of this section.

#### Symphony POS native scanner interface (Scanner.dll)

If you are not using an OPOS scanner device driver, you will not see any scanner names on the pulldown list. To use the Symphony POS native communication interface, select the **scanner.dll** file as the name on the pull-down list. When you select the **scanner.dll**, the Button will appear to allow you to set the communication parameters for your scanner. Access the scanner set-up by pressing the Button.

| 🖬 Scanner Setup              |                 |                |
|------------------------------|-----------------|----------------|
| Setting Communication Test A | bout            |                |
| Scanner type:                |                 |                |
| ORION9500                    | A <u>d</u> d    |                |
| Ad <u>v</u> anced            | <u>R</u> ename  |                |
|                              | D <u>e</u> lete |                |
|                              |                 |                |
|                              |                 |                |
|                              | spply           | <u>C</u> ancel |
|                              | עיייייי         |                |

The **setting** menu allows you to select the scanner model being used with the native RS232 connection. Several popular scanner models have been predefined. If your scanner is not on the list you can add it. The advanced button is used to modify some of the data settings Symphony POS uses to communicate with the scanner. These settings are available from the scanner technical documentation.

The **Communication** menu is where you enter the communications parameters your scanner has been programmed with. The **Test** menu is for performing a scan test without loading the Symphony POS application. Once you have selected the scanner model you can define the scanner definition table. This is a table that contains the rules the POS uses to filter data received from the barcode scanning devices on the system. It allows a lot of flexibility in setup but requires specific setup for each type of scanner and the type of data you are scanning.

There is no fixed or hard-coded restriction to using incoming data. So you should be able to create custom cashier cards, manager over-ride cards, or customer cards and use them with the POS by including additional entries in the scanner definition table.

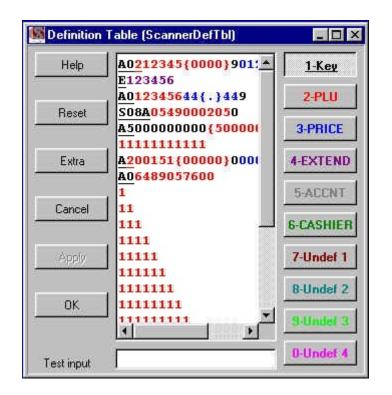

The first thing to do in the scanning definition table is to try a test scan. If your scanner is set up properly you will either get a message saying "No match found" or a message that shows "Match found on line x" and a mention of the routing the scanned data will take. If you get no reaction from the scanner, either your communication with the device is not set up properly in the OPOS configuration software or your comm port or cable is faulty. If you get no response from the scanner you should use a utility software provided by the manufacturer or something like hyperterminal from Windows accessories to ensure the correct data flow between the scanner and the CPU.

Filtering rules need to be defined because we want to leave maximum flexibility. So when the scanner outputs data, the POS sees all the data as it is received from the device. In our test environment (with a single cable rs232 Magellan using OPOS) we scanned a UPCA product. The data was received as follows:

A06489057600. The actual human readable characters printed on the can are as follows: 064890576007. By comparing the scanned data and the printed data you should understand that the scanner transmits the leading "A" to advise the POS that the barcode is UPCA. Then it transmits a "0" which is part of the product classification and then it sent the 10 digit number commonly known as the UPC code. The scanner we used for testing was NOT outputting the trailing check digit (which is the last digit "7" from the readable digits on the can.) The corresponding item in the POS PLU database was programmed as follows: 6489057600. These are the 10 main digits we understand to be the UPC code for the product. Since we do not program the product with either the leading "A0" or the trailing check digit, those digits need to be skipped between the time you scan the item and the time the PLU lookup is activated by the scanner. That is done in the scanner definition table.

Here is how to do it. Cut and paste the data from the test input area to the scanning definition table. You now need to set the filtering

rules for that type of data. For the example given above, you would need to highlight the A0 from the data you pasted into the definition table.

## <u>1-Key</u>

When it is highlighted press the button . If you have done this as we expect the first 2 characters of the line you added to the definition table will be underlined and black. If the A0 is not underlined and black you will have a problem scanning UPCA products. If the data is underlined but

94

another color such as red, it is because the button 2 -PLU was pressed before you added the data to the definition table. To remove the red status, highlight the data (A0) and press the 2 -PLU button. Once you have underlined in Black characters the A0 you need to select the rest of the data

(6489057600) with the mouse and press the <u>2-PLU</u> button. You will see the selected characters appear in red on your screen. Then press the Enter button on your keyboard to save the entry. Your data entry should look like this:A0 6489057600. This tells the POS to search for any data received that begins with uppercase letter A, followed by numeric zero, followed by any 10 characters. The characters in black are not input to the function executed by the POS from the data received. Any red characters are sent to the function called PLU after they are scanned. So your line means search for A0 but discard it. Then read the next 10 digits and press PLU. The Buttons to the right of the Scanner

definition table have the following significance: This is data that CAS/POS will search for and then discard before executing the function This is used to send data from the

> This is 5-ACCNT

scanner to the PLU function \_\_\_\_\_\_ This is used to send data from the

scanner to the price function. It is used, for example, with UPC2 (meat) labels.

used to Expand UPCE to UPCA when the scanner cannot perform the expansion itself.

This is used to send data from the scanner to the account function **<u>G-CASHIER</u>** This is used to send data from the scanner to the Cashier function.

The other function buttons are reserved for future use. Here is another programming example: You have set up customer accounts in the POS backend. Now you want to use the scanner to read the barcoded customer cards you have printed. If they have been printed with the L-BOSS backend customer labels the account number is actually printed by combining the account number, the contact separator [-], the contact number, and a leading ZZ. You will need to define this in the scanner definition table.

If the account number is 4505551212 and the contact is 0, the account card printed on L-BOSS will scan as ZZ4504642131-0. You need to tell Symphony POS to accept the data related to the account number and contact only. By making the ZZ the "key" it will be searched for and skipped, then capturing the next 10 digits, skipping the "-" and entering the "contact information to look up the account number. Do this as follows:

ZZ 4504642131 The numeric data must be sent to the account button (gray).

Symphony POS will read the account information after skipping the ZZ and will automatically capture the contact information included in t he barcode.

#### Magellan OPOS set-up

In order to use a device with Symphony POS, you must register the device. The Magellan scannerscale uses a program developed by PSC Inc. that follows the Opos standards. The program is distributed as a zipped file called OPOS-INSTALL.ZIP. Unzip the file and run the SETUP program to install the PSC files. During set-up you are prompted to register Control Objects, Service Objects, Sample settings and a test utility. DO NOT install the control objects. If you installed according to defaults except for the Control objects, the program is installed to the Program Files\PSC Inc folder. Access that folder and locate the OPOS\Sample Settings directory. You will need to edit at least one of the *reg* type files that are marked as read-only after the install. Remove the read-only status of the Magellan.reg or the Magellansc.reg file. The difference between the files is that the Magellansc.reg is designed for the single cable rs232c model only.

The file must be edited to reflect the parameters programmed into the scanner/scale. Ensure that the baud rate, parity, data bits, etc., all match those that were programmed in the device during set-up of the device. When you have edited the file to the correct specs, register the Magellansc.reg (or the dual

cable Magellan.reg) by double-clicking it. Then return back one folder level to the Opos directory where you will find the required *dll* files. If you registered the single cable model, you need to register the PSC\_SC232.dll file by double clicking it. If you registered the dual cable model, you need to register both the PSC\_RS232\_Scanner.dll and the PSC\_RS232\_Scale.dll files. If you registered any other RS232 scanner in the PSC family, you would register the PSC\_RS232\_Scanner.dll to use it. The Symphony POS should now be able to scan or weigh with the devices.

## 3.3.3 Drawer set-up

#### **Drawer configuration**

Systems that use the PosPrinter.DLL can not install the Cash Drawer from this menu. Please refer to the receipt printer set-up. The settings in this section are only used for OPOS controlled devices. If you are using an OPOS interface for the receipt printer you will also use an OPOS driver as the drawer interface. You can program settings for 2 drawers using OPOS drivers. Select drawer 1 or drawer 2 and in the pull down window to the right of the drawer number select the model of drawer you installed with the OPOS driver from the hardware manufacturer.

Select the **Check opened drawer** flag to force closing the drawer between transactions. This option requires that the drawer be equipped with a micro-switch for open/close detection. If your system generates an error at the end of each sale it is probable that the drawer switch is not present but the Opos registry is trying to check for drawer status.

Note: If you are having any problems with the drawer opening, verify in the Opos setup that the drawer opens "high" or "low" and try the opposite setting. Remark that the Opos configuration utility should have a health check. If the drawer does not open with the health check, it will not open in the POS program.

**Auto clear receipt on closing** can be selected to force an automatic screen clear as soon as the drawer is closed after a transaction.

**Note:** The receipt will be cleared automatically 15 seconds after the transaction if the flag to clear the receipt on closing the drawer is set where the tender is NOT opening the drawer. To set the time to a different setting than 15 seconds, use the following flag of the system.ini, system section: AutoClearReceiptTime=15

#### 3.3.4 Scale set-up

#### Scale configuration

Symphony POS can communicate with different device types using different communication methods. You may choose from the OPOS interface for those devices that are shipped with the OPOS software interface. You may also communicate with your device with the proprietary Symphony POS communication driver for serial communication ports (RS232C). If you have installed OPOS drivers for your scale, the OPOS installed device(s) will appear on the pull-down list under the heading "Select the scale". If you choose to communicate with the Symphony POS communication driver, choose the **Scale.dll** and then press "**Configure** ". With the **Scale Setup** window open the **Setting** tab where you can select the scale type or add a new one if the scale you are using is not on the list. Then you need to verify that the settings for the scale are entered according to the scale specifications. This is done by selecting the correct scale type and pressing "**Advanced** ".

Next you should select the **Communication** tab. This is where you will set the communication port, speed, and data settings. **Test** is used to verify the communication between device and system. Symphony POS has been pre-configured for several popular POS scales. The values entered have been tested for some brands. No system should be delivered without first testing the scales ahead of time. If approval for the scale weighing accuracy is required ensure that the communication is functional before scheduling the approval session.

You may also select a symbol to identify manual weight entry on the customer receipt to differentiate the items which were weighed on another scale and for which the weight was entered manually by the cashier, not by the POS scale. The default symbol is **M** (meaning **m** anual.) The correct configuration for the OPOS driver with the Magellan scale is explained in the help page that refers to <u>Scanner set-up</u>.

## 3.3.5 Keylock set-up

**Keylock configuration** 

**Symphony POS** can utilize the keylock positions by assigning buttons that are to be executed when the key position is changed. Your hardware must have an OPOS driver for the keylock and the driver needs to be installed. Once you have chosen the keylock model, select the position and the button to execute when the key is turned to that position.

## 3.3.6 Pole display set-up

#### Pole display configuration

If you are using a line display attached with a receipt printer on a common communication port, select the line display option in the receipt printer settings. If you are using an OPOS driver for the pole display you can select the device in this section and define whether it is used for customer or operator guidance. Assure that the correct Opos drivers have been loaded and verified.

## 3.3.7 Keyboard set-up

#### Keyboard configuration

Select the OPOS keyboard you wish to use. Note that some POS keyboards that use the standard keyboard port and that are windows compatible do not require an OPOS driver.

## 3.3.8 Bank set-up

#### Bank communication configuration

This is where you define the credit authorization center being called and program the pos-pad for communications. You can obtain more assistance on the set-up for your bank driver in the INFO tab of the Bank set-up screen.

To select the bank driver it must be installed from the installation program. This is done by choosing the **Custom** option during the installation of Symphony POS.

## 3.3.9 MSR set-up

#### MSR configuration

Assign the magnetic card reader type being used with the Symphony POS. You must install the Opos driver compatible with the Msr to use this option. Once the device is installed you can set up a definition table in order to interpret the data from different card types in different ways. This is very similar to the scanning definition table in the scanner set-up. Of course if you are using a regular keyboard interface no special OPOS drivers are required.

## 3.3.10 OPOS set-up

## **OPOS** configuration

This menu option allows a link to the setup program for the Opos device drivers you are using. Choose the setup program you want to execute and Symphony POS will call that program for you. Note that the Opos software accessed through this menu option is an external program which is not part of the Symphony POS system.

# 3.4 Creating register groups

#### **Terminal Groups**

Groups are used when front-end terminal set-up is not identical throughout the store. When one counter has a different scanner than another, 2 groups are required for the different scanner set-ups. In a store where different terminals have different printers, separate printer groups are required for each different printer type.

The Symphony POS terminals are all defined as part of program group PAL in the Symphony PRO system. All programming is shared by default. In order to use distinct programming set-up for different terminals you will need to create terminal groups in the Symphony PRO maintenance module. You can

98

create as many program groups as required by the complexity of your application. The Symphony PRO groups programming is specified in the back-end maintenance under system files. Create the terminals and associate them to the different groups as required. Note that the terminals must be associated to Program groups. You can also assign the report or exchange status to the terminal groups if required.

Let's take an example of a 2 lane store with 1 terminal using scale-scanner and receipt-endorsement printer while the other terminal a scanner and a receipt printer.

You need to start with the initial setup on every terminal in the store and you need to have completed the deploy\_pos\_load to each lane. Now you are prepared to set up the scanner and printer groups. From the C:\Poswin folder open the Symphony POS programming module called PosSetup.exe.

After logging into the PosSetup program, select the Groups Icon. The Groups Window is divided into 2 sections as shown below:

| 🕹 Groups                                                                                                    |                                                                 | - 🗆 🗵 |
|----------------------------------------------------------------------------------------------------|-----------------------------------------------------------------|-------|
| Eile Edit<br>✓ Advertisement<br>✓ Drawer<br>✓ Functions<br>✓ General<br>✓ KeyAssign<br>✓ Keyboard<br>✓ KeyLock<br>✓ LineDisplay<br>✓ MSR                                | ● => 001-Store Terminal 1<br>=> 002-Term 2<br>PAL-Store Program |       |
| <ul> <li>✓ MSRDefTbl</li> <li>✓ OperatorDisplay</li> <li>✓ PLUDefTbl</li> <li>✓ Printers</li> <li>✓ ReceiptHeader</li> <li>✓ ReceiptTrailer</li> <li>✓ Royal</li> </ul> | Edit                                                            | Help  |

The Left hand sections shows the programming options which can be assigned to a group. The right hand section shows the groups created in Symphony PRO that have been assigned the Program status. Expand the view of a program group to view the terminal list within the group.

Now back to our example: two different scanner setups in the store. Since you executed deploy\_pos\_load to all terminals, they all have the same setup so far.

You need to move the scanner setup from the group **PAL** to include it in Group **001** and Group **002**. Move the cursor to highlight Group **001**. With Group **001** selected, change to the left hand window panel and move down the list until you see **Scanner**. Place a checkmark to select **Scanner** for Group 001.

A new window will appear requesting you to define the source group to copy the scanner programming from. This is because you are creating a new file for the scanner programming and Symphony POS needs a base configuration to begin from.

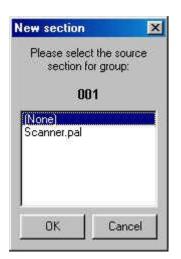

Select **Scanner.pal** as the source group. Once this selection has been made, Symphony POS will create a new file named **Scanner.001**. If you click on the left hand window pane again on scanner, you should see that 2 groups on the right-hand window pane (**PAL** and **001**) are set for scanner programming. Now Symphony POS needs to be advised that the file Scanner.pal is no longer required.

In the right-hand window panel, select group PAL again. Now return to the left hand panel and remove the check mark from Scanner. Click once more on Scanner and you should see only one red arrow pointing to Group 001 on the right.

To add a new scanner file for lane 2, select Group 002 on the right hand window panel. Then place a checkmark in the box on the Scanner file on the left hand panel. This will once again prompt for a source file. Select Scanner.001 as the source file. Symphony POS will create a new file named Scanner.002 that will be used whenever you program changes to the scanner set-up of lane 2.

NB You should note that you may still share the Scanner definition table among lanes if required. If you don't want to share the scanner definition among the lanes, you need to create separate Scannerdeftbl groups the way you created individual Scanner groups.

# 4 Electronic Journal

#### Symphony POS electronic journal utility

The electronic journal allows reviewing sales transactions made on the Symphony POS system. The program is executed by running the EJ.EXE executable in the POSWIN directory.

Two program versions are available, basic and professional version. The basic version is included with Symphony POS on each lane while the Professional EJ version is an optional purchase. Call your Symphony POS dealer to purchase the Professional version if it has not been enabled.

The first window shown here is the normal EJ layout. This view of the EJ is used to review transactions. The File menu allows rebuilding the pointer files and exiting the application.

| Transaction Cashier<br>128 Programmer                   | Custom | ei.       |                 |
|---------------------------------------------------------|--------|-----------|-----------------|
| Date         Time           2000-01-21         10:21:45 | Cust # | Store 001 | Terminal<br>001 |
| 21/01/00 💌                                              |        | 2.0 Kb    |                 |
| PLU#:4011                                               |        |           | <u> </u>        |
| 2.334 BANANAS<br>Void last item                         |        | 3.04      |                 |
| PLU#:4011                                               |        |           | 4               |
| -2.334 BANANAS                                          |        | 3.04      |                 |
| TOTAL                                                   |        | 0.00      |                 |
| Cash                                                    |        | 0.00      |                 |
| CHANGE                                                  |        | 0.00      |                 |
|                                                         |        |           |                 |
|                                                         |        |           |                 |

The Edit menu allows you to memorize personalized searches that are used frequently. More assistance on this feature is explained in the Professional version section.

View allows you to toggle the view options including PLU number, extended to view the search input area, and the **animation** option.

The **Print** menu allows you to launch the search and print each transaction with data that responds to the search; to print the current transaction; and to print the entire transaction file for the current day.

Help opens this file.

Here is an explanation of the function keys available within the EJ program. The EJ program can be operated without the mouse by using the function buttons to execute the required command. It is also possible to use the mouse if preferred.

Press "**F2-Date** " to select the date you want to review. You can also select the date from the date pull-down window above the receipt area. When the calendar is open, the Home key will select today's date automatically.

The receipt area shows the transaction data. Use the scroll bar within the receipt area to move up or down the transaction. From anywhere within the transaction file for a given day, the **Home** key returns to the top of the file and the **End** key advances to the end of the transaction file.

"PgUp Prv" moves back to the previous transaction in the same day. Although it is not shown, Ctrl-Pgup moves one date backward.

"PgDn - Nxt " moves ahead to the next transaction in the same day. Ctrl-PgDn moves ahead one full date.

Use the track-bar to the right of the scroll bar to move up and down the transaction list for the date you selected. The track-bar moves proportionally to the size of the file (indicated below the Sore and Terminal numbers.)

Press "Esc-Exit " to close the EJ program.

Press to extend the EJ window to the following layout:

| ✓ Electronic Journal Viewer Profe<br>Eile Edit View Print Help | ssional |            |                 |               |        |         |         | _ 🗆 ×          |
|----------------------------------------------------------------|---------|------------|-----------------|---------------|--------|---------|---------|----------------|
| Transaction Cashier C                                          | ustomer |            |                 |               |        |         |         |                |
| 106 Programmer                                                 |         |            |                 | F11 - Delet   | e line |         |         |                |
| Date Time Cust #<br>2000-01-20 09:58:41                        |         | tore<br>01 | Terminal<br>001 | F12 - Inser   | t line |         |         |                |
| 20/01/00                                                       | 6       | .1 Kb      |                 | 1             |        | 1       |         |                |
| PLU#:1                                                         |         | _          | <u></u> т       | F4            | F5     | F6      | F7      | F8<br>Coudbiau |
| MELITA COFFEE FILT                                             | 1.00    |            |                 | Field         | N/A    | Operand | Trans # | Condition      |
| Item discount 13%                                              | -0.13   |            |                 | Transaction 💌 |        |         | 06      |                |
| PLU#:2                                                         |         |            | 2               |               |        |         |         |                |
| SCOTT HAND TOWELS 2-PLY                                        | 9.38    | Tl         | 17              |               |        |         |         |                |
| Item discount 13%                                              | -1.22   |            |                 |               |        |         |         |                |
| Bottle deposit<br>PLU#:3                                       | 0.20    |            |                 |               |        |         |         |                |
| SUNDAY TIMES NEWSPAPER                                         | 3.00    |            |                 |               |        |         |         |                |
| Item discount 13%                                              | -0.39   |            |                 |               |        |         |         |                |
| Bottle deposit<br>PLU#:1                                       | 0.20    |            |                 |               |        |         |         |                |
| MELITA COFFEE FILT                                             | 1.00    |            |                 |               |        |         |         |                |
| Item discount 13%<br>PLU#:2                                    | -0.13   |            |                 |               |        |         |         |                |
| SCOTT HAND TOWELS 2-PLY                                        | 9.38    | Tl         | · 1             |               |        |         |         |                |

The ProfessionalEJ program includes search functions not available in the standard EJ.

The search tool allows you to set a maximum of eight criteria to find the data you need. For example, you could search for all customers who purchased a particular product or spent an amount equal to, greater than, etc. Cashier review tools such as finding voids, refunds or other negatives are also easily performed.

The pull-down windows in the search columns can be accessed by clicking the small arrow button or the function button above the search fields. The headers in each of the columns are explained below.

F4 - Field is used to set filters to use within your search. The fields include: Transaction, text, cashier, amount, PLU number, customer, date, time, store, terminal, subdepartment, department, function, and totalizer.

**F5** is adjusted dynamically to reflect the filter type you selected in the F4 column. For example, if you select PLU number, the header for the F5 column becomes PLU #.

**F6** - Operand is used to set an argument such as = (equal to), > (greater than), < (lesser than), etc.

F7 - also changes according to the filter field set in the F4 column. For example, set the F4 column to PLU number, and you will see the **F7** column becomes Amount.

**F8** - Condition is used to determine whether or not an additional search line should be added to the current entries. As you add multiple lines to the search you may realize that one of the entries is invalid.

Use the "F11-Delete line " button to remove a search line. Use "F12-Insert line " to add a search line into the current search data.

The first step is to select a field to search by, in order to display only data that is required. For example, if you need to see all transactions between 10:00AM and 2:00PM that included manual amount entries into the subdepartment 5, you would set the following:

| 🝲 Electronic Journal View                              |               |                 |                                    |           |                                       | _ 🗆 🗵           |
|--------------------------------------------------------|---------------|-----------------|------------------------------------|-----------|---------------------------------------|-----------------|
| <u>File Edit View Print Hel</u><br>Transaction Cashier | p<br>Customer |                 |                                    |           |                                       |                 |
| Date Time<br>2000-01-20 09:28:09                       | Cust #        | Store Terminal  | F11 - Delete li<br>F12 - Insert li |           |                                       |                 |
| 20/01/00                                               |               | 6.1 Kb          |                                    |           |                                       |                 |
| Program started                                        |               |                 | Time                               | F5<br>N/A | F7<br>Sub-Dept#<br>9:59<br>14:01<br>5 | F8<br>Condition |
| Esc - Exit F2 - Date Pg                                | Up - Prv      | Ixt F3 - Search |                                    |           |                                       |                 |

Initiating a search with incomplete data will display an error telling you which search line is incomplete. The cursor will be positioned automatically in the field where the data must be added to assist you. Note that in the interest of simplifying the data entry, we have enabled use of the Enter key to change fields within the search data entry forms. So if you have entered Time in the F4 column, press Enter to move to the F5 field, enter to move to the F6 column, etc. If the last column is left blank, Symphony POS assumes that the search criteria is complete and pressing Enter will execute the search. If an additional entry is required to funnel toward the data you are searching for, press the down arrow key to add a condition to create another search entry line.

The EJ search executes all OR conditions before executing the AND conditions. All conditions must be true for a search result to be available.

Program and help file updates are available periodically from your Authorized Symphony Reseller.

# 5 Communicator

The **Communicator** is required to import the data files received from the backend system. When **Symphony POS** is started, the **Communicator** will be started automatically after 15 seconds. This gives you time to login and exit the program before the import of those files begins if necessary.

The **Communicator** will start as an icon in the system tray to avoid inadvertent closing of the application. You can open the communicator by clicking the system tray icon. Close the **Communicator** by right-clicking the icon in the system tray and selecting Exit.

If you start the **Communicator** as a separate program manually, it will not be closed when you exit the Symphony POS. When it is started automatically by **Symphony POS**, it closes when you exit **Symphony POS**.

# 6 Monitoring

Monitoring is used to view the transactions from another Symphony POS station. Start the Monitor program by selecting C:\Poswin\Monitor.exe

| 🔄 Monitoring |              |                |      |   | _ 🗆 🗵 |          |      |
|--------------|--------------|----------------|------|---|-------|----------|------|
| <u>F</u> ile | <u>E</u> dit | <u>₩</u> indow | Help |   |       |          |      |
| 0            | <b></b>      | •              | 4    | A |       | <u>j</u> |      |
|              | max.         | - 10 c 2 10    |      |   |       |          |      |
|              |              |                |      |   |       |          | _//_ |

The Monitoring allows you to select the terminal you want to view transactions for by selecting the File menu and the Open option. Multiple lanes can be viewed concurrently. Select Beep on Red to receive n audible warning each time a negative entry is made on the register.

# 7 Advertising Set-Up

Symphony POS advertising module

Symphony POS has an advertising option. The Advertising option is set up by building image and text files that are displayed on the POS screen. The ads can be displayed two ways. You may want the ads to display continually on the customer monitor. Otherwise it is possible to use the ads only after a programmable delay following the last transaction. The advertising set-up screen is explained below.

To enable the advertising, place a checkmark in the **Enabled** checkbox found at the bottom of the form. Set the **Delay** between frames during the ad display by entering a value in seconds above the checkbox to enable the advertising. **NOTE that if your system license does not include advertising it will not function even though you program in values and enable it.** 

To use **Inactivity advertisement**, check the **Enabled** box in that frame. Set the number of seconds of inactivity required before the ads start displaying on the screen. If you do not select inactivity the system will display the ads immediately upon loading the program. If you select inactivity it will display ads after the appointed number of seconds on inactivity.

The **Image filename** is where you enter the name of the image to be inserted into the current image list. The images are displayed in the order they are placed on the list. Although it says Image filename, you can also insert **text files** that can be used to display weekly specials, recipes, nutrition suggestions, in-store contest winners, etc. These files can be standard text files or formatted files of the extension RTF (rich text format). Programs such as WORD allow saving in the RTF format. The advertising setup does not allow you to select the TEXT filename using the browser. You need to type in the name manually. We suggest that the text files and the images be placed in the C:\POSWIN\ADD folder. If you type in the name of a file that is recognized in the ADD folder, it will appear on the list of advertisement below the trigger item number field.

The images must be one of the supported picture formats shown when you browse to search for a picture. Each picture and also have some **Text** that displays on the screen whenever the related image is displayed. You are not required to insert text on an image. This text is entered in the field called **TEXT** below the image filename. The text associated with images can be formatted to a specific font. The font selection for the text accompanying an image is made by clicking the FONT icon. **NOTE** that the font selection for the text accompanying the images is common to all images. The last font selection you make for text describing any image on the list will be the font for all the image text.

The font and format of the Message files is defined individually within the RTF file edited with an application such as Word.

**Trigger item number** is used to return the ad display sequence to the associated image whenever the trigger item is scanned. The ad sequence will continue forward from that point in the images sequence. The goal is to allow negotiation with suppliers that want their products advertised more than others. This type of ad display is only appropriate if you are using the ads on a continual basis.

The list of advertisements is modified when you add or remove an image or text file.

**Other** icons: You can move an object up or down the list with the **Up** and the **Dn** buttons. The **Era** button will remove an image or text file from the list. The **St** button will stretch an image file to the proportions of the zone being used for image the ads. The **Font** and **Color** buttons are used to set the Text font and background color. The **Cancel** button will abort changes made in the ads set-up. The **Apply** button will record changes you made in the ads set-up. The **Exit** button closes the advertising set-up screen.

You also need to select a form area for the ads in the pull-down window near the bottom of the form. You may select from among any of the forms that were crated in the Forms programming. As an alternative, you may also select to display the ads on the full screen. When you pull-down the window to select the form, scrolling to the bottom will reveal forms 91, 92, etc. Choose 91 to display the ads on the monitor in full screen mode. If you have a second monitor under Win98, you can select form 92 to display the ads on the secondary monitor. Both 91 and 92 will display full screen.

# 8 Point of sale operator's guide

#### Welcome to the POS help system.

This section explains how to use the functions that may be installed on your system. Because of the many settings available on different functions it is not possible to ensure that all the buttons on your POS installation have been explained. Please refer to your Authorized Symphony Dealer for further assistance.

## 8.1 Account number

The Account function is used to enter a customer number for the current transaction.

Enter the customer number and press [ACCOUNT]. The POS will display the customer name and account number. Your system may require a confirmation to accept the customer record.

You may also press [CLEAR] to abort the Account entry if no transaction data has been entered.

You may close an account entry opened in a transaction by using the Correction function (type 640) and then entering the account number to close. You may also replace an account after you opened the wrong one. Enter a new account number and press [Account]. The system will prompt you to replace the account.

# 8.2 Account payment

#### Account payment (Received on account)

(**RA or Account Payment**) #310 Account payment is used to receive a payment towards a customer store charge account.

Enter the amount of payment the customer wants to make and press the RA button. Continue the sale as you normally would. You may enter a payment during a normal sale transaction or as a separate transaction. Pressing Account payment (RA) with no entry assumes payment of the entire account balance.

## 8.3 Amex

The tendering functions such as **Amex** are used to accept payment for a transaction.

Enter the amount received and press [Amex ].

Certain options may be programmed on your system such as credit or debit authorisation. Follow the prompts to complete the transaction. This will probably include reading a card on a magnetic card device hooked up to your terminal.

If your system uses remote credit/debit approval, the POS will display the amount due or the change due after the approval has been returned from the bank to the system.

# 8.4 BackSpace

106

## Buttons, Backspace #35

The Backspace function is used to delete the last character entered.

Press [BACKSPACE] to delete the last character entry in the currently active window.

# 8.5 Bottle return (manual amount)

#### Bottle refund

## Bottle refund (manual amount entry)

Bottle refund is used to pay money from the drawer when a customer brings back empty bottles. Enter the amount and press the button.

You may use the Multiplication function with Bottle refund.

## 8.6 Bottle sales

#### **Bottle deposit 510**

The Bottle deposit function is used to collect manual bottle deposits for items with no link bottle code.

Enter the amount and press [Bottle deposit] to charge an amount for empty bottles sold.

# 8.7 Card function

## Card function 8048

The card function is used to perform various operations related to credit authorization, for example initiating settlement and performing refunds. Detail instructions on the procedures are available in the PosSetup module under the devices, bank set-up, and the info tab.

## 8.8 Cash tender

#### Buttons,Cash #101

#### (and other normal tender functions including Check, credit card, etc)

The tendering functions such as Cash are used to accept payment for a transaction.

Enter the amount received and press [CASH]. The POS will display the amount due or the change due.

### 8.9 Check tender

#### Check 102

The tendering functions such as Check are used to accept payment for a transaction.

Enter the amount received and press [CHECK]. The POS will display the amount due or the change due.

Certain options may be programmed on your system such as check writing or endorsement. If so, you will need to insert the check which requires writing or endorsement into the printer.

Your system may prompt that a check limit has been reached for the customer. If so, advise the customer or call the manager.

## 8.10 Credit card

#### Credit card 104

The tendering functions such as Credit Card are used to accept payment for a transaction.

Enter the amount received and press [Credit Card].

Certain options may be programmed on your system such as credit or debit authorisation. Follow the prompts to complete the transaction. This will probably include reading a card on a magnetic card device hooked up to your terminal.

If your system uses remote credit/debit approval, the POS will display the amount due or the change due after the approval has been returned from the bank to the system.

### 8.11 Debit-MAC

#### Buttons,Cash #101 (and other normal tender functions including Check, credit card, etc)

#### Debit-MAC #103

The tendering functions such as Debit-MAC are used to accept payment for a transaction.

Enter the amount received and press [Debit-MAC].

Certain options may be programmed on your system such as credit or debit authorisation. Follow the prompts to complete the transaction. This will probably include reading a card on a magnetic card device hooked up to your terminal.

If your system uses remote credit/debit approval, the POS will display the amount due or the change due after the approval has been returned from the bank to the system.

## 8.12 Department

#### Department 716

#### Department #716

The Department function allows the entry of an open amount. Departments into which data is frequently entered are normally placed on the terminal keyboard.

Enter the amount and press the [Dept Button] ex: 2.29 [Grocery]

Departments also function by number. Enter the department number and press [Dept #]. Symphony POS will prompt for a price. Enter the price and press [PLU]

To obtain a list of the existing departments during a transaction, press the [Dept #] button with no entry. Scroll down the list to select the department you want to use. Press [PLU] to accept the department. Enter the price and press [PLU].

# 8.13 Department coupon

#### Store Coupon #465

Department Coupon allows entry of an amount reduction for a department.

Enter the amount and press [**Department Coupon**]. The POS will prompt for you to press the department the reduction is to be removed from and validate that the purchase in the department was made.

On systems that use Coupon multiplication, the original coupon amount shows in brackets beside the coupon descriptor and the multiplied coupon value shows below the other item prices on the receipt.

# 8.14 Diner's Club

#### Diner Club #133

The tendering functions such as **Diner Club** are used to accept payment for a transaction.

Enter the amount received and press [Diner Club ].

Certain options may be programmed on your system such as credit or debit authorisation. Follow the prompts to complete the transaction. This will probably include reading a card on a magnetic card device hooked up to your terminal.

If your system uses remote credit/debit approval, the POS will display the amount due or the change due after the approval has been returned from the bank to the system.

## 8.15 Discover

#### Discover #133

The tendering functions such as **Discover** are used to accept payment for a transaction.

Enter the amount received and press [Discover ].

Certain options may be programmed on your system such as credit or debit authorisation. Follow the prompts to complete the transaction. This will probably include reading a card on a magnetic card device hooked up to your terminal.

If your system uses remote credit/debit approval, the POS will display the amount due or the change due after the approval has been returned from the bank to the system.

# 8.16 Double coupon shift

#### Double coupon shift #8039

**Double coupon shift** sets the coupon multiplication to the factor preprogrammed within the key setup.

To activate coupon multiplication manually press [Double coupon shift].

The **Double coupon shift** function can be programmed to stay active until deactivated or to remain active for the next coupon entry only. Verify with the store manager how your **Double coupon shift** button is programmed.

N.B. Your system may be programmed for automatic coupon multiplication. Consult your manager for

more information.

## 8.17 Down

#### Down #8021

Down allows the movement of the cursor or the selection bar within certain windows of the POS system.

**Down** can also be used to review the electronic journal files. If you are searching in the EJ for a specific transaction, you can enter the transaction number and press the **Down** button that has been programmed for **Next transaction** review.

# 8.18 EFS Electronic food stamp

#### Electronic Food stamp #121

The tendering functions such as Electronic food stamp are used to accept payment for a transaction.

Enter the amount received and press [Electronic food stamp]. The POS will display the amount due or the change due.

Note: The [**Electronic food stamp** ] cannot be used after any other tender with the exception of the WIC tender function or the normal Food stamp.

### 8.19 Exit

#### Exit #8012

Use EXIT to terminate the Symphony POS program and return to the operating system.

Press [EXIT].

### 8.20 Flip charts

Reversal

Flip Chart 8054

Use the **Flip charts** button(s) to load forms that have been programmed for item look-up on your POS terminal. When the form has been loaded you will have the choice of pressing any of the buttons on the screen. If enabled, the top row is a constant **Menu** that is always the same on each form.

The buttons at the bottom of the screen either allow you to return back one menu or to close the flip charts. Other keys either access another menu page or items or sub-departments. Whenever you use a PLU or a subdepartment key to sell an item, the flip charts close automatically.

**Note** that you may close the flip charts at any time by pressing [**Clear**] or by touching any area of the screen outside the flip-chart.

## 8.21 Food stamp

Food stamp 121

Food stamp #118

The tendering functions such as Food stamp are used to accept payment for a transaction.

Enter the amount received (in whole dollars only) and press [Food stamp]. The POS will display the amount due or the change due.

Note: The [**Food stamp**] cannot be used after any other tender with the exception of the WIC tender function or the Electronic Food stamp.

# 8.22 Foreign currency

#### Foreign currency #105

The tendering functions such as **Foreign currency** are used to accept payment for a transaction. On most systems that use foreign currency tenders, a [Foreign Currency Subtotal] button is normally available. Press this subtotal button to obtain the amount owing in Foreign currency.

Enter the amount received and press [Foreign currency ]. The POS will display the amount due or the change due.

Note: Any change displayed is owed to the customer in normal domestic currency.

# 8.23 Front-end report

#### Report # 8010

This function allows the operator to select a report for printing on the front end register.

Press the **report** function and select the report to be printed.

# 8.24 Function code

#### Function #8044

The Function button is used to enter a function by number rather than pressing a button on the keyboard. This is used for functions that are used rarely and which were not assigned to the Symphony POS keyboard or touchscreen.

Enter the function number and press [Function ].

Symphony POS will display the description of the function you have chosen. Press [**Function**] again to invoke the function.

Other types of functions require data entry before they are used. Such as a Paid Out function. For this type of function you enter the function number and press [**Function**]. Then you enter the data and press [**Function**].

### 8.25 Global discount

#### Global discount #410

Use the Global discount function to reduce the entire sale (really the discountable items that qualify) by a percentage or by an amount. A preset Global discount will remove the discount automatically. Just press the [**Global discount**] button.

An open Global discount requires an entry. Enter the discount percentage or discount amount and press [Global discount].

Once a Global discount has been used in a transaction, the discountable total is set back to zero to avoid giving a global discount on items which had already been discounted.

### 8.26 Help

#### Help #5

The Help function is used to display a help message related to the usage of buttons on the keyboard.

Press [Help ] and then press the Button you require help with.

# 8.27 Hold (Suspend-resume)

#### Hold #8037

The Hold function is used to suspend or resume a transaction than cannot be completed immediately. Placing transactions on hold:

To suspend a transaction at any time press [Hold ]. A Hold number will be assigned to the transaction by the system.

You may also enter a remark to the Hold transaction. Enter the remark and press [Hold ]. The remark will be saved with the Hold number assigned to the transaction by the system.

To suspend and assign a specific recall number to a transaction, enter the recall number (maximum 7 digits) and press [Hold]. Your Hold number will be assigned to the transaction.

You may also enter a remark to the Hold transaction that you save with your own recall number. Enter a remark and press the QTY-@/for button. Enter the recall number (maximum 7 digits) and press [Hold]. Your remark will be saved with your Hold number

#### **Recalling transactions:**

Note: The following sequences only function outside of a transaction.

Press [Hold ] to recall the transactions on hold. If no transactions are on hold on your terminal nothing will happen. If only one transaction is on hold on your terminal it will be restored automatically.

Pressing [Hold ] when more than one transaction is on hold on the local terminal will display a list of all hold transactions.

Enter [0][Hold] to recall all hold transactions from all terminals even when no hold transactions exist locally.

Enter xxxxxxx [Hold] [Qty-@/for] [mc#] will recall that hold transaction from the specified terminal number (where xxxxxxx = a hold transaction number and mc# = a terminal # on the local network).

**Note:** You can limit the number of hold transactions per terminal in PosSetup>System>General>Advanced flags: Maximum number of hold per lane

# 8.28 Invoice print

#### Invoice print #8046

The Invoice print function is used to print a full invoice on 8.5" by 11" pre-formatted invoices.

#### Press [Invoice print ].

### 8.29 Item correct - Void last

#### Void last item (Error correct) #610

Void last item is used to reverse an item entry.

Press[Void last item ] or [Error correct ] to reverse the last entry.

Scroll back up the receipt to a previous item entry in the current transaction and press [Void last item ] or [Error correct ] to reverse a previous entry within the current transaction.

## 8.30 Item discount

#### Item discount #450

Use the Item discount function to reduce the last item entered by a percentage or amount. A preset Item discount will remove the discount automatically. Just press the [Item discount] button.

An open Item discount requires an entry. Enter the discount percentage or the discount amount and press [Item discount ].

### 8.31 List

List

The List function is used to create a pull-down list to place more functions on a keyboard.

## 8.32 Lock keyboard

#### Lock Keyboard 8044

Lock keyboard is the function that locks the keyboard and prevents unlocking by anyone other than the cashier who locked it. It may be activated automatically by a period of inactivity as well. In this case it still prevents anyone else from unlocking the keyboard.

Press [Lock Keyboard ] to invoke this feature.

When the keyboard is locked, only the cashier signed on before the lock state occurred can unlock the keyboard. To unlock the keyboard sign on as normal with the same cashier who locked it.

### 8.33 Loan

Loan 8052

Use the Loan button to add funds to the cash drawer.

**Operation:** Press **Loan.** Enter the amount being added to the float for each tender type being added.

Press Loan to terminate the Loan process.

## 8.34 Lotto terminal winner

#### Lotto terminal winner

Lotto terminal winner is used to pay money from the drawer when a customer brings back a winning lottery ticket. If your store uses a terminal machine and you want to settle the terminal winners separate from the scratch ticket winners, you will use this function. Enter the amount and press the button.

# 8.35 Lotto ticket winner

#### Lotto ticket winner

Lotto ticket winner is used to pay money from the drawer when a customer brings back a winning lottery ticket. If your store uses a terminal machine and you want to settle the terminal winners separate from the scratch ticket winners, you will use this function. Enter the amount and press the button.

# 8.36 Maintenance (PosSetup.exe)

#### Maintenance #8014

Maintenance is used to access the set up program for the POS.

Press [1][Maintenance] to access Buttons and Forms set up. Press [2][Maintenance] to access Zone set up. Press [3][Maintenance] to access System set up. Press [4][Maintenance] to access Peripherals set up. Press [5][Maintenance] to access Advertising set up.

## 8.37 Master card

116

#### Master Card #131

The tendering functions such as **Master** are used to accept payment for a transaction.

Enter the amount received and press [Master ].

Certain options may be programmed on your system such as credit or debit authorisation. Follow the prompts to complete the transaction. This will probably include reading a card on a magnetic card device hooked up to your terminal.

If your system uses remote credit/debit approval, the POS will display the amount due or the change due after the approval has been returned from the bank to the system.

## 8.38 Multiply

#### Multiply (@/for) #40

The multiply function is used to enter a quantity other than 1 which is the default quantity.

Enter the number of items being sold and press [Qty-@/for] to multiply the next entry by the factor entered.

Example: 3 [Qty-@/for] 123 [PLU]

For split price calculation, enter the quantity and press [Qty-@/for], enter the split price factor and press [Qty-@/for], enter the price and press the [Dept button]

Example: 3 [Qty-@/for] 5 [Qty-@/for] 149 [Grocery] (\$0.90 Grocery)

Note: Your system may be set to use cubic multiplication instead of the split price division as shown in the above example.

Example: 3[Qty-@/for] 5 [Qty-@/for]

123 [PLU] (15 times 123 PLU)

Note: The [Qty-@/for] is used to separate fields when recalling hold transactions.

Note2: A number entered before scanning an item will be accepted as a quantity by default before scanning an item or using a pre-set PLU. To force use of the Multiply function you need to set the related flag in PosSetup>System>General>Advanced settings: Entry made before a preset PLU react like a quantity.

## 8.39 No limit

#### No Limit #8032

The No limit function overrides the entry limit assigned to a function. When an amount entered is higher than the limit permitted, press [**No Limit**] and enter the data again.

## 8.40 No sale

#### No Sale #680

The No sale function is used to open the cash drawer without making a normal sale transaction.

Press [No Sale] to open the cash drawer.

Symphony POS reports the no sales on the cashier balancing report.

## 8.41 Number entry

#### Number entry #8040

This function is used to enter miscellaneous data such as a reference number, driver's license, etc. Enter the data to be captured and press [Number entry] button.

## 8.42 Other program

#### Other program #8043

Other program function allows Symphony POS program to call another program. Symphony POS will start any program assigned to an [**Other program** ] button.

### 8.43 Paid out

Paid out #330

The Paid out function is used to make cash pay outs from the drawer, normally to settle a COD supplier invoice.

Enter the amount and press [Paid Out ].

You should keep a copy of the receipt for drawer auditing.

### 8.44 Password

#### Password Change #8045

Password change is used to modify a user's secret code. The password can be 3 numeric digits.

You must first sign on to the register as you do normally.

Then press [Password change] .

Enter your current password and press [**Password change**]. Enter your new password and press [**Password change**].

If you are entering your password for the first time, you must first sign on as a cashier, then press [Password change].

Enter your new password twice and press [Password change].

## 8.45 PLU entries

#### PLU #710

The PLU function is used to enter a product number (UPC) to execute a Price Look Up.

Enter the product identification number and press [PLU].

### 8.46 Pickup

Pickup 8052

Use the **Pickup** button to remove funds from the cash drawer.

**Operation:** Press **Pickup.** Enter the amount being removed from the float for each tender type being affected.

Press **Pickup** again to terminate the Pickup process.

You may use the quantity button to perform multiplications if required.

Example 22 [@/FOR ] 20.00 [CASH ] will do the same thing as entering 440.00 [CASH ].

# 8.47 Price inquiry

#### Price inquiry #8033 (also used as Account balance inquiry)

Price inquiry is required to verify a price on the Symphony POS terminal.

Enter the PLU number and press [Price inquiry ] or Press [Price inquiry ] and scan the item.

Symphony POS will display the price and any related information in the item details window.

Press [**Price inquiry** ][**Price inquiry** ] to invoke Price Inquiry Mode. This means Symphony POS will keep checking prices until [**Clear** ] is pressed.

Note: Symphony POS software may be programmed to inhibit the Price Inquiry Mode operation. Please consult the manager for further assistance.

Note2: To perform an **Account balance inquiry** : Press [**Price inquiry**], entre account number, press [**Account**].

Note 3: Symphony POS will not verify a price if the item is set to Not for Sale.

# 8.48 Price level

#### Price level #8030

Price level allows manual selection of the price level.

Enter the desired level and press the [**Price level**] key. The Symphony POS system may be programmed for temporary price level. If this is the case, Symphony POS will return to the original price level immediately after the sale of the item.

Note: The Symphony POS system may be programmed so that one key depression selects a preset price level.

# 8.49 Price override

#### Price override #8031

This function allows the operator to change the price of an item within a normal sale transaction. The button can me programmed to update the back office price or only modify the price in the transaction.

Press [**Price override**] to modify the price of the next item entry. The current price will be displayed in the entry form. Enter the new price and press [Plu - Enter] to accept the price.

If you set the [**Price override**] to search for **Vendor code**, pressing it will allow you to type or scan the vendor code to look up the product in the database.

[**Price override**] can also be used to override a maximum amount set on an open PLU, a subdepartment, or a department. Press [**Price Override**] and enter the amount and press the [SUB-DEPT] button.

## 8.50 Receipt copy

Receipt copy #730

**Receipt copy** is used to reprint a copy of the last transaction. It must be used immediately after the last transaction.

**Receipt copy** can also be used to print a previous transaction that you are viewing with the Ej viewer in Symphony POS.

**Receipt copy** can also be programmed to reprint a check endorsement message.

Press [0] [Receipt Copy] to initialize your printer whenever it is required.

### 8.51 Receipt on/off

Receipt on/off #732

**Receipt on/off** is used to reverse the on-off status of the receipt printer. It works as a toggle function.

Pressing it with receipt on will turn the receipt off, and vice versa.

### 8.52 Received on account

#### Received on account #310

(**RA or Account Payment**) #310 Received on account is used to receive a payment towards a customer account.

Enter the amount of payment the customer wants to make and press the RA button. Continue the sale

as you normally would. You may enter a payment during a normal sale transaction or as a separate transaction.

## 8.53 Refund

#### Refund #650

This button is used to perform a merchandise return and possibly issue change back to a customer.

Press [**Refund**] and enter the product code. If the item is on file you will be prompted with the current price for refund to your customer. Press [**PLU**] to accept the programmed price. In the case that the price to be refunded is not the same, enter the amount to be refunded and press [**PLU**].

Note: Some systems may be programmed not to allow price confirmation during refund.

Note 2 When the subtotal is negative you may use split tender. Take note that the amount to refund is shown in the tender function descriptor and that the Change amount is only showing what you need to keep from the complete amount tendered. It is the opposite of what normally happens when you tender a regular sale.

## 8.54 Refund mode

#### Refund mode #660

This button is used to set the terminal into refund mode in order perform merchandise returns and normally possibly issue change back to a customer.

Press [**Refund mode**]. The register will record the transaction entry opposite the normal entries. The system will return to normal entries when you finalize the transaction.

### 8.55 Rental transactions

#### **Rental transactions**

Rental transactions require the entry of a customer account number. Enter the item number and press [PLU]. Normal rental items such as video films will be sold at their normal rental price.

For items that are rented for different periods of time, Symphony POS offers two methods of programming the items. Depending on the programming method selected the POS behaviour changes.

Items set with different periods of time and that have no default time period pre-defined will prompt the operator with a selection window. The window shows the different time blocks available for that item. Select the appropriate time block and press PLU.

Items set with different periods of time but also have a default time period defined will not prompt the operator with a selection window. The item will be rented for the default time block. To obtain the other periods you need to press the [Price Override] button before entering the item number. The window shows the different time blocks available for that item. Select the appropriate time block and press PLU.

To verify the on-hand quantity of an item your system needs to be set up to display the on-hand quantity in the details window. Enter the rental item number and press [Price Inquiry].

### 8.56 Reversal

#### **Reversal 8049**

Reversal is a post-void function that allows you to reverse the contents of a previous transaction by creating a new transaction with the opposite entries. Enter the transaction number to reverse and press [**Reversal**].

## 8.57 Scale shift

#### Scale shift # 8036

This function changes the scale operation for the next product entry.

Press the [**Scale shift**] to modify the scale status of the next item. Note that the scale shifting status is programmable. Your Scale shift function be programmed to remove, add or to toggle the scale status of the next item.

### 8.58 Search

#### Search # 8011

Enter the data and press the [**Search**] key to view a list. Different search functions can be set. Most popular is the search for item or account by description. Keys for searching by department, category, price, etc., can all be added as required.

# 8.59 Send message

#### Send message 8013

#### **Messages:**

You can send both pre-programmed messages and messages created on-the-fly from the Symphony POS terminals to another station.

#### Send message #8013

This button is used to send a pre-programmed message from Symphony POS.

Press the [Send Message ] button that contains the pre-programmed message you wish to send.

#### Sending an on-the fly message:

To send a chat message to another terminal, enter the message, press [QTY], enter the destination station number and press [QTY].

The station number can be a lane number such as 1, 2, 3 etc., or it can be a back office number such as 901, 902, etc.

### 8.60 Store coupon

#### Cashier 10010

#### Store Coupon #460

Store Coupon allows entry of an amount reduction for a product or department offered by the store (as opposed to Vendor Coupon).

Enter the amount and press [**Store Coupon**]. The POS will verify that the item allows the coupon reduction and other settings which dictate coupon operation. A Store coupon can only be entered immediately after the sale of a qualifying item unless the button is programmed as a department coupon.

If your terminal is programmed to require department entry, you will need to press a department key after using the [**Store Coupon**]. You are not allowed to accept manual store coupons for more than the current sales amount in the related department.

On systems that use Coupon multiplication, the original coupon amount shows in brackets beside the store coupon descriptor and the multiplied coupon value shows below the other item prices on the receipt.

### 8.61 Store charge

#### Charge 106

#### Charge #106

The Charge function is used to transfer an amount due on a transaction to the account receivable (A/R) system. Charge is not allowed without a customer account opened.

Enter the amount tendered and press [Charge ].

The system will display the change or the remaining payment amount due.

Note: The POS will also print an account summary slip and a stub receipt for customer signature. Keep the signed slip for balancing your drawer.

# 8.62 Subdepartment entry

#### SubDepartment 715

#### Sub-Department #715

The SubDepartment function allows the entry of an open amount. SubDepartments into which data is frequently entered are normally placed on the terminal keyboard.

Enter the amount and press the [SubDept Button] ex: 2.29 [Grocery]

SubDepartments also function by number. Enter the subdepartment number and press [**SubDept #**]. Symphony POS will prompt for a price. Enter the price and press [**PLU**].

To obtain a list of the existing subdepartments during a transaction, press the [**SubDept #**] button with no entry. Scroll down the list to select the Subdepartment you want to use. Press [**PLU**] to accept the Subdepartment. Enter the price and press [**PLU**].

# 8.63 Subtotal

#### Subtotal #720

Subtotal is used during a transaction to calculate the exact amount owing.

Press [Subtotal]. The system will display the outstanding amount due.

124

## 8.64 Tax shift

#### Tax shift # 8034

Tax shift is used to modify the tax status of the next entry.

Press [**Tax shift**]. The tax status of the following entry will be shifted according to the set-up of the tax shift function.

Note: Symphony POS software may be programmed several different ways with regards to the tax shift function. Please consult your store manager for more details.

# 8.65 Temporary Tender

#### **Temporary Tender**

The temporary tender function is useful when a transaction needs to be finanlized but you are not certain how the payment will be made. This is often the case with deliveries.

The system can store several temporary tender totals that will each contain a list of transaction numbers and the amount due for each transaction.

To store a transaction in the temporary tender total press [Temporary Tender]. You may store several transactions into the same temporary tender total.

To recall the transactions that have been stored press [Temporary tender]. The transaction list will appear. Enter the payment amount for CASH and press [CASH]. Enter the payment amount of CHECK and press [CHECK]. Repeat this until the temporary tender has been paid off.

To store more than one temporary tender you need to enter a number before pressing [Temporary Tender]. If you enter a normal sale and press 1 [Temp Tender] you will have thattransaction under the total for TEMP TENDER 1, or driver 1 in a real example. If you enter a normal sale and press 2 [Temp Tender] you will have thattransaction under the total for TEMP TENDER 2, or driver 2.

To recall the transactions on the TEMP TENDER 1 list only, press 1 [TEMP TENDER]. To recall the transactions on the TEMP TENDER 2 list only, press 2 [TEMP TENDER].

To recall a list of all temporary tender balances outstanding press 0 [TEMP TENDER].

# 8.66 Training

#### Training 8038

Press the [Training ] key to put the terminal into the training mode.

Press the [Training ] key again to quit the training mode.

## 8.67 Up

126

#### Down 8021

#### Up #8020

Up allows the movement of the cursor or the selection bar within certain windows of the POS system.

**Up** can also be used to review the electronic journal files. If you are searching in the EJ for a specific transaction, you can enter the transaction number and press the **Up** button that has been programmed for **previous transaction** review.

## 8.68 Validation

#### Validation #8042

This button is used to activate the validation printer.

Place the form in the validation printer and press [Validation ].

# 8.69 Vendor coupon

#### Vendor Coupon #420

Vendor Coupon allows entry of an amount reduction offered by the Vendor of the product. When you scan a Vendor Coupon, the POS validates the acceptance of the coupon according to the restrictions set up on your terminal.

You may be permitted to enter an amount and press [**Vendor Coupon**]. If this is the case you are required to verify that the coupon applies in the current transaction and that it should be accepted or refused.

On systems that use Coupon multiplication, the original coupon amount shows in brackets beside the vendor coupon descriptor and the multiplied coupon value shows below the other item prices on the receipt.

## 8.70 Visa

#### Visa #130

The tendering functions such as Visa are used to accept payment for a transaction.

Enter the amount received and press [Visa ].

Certain options may be programmed on your system such as credit or debit authorisation. Follow the prompts to complete the transaction. This will probably include reading a card on a magnetic card device hooked up to your terminal.

If your system uses remote credit/debit approval, Symphony POS will display the amount due or the change due after the approval has been returned from the bank to the system.

# 8.71 Void - Correct previous item

Correction (previous item same transaction) 640

#### Void past item #640

Correction is used to cancel a previous item without scrolling up the receipt to select the item.

Press [**CORRECTION**] and enter the item code to be corrected. You may also press [**CORRECTION**] and scan the item.

To correct a department entry press [CORRECTION ], enter the price and press the [Department button ].

Note: Correction of an item that was preceded by scale-shift must be made without the scale-shift. You only need to place the item on the scale, press [CORRECTION] and enter the PLU code. For an open department, press [CORRECTION], enter the amount, and press the[Department button].

## 8.72 Wic subtotal

#### WIC subtotal 8035

The [Wic subtotal ] function displays the amount of the sale that WIC payment can be applied to.

| 128 | Symphony POS User Manual 2.2.2.13  |
|-----|------------------------------------|
| 120 | Symphony FOS User Manual Z.Z.Z. IS |

F

**Back Cover**